Vejledning til fejlfinding

Business PCs

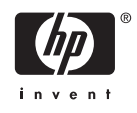

© Copyright 2006 Hewlett-Packard Development Company, L.P. Oplysningerne heri kan blive ændret uden varsel.

Microsoft og Windows er varemærker tilhørende Microsoft Corporation i USA og andre lande.

De eneste garantier for HP-produkter og tjenester er angivet i de udtrykkelige garantierklæringer, som følger med de enkelte produkter og tjenester. Intet heri må fortolkes som udgørende en yderligere garanti. HP er ikke erstatningspligtig i tilfælde af tekniske unøjagtigheder, typografiske fejl eller manglende oplysninger i denne vejledning.

Dette dokument indeholder oplysninger, der er beskyttet af lov om copyright. Ingen del af dette dokument må fotokopieres, reproduceres eller oversættes til et andet sprog uden forudgående skriftligt samtykke fra Hewlett-Packard Company.

#### **Vejledning til fejlfinding**

Business PCs

Første udgave (august 2006)

Dokumentets bestillingsnr.: 418631-081

## **Om denne vejledning**

 $\bigwedge$ **ADVARSEL!** Tekst, der er fremhævet på denne måde, angiver, at hvis du ikke følger vejledningen, kan det medføre personskade eller dødsfald.

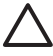

**FORSIGTIG!** Tekst, der er fremhævet på denne måde, angiver, at hvis du ikke følger vejledningen, kan det medføre beskadigelse af udstyr eller tab af data.

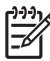

**Bemærk!** Tekst, der er fremhævet på denne måde, giver dig vigtige supplerende oplysninger.

# Indholdsfortegnelse

### 1 Computerens diagnosticeringsfunktioner

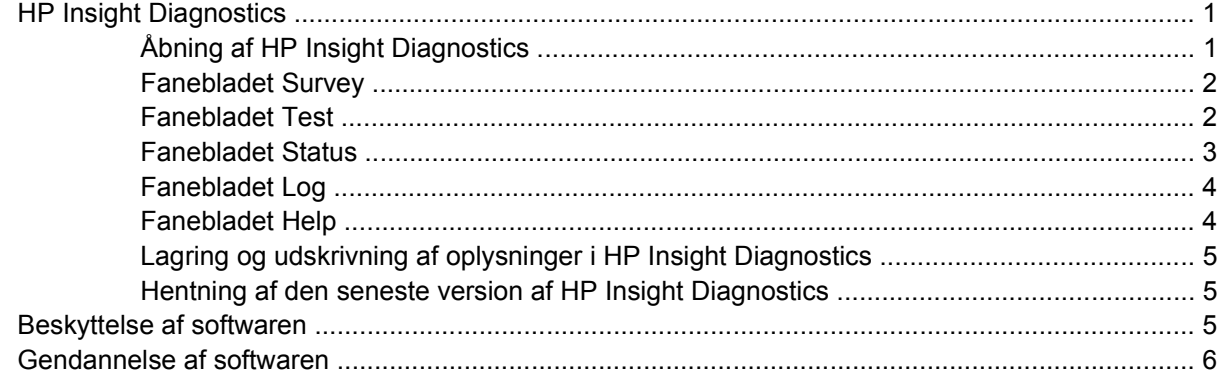

### 2 Fejlfinding uden diagnose

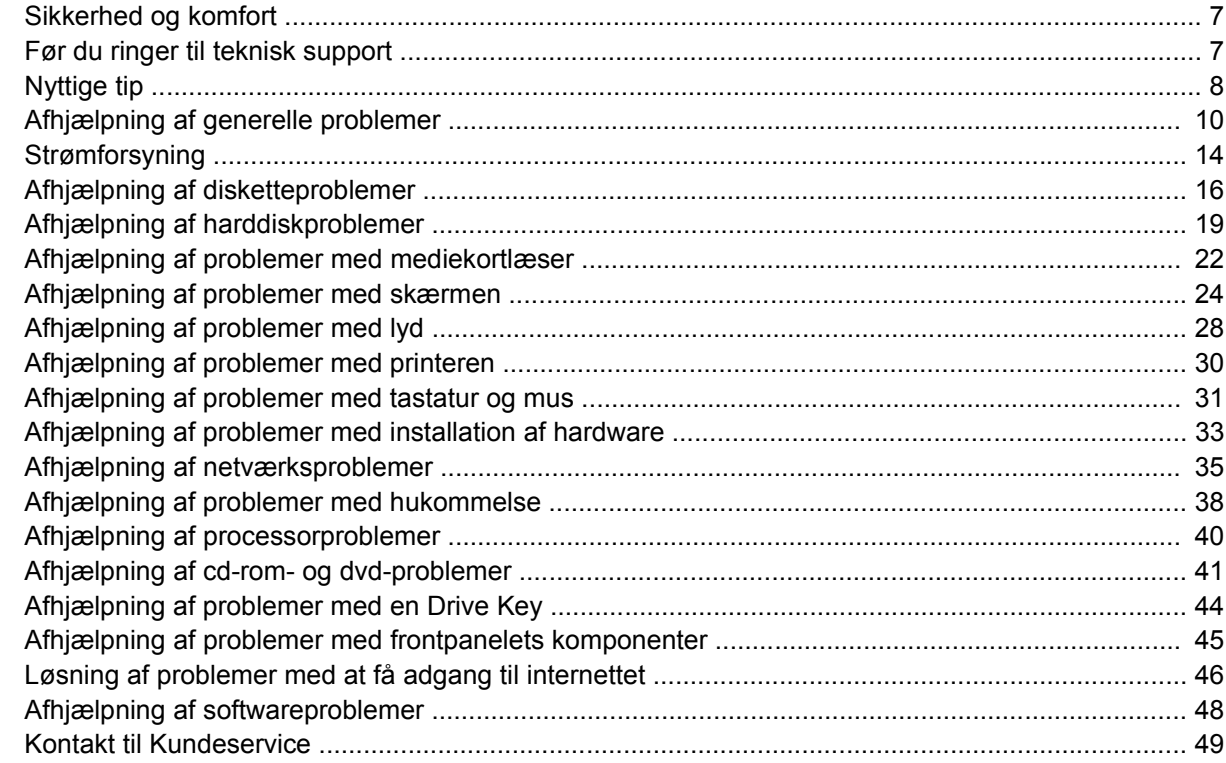

### Tillæg A POST-fejlmeddelelser

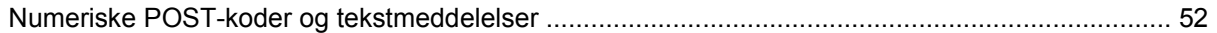

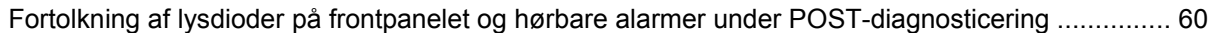

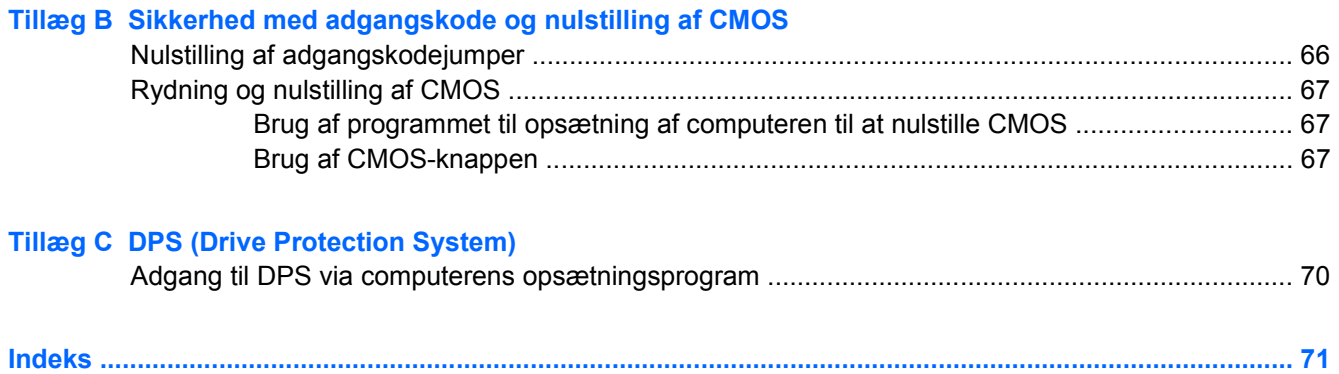

# <span id="page-6-0"></span>**1 Computerens diagnosticeringsfunktioner**

# **HP Insight Diagnostics**

**Bemærk!** HP Insight Diagnostics leveres kun på cd til nogle computermodeller.

Hjælpeprogrammet HP Insight Diagnostics gør det muligt at få vist oplysninger om computerens hardwarekonfiguration og udføre diagnosteringstest for hardwaren på computerens undersystemer. Programmet forenkler identificeringen, diagnosticieringen og udpegningen af hardwareproblemer.

Fanebladet Survey vises, når du åbner HP Insight Diagnostics. Fanebladet viser computerens aktuelle konfiguration. Fra fanebladet Survey har du adgang til forskellige typer oplysninger om computeren. Andre faner indeholder yderligere oplysninger, herunder indstillinger for diagnosticeringstesten og testresultater. Oplysningerne i hvert skærmbillede i programmet kan gemmes som en HTML-fil og lagres på en diskette eller med en USB HP-drevkode.

Brug HP Insight Diagnostics til af finde ud af, om alle de enheder, der er installeret på computeren, bliver genkendt af systemet og fungerer korrekt. Det er valgfrit, om du vil køre en test efter installation eller tilslutning af en ny enhed, men det anbefales.

Du skal køre test, gemme testresultaterne og udskrive dem, så du har udskrevne rapporter parat, når du ringer til kundesupportcentret.

**Bemærk!** Tredjepartsenheder kan ikke registreres af HP Insight Diagnostics.

### **Åbning af HP Insight Diagnostics**

Start cd'en *Documentation and Diagnostics*, som beskrevet nedenfor, for at få adgang til HP Insight Diagnostics.

- **1.** Når computeren er tændt, skal du lægge cd'en *Documentation and Diagnostics* i et optisk drev på computeren.
- **2.** Luk operativsystemet, og sluk computeren.
- **3.** Tænd computeren. Systemet startes fra cd'en.

**Bemærk!** Hvis systemet ikke startes fra cd'en i det optiske drev, skal du muligvis ændre startrækkefølgen i hjælpeprogrammet til computeropsætning, Computer Setup, (F10), så systemet forsøger at starte det optiske drev, før det starter harddisken. Se *Vejledning til hjælpeprogrammet Computer Setup (Computeropsætning) (F10)* på cd'en *Documentation and Diagnostics* for at få yderligere oplysninger.

<span id="page-7-0"></span>**4.** Vælg det relevante sprog, og klik på **Fortsæt**.

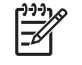

**Bemærk!** Det anbefales, at du accepterer det tildelte standardtastatur for dit sprog, medmindre du vil teste et bestemt tastatur.

**5.** Klik på **Jeg accepterer** i slutbrugerens licensaftale, hvis du accepterer betingelserne. Hjælpeprogrammet HP Insight Diagnostics startes med fanebladet Survey vist.

### **Fanebladet Survey**

Fanebladet **Survey** viser vigtige oplysninger om systemkonfigurationen.

I feltet **View level** kan du vælge visningen **Summary** for at få vist begrænsede konfigurationsdata eller vælge visningen **Advanced** for at få vist alle data i den valgte kategori.

I feltet **Category** kan du vælge at få vist følgende oplysningskategorier:

**All** – Viser en liste over alle kategorier af oplysninger om computeren.

**Overview** – Viser en liste over generelle oplysninger om computeren.

**Architecture** – Viser oplysninger om systemets BIOS og PCI-enhed.

**Asset Control** – Viser oplysninger om produktnavn, aktivnummer, systemets serienummer og processor.

**Communication** – Viser oplysninger om indstillingerne for computerens parallelle (LPT) og serielle (COM) porte, USB-forbindelser og netværkscontrolleren.

**Graphics** – Viser oplysninger om computerens grafikcontroller.

**Input Devices** – Viser oplysninger om tastaturet, musen og andre inputenheder, som er tilsluttet computeren.

**Memory** – Viser oplysninger om al hukommelse i computeren. Herunder hører hukommelsesslots på systemkortet og alle installerede hukommelsesmoduler.

**Miscellaneous** – Viser oplysninger om versionen af HP Insight Diagnostics, der er hentet fra computerkonfigurationshukommelsen (CMOS), BIOS-data for systemstyringen, systemkortdata.

**Storage** – Viser oplysninger om de lagringsmedier, der er tilsluttet computeren. Denne liste omfatter alle faste diske, diskettedrev og optiske drev.

**System** – Viser oplysninger om computermodellen, processoren, kabinettet og BIOS foruden oplysninger om den interne højttaler og PCI-bus.

### **Fanebladet Test**

Med fanebladet Test kan du vælge de dele af systemet, du vil teste. Du kan også vælge testtype og testtilstand.

<span id="page-8-0"></span>Du kan vælge mellem tre testtyper:

- **Quick Test** Indeholder et forudbestemt script, hvor en prøve på hver hardwarekomponent undersøges. Der kræves ingen indgreb fra brugeren i hverken Unattended Mode eller Interactive Mode.
- **Complete Test** Indeholder et forudbestemt script, hvor der udføres en komplet test af alle hardwarekomponenter. Der findes flere testtyper i Interactive Mode, men de kræver brugerens indgriben.
- **Custom Test** Giver den mest fleksible kontrol over testen af et system. Tilstanden Custom Test gør det muligt at vælge præcist de enheder, tests og testparametre, du vil benytte.

For hver testtype kan du vælge mellem to testtilstande:

- **Interactive Mode** Giver optimal kontrol over testforløbet. Diagnosticeringsprogrammet beder dig om input under de tests, hvor der kærves handling fra dig. Du kan også bestemme om testen er lykkedes eller mislykkedes.
- **Unattended Mode** Viser ingen prompts og kræver ingen indgriben. Hvis der findes fejl, vises de, når testen er fuldendt.

Følg nedenstående fremgangsmåde for at starte en test:

- **1.** Vælg fanebladet Test.
- **2.** Vælg fanebladet for den testtype, du vil køre. **Quick**, **Complete**, eller **Custom**.
- **3.** Vælg **Test Mode**: **Interactive** eller **Unattended**.
- **4.** Vælg, hvordan testen skal udføres: **Number of Loops** eller **Total Test Time**. Når du vælger at køre testen over et bestemt antal loops, skal du angive det antal loops, du vil udføre. Hvis du vil køre diagnosticeringstesten inden for et bestemt tidsinterval, skal du angive tidsrummet i minutter.
- **5.** Hvis du gennemfører en Quick Test eller en Complete Test, skal du vælge den enhed, du vil teste på rullelisten. Hvis du gennemfører en Custom Test, skal du klikke på knappen **Expand** og vælge den enhed du vil teste, eller klikke på knappen **Check All** for at vælge alle enheder.
- **6.** Klik på knappen **Begin Testing** nederst i højre hjørne på skærmen for at starte testen. Med fanebladet Status kan du overvåge testens forløb, og dataene vises automatisk under testen. Når testen er fuldført, viser fanebladet Status, om enheden er bestået.
- **7.** Hvis der bliver fundet fejl, skal du gå til fanebladet Log og klikke på fanebladet **Error** for at få vist supplerende oplysninger og anbefalede handlinger.

### **Fanebladet Status**

Fanebladet Status viser statusen for de valgte test. Den udførte testtype (**Quick**, **Complete** eller **Custom**) vises også. Den overordnede statuslinje viser fuldførelsen i procent for de igangværende tests. Under testen vises knappen **Cancel Testing**, som du kan bruge til at annullere testen.

Når testen er fuldført, erstattes knappen **Cancel Testing** af knappen **Retest**. Knappen **Retest** tester det sæt a tests, som senest blev udført. På denne måde kan du køre et sæt af tests uden at skulle angive dataene igen på fanebladet Test.

<span id="page-9-0"></span>Fanebladet Status viser også:

- De enheder, der bliver testet
- Teststatus (kører, lykkedes eller mislykkedes) for hver enhed, der testes
- Det overordnede testforløb for alle enheder, der bliver testet
- Testforløbet for hver enkelt enhed, der bliver testet
- Den forløbne tid for hver enkelt enhed, der bliver testet

### **Fanebladet Log**

Fanebladet Log indeholder fanebladet **Test Log** og fanebladet **Error Log**.

**Test Log** viser alle tests, der er blevet udført, antal gange testen er udført, antal ikke-beståede tests og den tid, det tog at udføre hver enkelt test. Knappen **Clear Test Log** fjerner indholdet af **Test Log**.

**Error Log** viser tests for enheder, som ikke har bestået diagnosticeringstesten, og indeholder nedenstående kolonner af oplysninger.

- Sektionen Device viser den enhed, der blev testet.
- Sektionen **Test** viser den testtype, der blev kørt.
- I sektionen **Description** beskrives den fejl, som diagnosticeringstesten har fundet.
- **Recommended Repair** viser en anbefalet handling, som skal udføres for at afhjælpe problemer i den hardware, der ikke har bestået testen.
- **Failed Count** viser det antal gange, hvor enheden ikke bestod en test.
- **Error Code** viser en numerisk kode for fejlen. Fejlkoderne er defineret på fanebladet Help.

Knappen **Clear Error Log** fjerner indholdet af fejlloggen.

### **Fanebladet Help**

Fanebladet Help indeholder fanebladet **HP Insight Diagnostics**, fanebladet **Error Codes** og fanebladet **Test Components**.

Fanebladet **HP Insight Diagnostics** indeholder emner om hjælp og omfatter søge- og indeksfunktioner.

Fanebladet **Error Codes** indeholder en beskrivelse af alle fejlkoder, der kan vises i fanebladet **Error Log** under fanebladet **Log**. Hver kode har en tilsvarende fejlmeddelelse **Message** og handlingen **Recommended Repair**, som kan hjælpe med at løse problemet. For hurtigt at finde en fejlkodebeskrivelse, skal du indtaste koden i feltet øverst på fanebladet, og klikke på knappen **Find Error Codes**.

Fanebladet **Test Components** viser lavniveauoplysninger for kørte test.

## <span id="page-10-0"></span>**Lagring og udskrivning af oplysninger i HP Insight Diagnostics**

Du kan gemme de oplysninger, der er vist på fanerne **Status** og **Log** i HP Insight Diagnostics, på en diskette eller en USB 2.0 HP-drevkode (64 MB eller højere). Du kan ikke gemme dataene på harddisken. Systemet opretter automatisk en HTML-fil, der afspejler skærmbilledet

- **1.** Indsæt en diskette eller en USB 2.0 HP-drevkode (kapacitet skal være 64 MB eller højere). USB 1.0-drevkode understøttes ikke.
- **2.** Klik på **Save** i nederste højre hjørne på skærmen.
- **3.** Vælg **Save to the floppy** eller **Save to USB key**.
- **4.** Indtast et filnavn i feltet **File Name**, og klik på knappen **Save**. Der gemmes en HTML-fil på den indsatte diskette eller USB HP-drevkode.

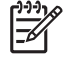

M

**Bemærk!** Udtag ikke disketten eller USB-nøglen før du ser en meddelelse, der angiver, at HTML-filen er skrevet til mediet.

**5.** Udskriv oplysningerne fra den lagringsenhed, hvor du har gemt dem.

**Bemærk!** Hvis du vil afslutte HP Insight Diagnostics, skal du klikke på knappen Exit Diagnostics i nederste venstre hjørne i skærmbilledet og derefter fjerne cd'en *Documentation and Diagnostics* fra det optiske drev.

### **Hentning af den seneste version af HP Insight Diagnostics**

- **1.** Gå til adressen<http://www.hp.com>.
- **2.** Klik på hyperlinket **Support & Driver Downloads** (Hentning af support og drivere).
- **3.** Indtast produktnummeret (f.eks. dc7700) i næste felt, og tryk på tasten Enter.
- **4.** Vælg den pågældende computermodel.
- **5.** Vælg dit operativsystem.
- **6.** Klik på hyperlinket **Diagnostic** (Diagnosticering).
- **7.** Klik på **HP Insight Diagnostics Offline Edition**.
- **8.** Vælg sprog og klik på **Download**.

# **Beskyttelse af softwaren**

Du skal sikkerhedskopier al systemsoftware, alle programmer og relaterede filer, som er lagret på harddisken, for at forhindre tab eller beskadigelse af softwaren. I dokumentationen til operativsystemet eller programmerne til sikkerhedskopiering kan du finde anvisninger på, hvordan du sikkerhedskopierer datafilerne.

**Bemærk!** Overførslen omfatter vejledning i, hvordan du opretter start-cd'en.

# <span id="page-11-0"></span>**Gendannelse af softwaren**

HP Backup and Recovery Manager (HP sikkerhedskopiering og gendannelse) er et alsidigt program, der er nemt at bruge. Det er forudindlæst på alle systemer og giver mulighed for at:

- Oprette gendannelsespunkter, så du gradvist kan sikkerhedskopiere hele systemet
- Sikkerhedskopiere hele harddisken i et enkelt arkiv.
- Sikkerhedskopiere enkelte filer

EÀ

Sikkerhedskopieringer kan planlægges, så de sker automatisk i forudbestemte intervaller, eller de kan startes manuelt. Gendannelse kan gennemføres fra gendannelsespartitionen på harddisken eller fra gendannelsesdiskene. Gendannelsesdiskene omfatter cd'en *Restore Plus!*, Microsoft-operativsystemet og cd'er med supplerende software.

**Bemærk!** HP anbefaler på det kraftigste, at du opretter gendannelsesdiske, inden du tager computeren i brug, og at du planlægger regelmæssige, automatiske sikkerhedskopieringer af gendannelsespunkterne.

Med HP Backup and Recovery Manager (HP Administration af sikkerhedskopiering og gendannelse) kan du gendanne på to grundlæggende måder. Den første, som gendanner filer og mapper, bruges i Windows. Den anden, PC Gendannelse, kræver at du genstarter fra gendannelsespartitionen eller fra gendannelsesdiskene. For at genstarte fra gendannelsespartitionen, skal du trykke på F11 ved opstart, når meddelelsen "Press F11 for Emergency Recovery" vises.

**Bemærk!** Se *HP Backup and Recovery Manager User Guide* (HP Vejledning til administration af sikkerhedskopiering og gendannelse) ved at vælge **Start** > **HP Backup and Recovery** > **HP Backup and Recovery Manager Manual** for yderligere oplysninger om hvordan du bruger HP Backup and Recovery Manager (HP Administration af sikkerhedskopiering og gendannelse).

# <span id="page-12-0"></span>**2 Fejlfinding uden diagnose**

Dette kapitel indeholder oplysninger om, hvordan du finder og retter mindre problemer, f.eks. problemer med diskettedrev, harddisk, optisk drev, grafik, lyd, hukommelse og software. Se skemaerne i dette kapitel for at finde årsagen og de anbefalede løsninger, hvis der opstår problemer med computeren.

**Bemærk!** Oplysninger om specielle fejlmeddelelser, der vises på skærmen under POST (Power-On Self-Test) ved start af computeren, finder du i appendiks A [POST-fejlmeddelelser](#page-56-0).

# **Sikkerhed og komfort**

**ADVARSEL!** Hvis computeren anvendes forkert eller der ikke etableres en sikker og behagelig arbejdsplads, kan det give anledning til ubehag og alvorlige personskader. Se *Vejledning om sikkerhed og komfort*, som findes på cd'en *Documentation and Diagnostics* og på webstedet <http://www.hp.com/ergo>, for at få flere oplysninger om valg af arbejdsplads og etablering af et sikkert og behageligt arbejdsmiljø. Dette udstyr er blevet testet og overholder grænserne for en digital enhed i Klasse B, ifølge Del 15 i FCC-regulativerne. Yderligere oplysninger finder du i *Oplysninger om sikkerhed og regulativer* på cd'en *Documentation and Diagnostics*.

# **Før du ringer til teknisk support**

Hvis du har problemer med computeren, kan du prøve de relevante løsninger herunder for at finde det nøjagtige problem, før du ringer til teknisk support.

- Kør diagnosticeringsprogrammet. Yderligere oplysninger finder du i kapitel 1 [Computerens](#page-6-0) [diagnosticeringsfunktioner](#page-6-0).
- Kør DPS (Drive Protection System)-selvtesten i computerens opsætningsprogram. Se *Vejledning til hjælpeprogrammet Computer Setup (Computeropsætning) (F10)* på cd'en *Documentation and Diagnostics* for at få yderligere oplysninger.
- Kontrollér lysdioden for strømforsyning på computerens forside for at se, om den blinker rødt. De blinkende lysdioder er fejlkoder, som gør det lettere at diagnosticere problemet. Yderligere oplysninger finder du i appendiks A [POST-fejlmeddelelser](#page-56-0).
- Hvis skærmen er blank, og der findes et andet skærmstik, skal du tilslutte skærmen til det. Du kan også udskifte skærmen med en skærm, som du ved fungerer korrekt.
- Hvis du arbejder i et netværk, skal du tilslutte en anden computer med et andet computerkabel til netværksstikket. Der kan opstå problemer med netværksstikket eller kablet.
- Hvis du har tilføjet ny hardware for nylig, skal du fjerne hardwaren og kontrollere, om computeren fungerer korrekt.
- <span id="page-13-0"></span>Hvis du har tilføjet ny software for nylig, skal du fjerne installationen af softwaren, og kontrollere om computeren fungerer korrekt.
- Start computeren i fejlsikret tilstand for at se, om den starter, uden at alle driverne indlæses. Når du starter operativsystemet, skal du vælge den senest kendte konfiguration.
- Se den omfattende tekniske support online på [http://www.hp.com/support.](http://www.hp.com/support)
- Se afsnittet **Nyttige tip** i denne brugerhåndbog.

HP Instant Support Professional Edition indeholder en selvdiagnosticering, som hjælper dig med at løse problemer online. Anvend onlinechatfunktionen i HP Instant Support Professional Edition, hvis du har brug for at kontakte HP Support. Du har adgang til HP Instant Support Professional Edition på adressen: [http://www.hp.com/go/ispe.](http://www.hp.com/go/ispe)

Du har adgang til supportcenter for virksomheder (BSC) på adressen [http://www.hp.com/go/](http://www.hp.com/go/bizsupport) [bizsupport](http://www.hp.com/go/bizsupport), og her kan du få de seneste oplysninger om onlinesupport, software og drivere, proaktiv besked og kommunikere med ligestillede samt HP eksperter i hele verden.

Hvis det bliver nødvendigt at ringe efter teknisk hjælp, skal du være klar til at udføre følgende handlinger for at sikre, at dit opkald håndteres rigtigt:

- Sid foran computeren, når du ringer.
- Noter computerens serienummer, produkt-id-nummer samt skærmens serienummer, før du ringer.
- Brug tid på at finde årsagen til problemet sammen med serviceteknikeren.
- Afbryd den hardware, der senest er blevet tilsluttet systemet.
- Fjern installationen af de programmer, der for nylig er blevet installeret.
- Kør *Restore Plus!* -cd'en.

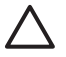

**FORSIGTIG!** Når du kører cd'en *Restore Plus!* slettes alle data på harddisken.

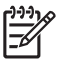

**Bemærk!** Oplysninger om salg og garantiopgraderinger (Care Packs) får du ved at ringe til den lokale autoriserede tjenesteudbyder eller forhandler.

# **Nyttige tip**

Hvis der opstår problemer med computeren, skærmen eller softwaren, kan du se følgende liste med generelle løsningsforslag, inden du foretager dig yderligere:

- Kontrollér, at pc'en og skærmen er tilsluttet en stikkontakt, der virker.
- Kontrollér, at spændingsvælgeren (på visse modeller) er angivet til den rette spænding for dit område (115 V eller 230 V).
- Kontrollér, at computeren er tændt, og at den grønne lysdiode for strøm lyser.
- Kontrollér, at skærmen er tændt, og at den grønne lysdiode for skærmen lyser.
- Kontrollér lysdioden for strømforsyning på computerens forside for at se, om den blinker rødt. De blinkende lysdioder er fejlkoder, som gør det lettere at diagnosticere problemet. Yderligere oplysninger finder du i appendiks A [POST-fejlmeddelelser](#page-56-0).
- Skru op for lysstyrken og kontrasten på skærmen, hvis skærmen er for mørk.
- Tryk på en vilkårlig tast, og hold den nede. Hvis systemet bipper, fungerer tastaturet korrekt.
- Se alle kabelforbindelser efter for løse eller ukorrekte forbindelser.
- Væk computeren ved at trykke på en vilkårlig tast på tastaturet eller ved at trykke på afbryderen. Hvis systemet forbliver i standby, skal du slukke computeren ved at trykke på afbryderen i mindst fire sekunder. Tryk derefter på afbryderen igen for at genstarte computeren. Hvis systemet ikke slukkes, skal du tage stikket ud af kontakten, vente i nogle få sekunder og tilslutte det igen. Computeren genstartes, hvis den er indstillet til automatisk start efter strømafbrydelse i computerens opsætningsprogram. Hvis computeren ikke genstartes, skal du trykke på afbryderen for at starte den.
- Omkonfigurér computeren efter installation af et udvidelseskort eller andet tilbehør, der ikke er plug and play-enheder. Se [Afhjælpning af problemer med installation af hardware](#page-38-0) for at få vejledning.
- Sørg for, at alle nødvendige enhedsdrivere er installeret. Hvis du f.eks. bruger en printer, skal du også bruge en driver til den pågældende printermodel.
- Tag alle startmedier ud (diskette, cd eller USB-enhed) af systemet, før du tænder det igen.
- Hvis du har installeret et andet operativsystem end det, der var installeret fra fabrikken, skal du sikre dig, at det understøttes på dette system.
- Hvis der er installeret flere skærmkilder (integreret, PCI- eller PCI-Express-adaptere) på computeren (kun integreret skærm på udvalgte modeller), og der kun er tilsluttet én skærm, skal du tilslutteskærmen i skærmstikket på den kilde, der er valgt som den primære VGA-adapter. Under start deaktiveres de andre skærmstik, så hvis du tilslutter skærmen til en af disse porte, fungerer den ikke. Du kan vælge den kilde, der skal være VGA-standardkilden, i computerens opsætningsprogram.

**FORSIGTIG!** Når computeren er tilsluttet en stikkontakt, er der altid strøm på systemkortet. Netledningen skal tages ud af stikkontakten, inden computeren åbnes, for at forhindre beskadigelse af komponenterne eller systemkortet.

# <span id="page-15-0"></span>**Afhjælpning af generelle problemer**

Du kan måske nemt selv løse de generelle problemer, der er beskrevet i dette afsnit. Hvis problemet fortsætter, og du ikke selv kan løse det, eller hvis du ikke føler dig sikker på en handling, skal du kontakte en autoriseret forhandler.

八 **ADVARSEL!** Når computeren er tilsluttet en stikkontakt, er der altid spænding på systemkortet. Træk ledningen ud af stikket, og lad de interne komponenter køle af, før du rører dem, for at mindske risikoen for personskade på grund af elektrisk stød og/eller varme overflader.

Find lysdioden mellem DIMM-stikkene. Hvis lysdioden lyser, er der stadig strøm på systemet. Sluk for computeren og tag netledningen ud, inden du fortsætter.

#### **Tabel 2-1** Afhjælpning af generelle problemer

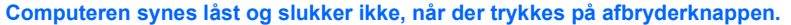

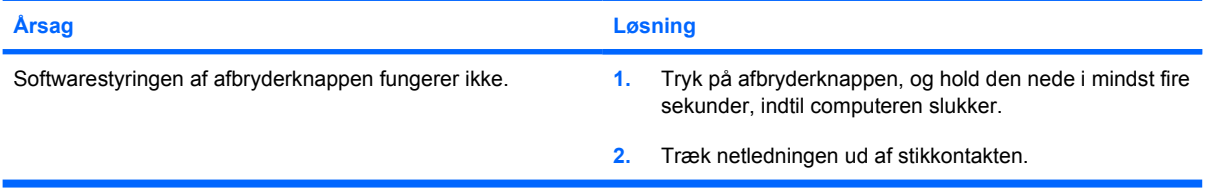

#### **Computeren reagerer ikke på USB-tastaturet eller musen.**

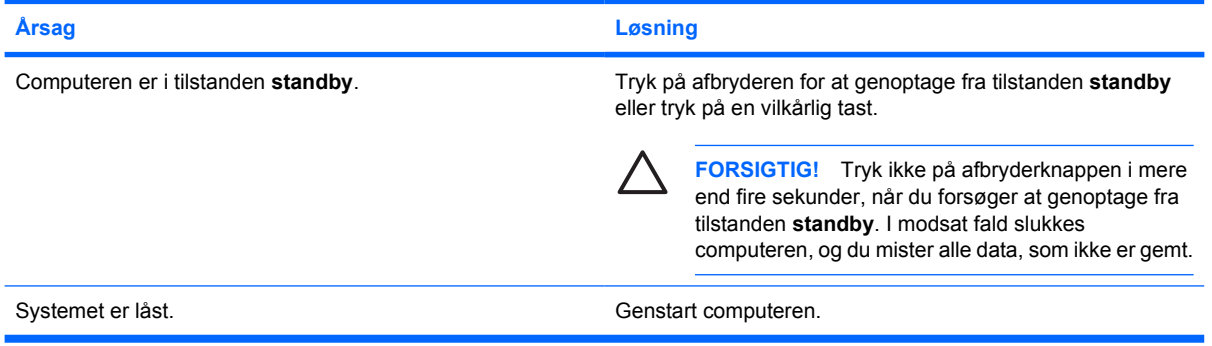

#### **Computerens dato og klokkeslæt er forkert.**

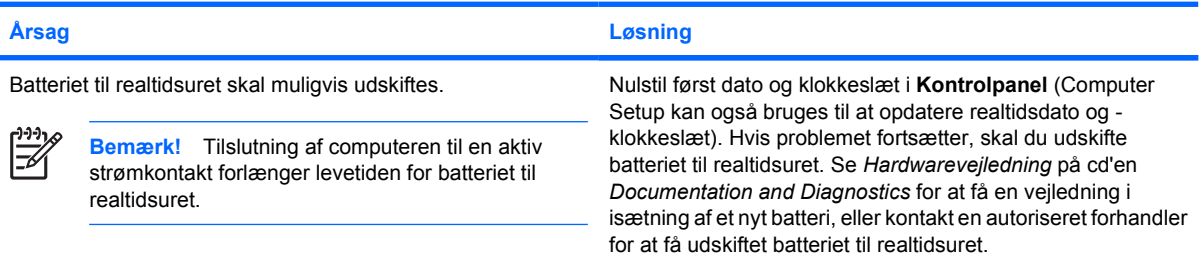

#### **Tabel 2-1** Afhjælpning af generelle problemer (fortsat)

**Markøren kan ikke flyttes ved hjælp af piletasterne på tastaturet.**

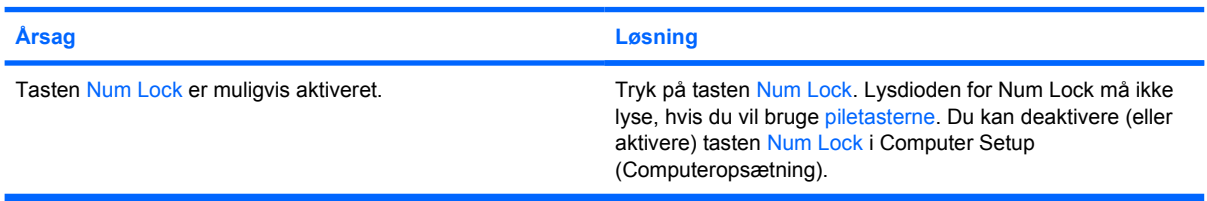

#### **Der er ingen lyd eller lydniveauet er for lavt.**

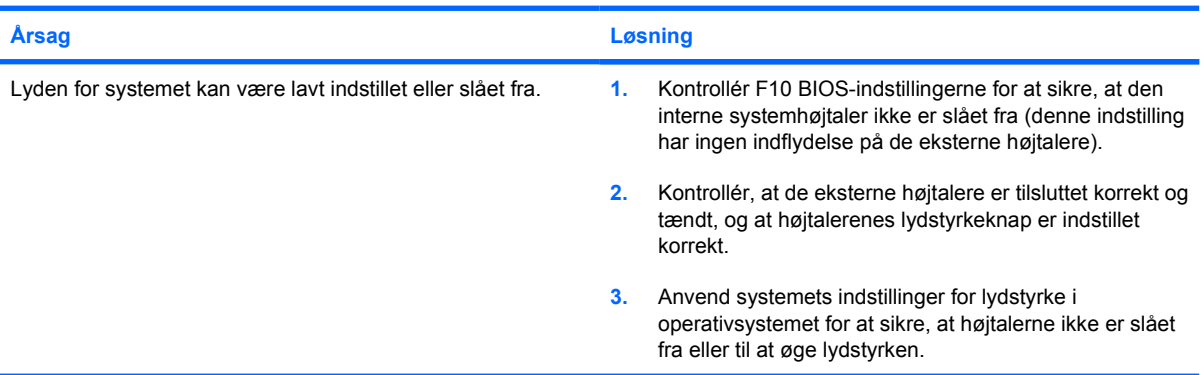

#### **Computerens dækplade eller adgangspanel kan ikke fjernes.**

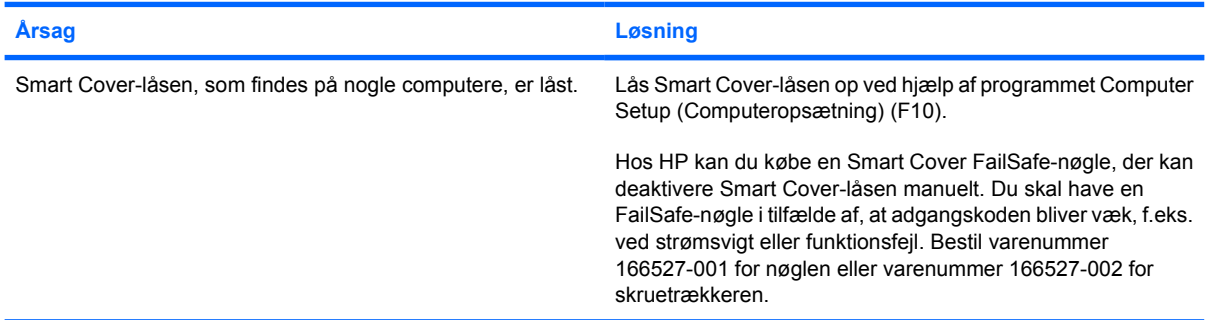

#### **Ydelsen er nedsat.**

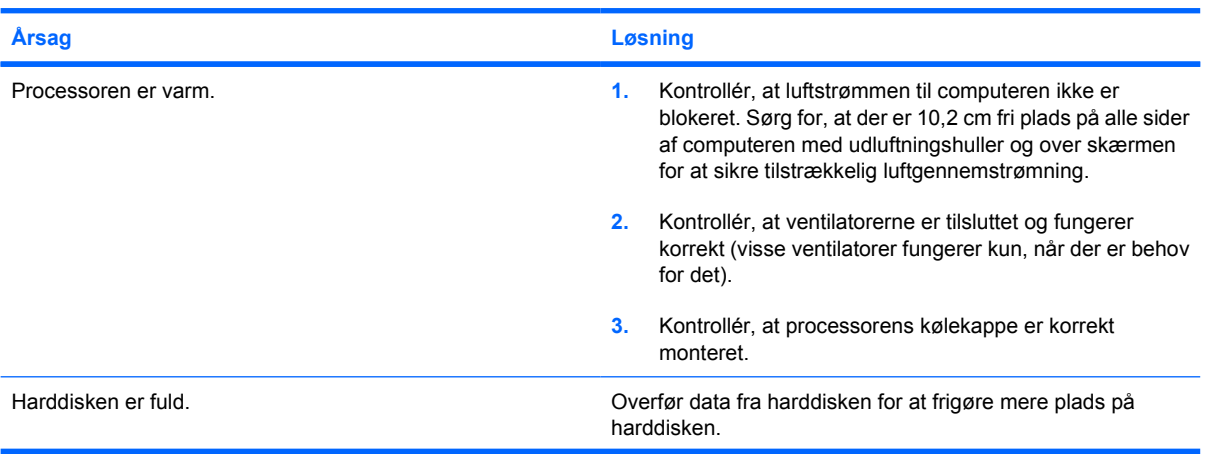

#### **Tabel 2-1** Afhjælpning af generelle problemer (fortsat)

#### **Ydelsen er nedsat.**

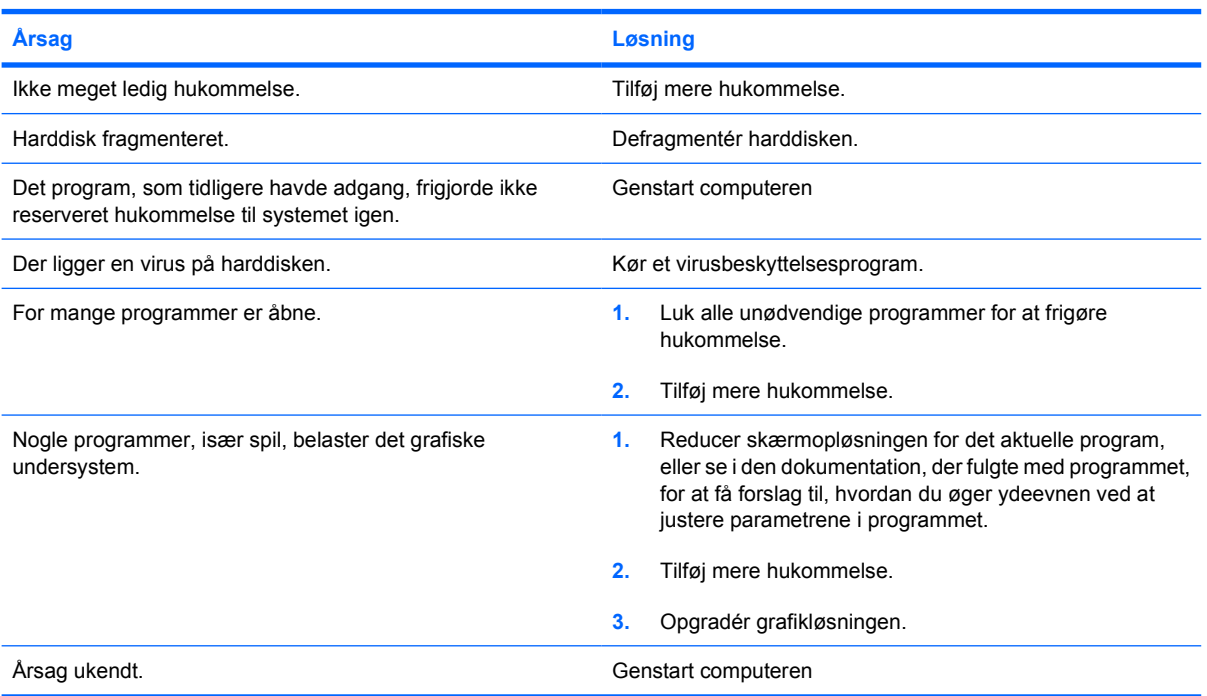

**Computeren slukkede automatisk, og den røde lysdiode for strøm blinker to gange, én gang pr. sekund, efterfulgt af en pause på to sekunder, og computeren bipper to gange. (Bip-lydene stopper efter femte gentagelse, men lysdioderne bliver ved med at blinke).**

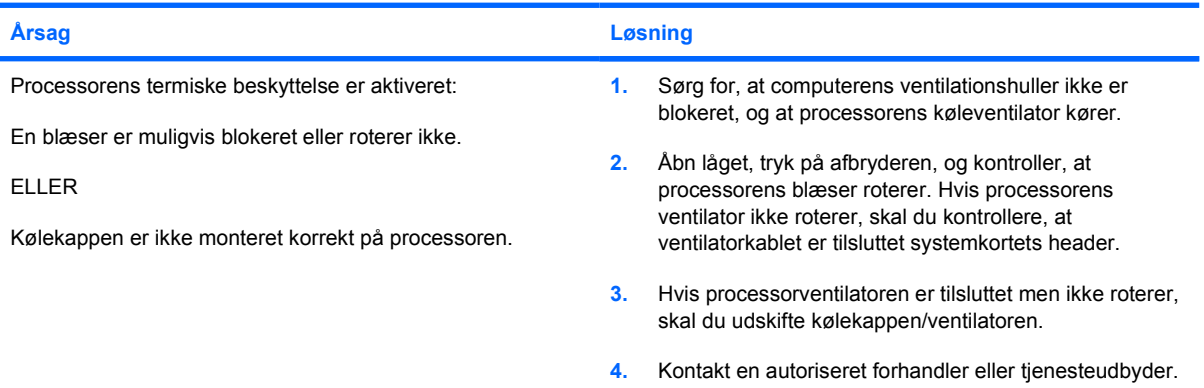

### **Tabel 2-1** Afhjælpning af generelle problemer (fortsat)

**Systemet tændes ikke, og lysdioderne på computerens forside blinker ikke.**

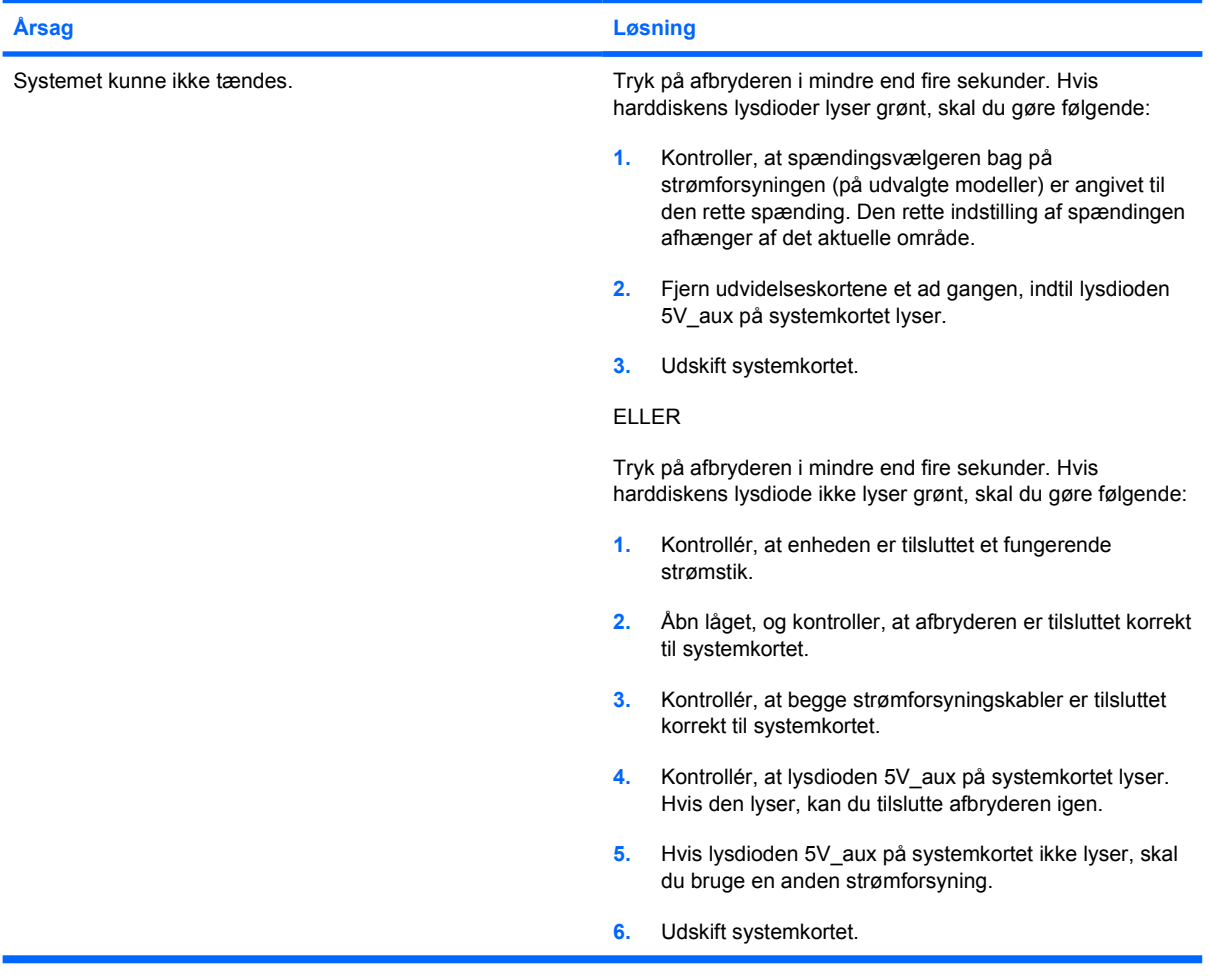

# <span id="page-19-0"></span>**Strømforsyning**

Følgende tabel indeholder almindelige årsager til og løsninger på strømproblemer.

**Tabel 2-2** Strømforsyning

**Strømforsyningen lukker af og til ned.**

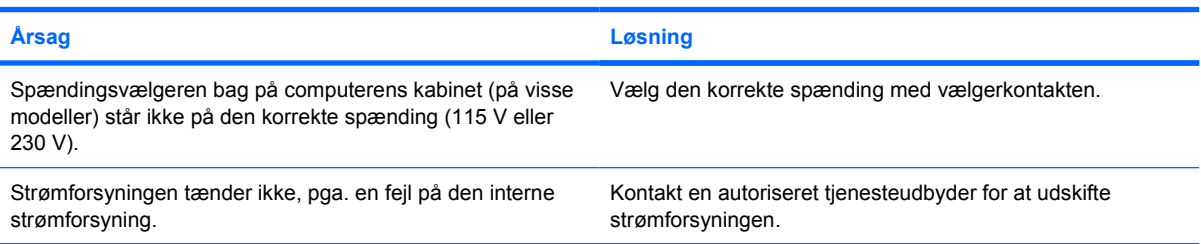

**Computeren slukkede automatisk, og den røde lysdiode for strøm blinker to gange, én gang pr. sekund, efterfulgt af en pause på to sekunder, og computeren bipper to gange. (Bip-lydene stopper efter femte gentagelse, men lysdioderne bliver ved med at blinke).**

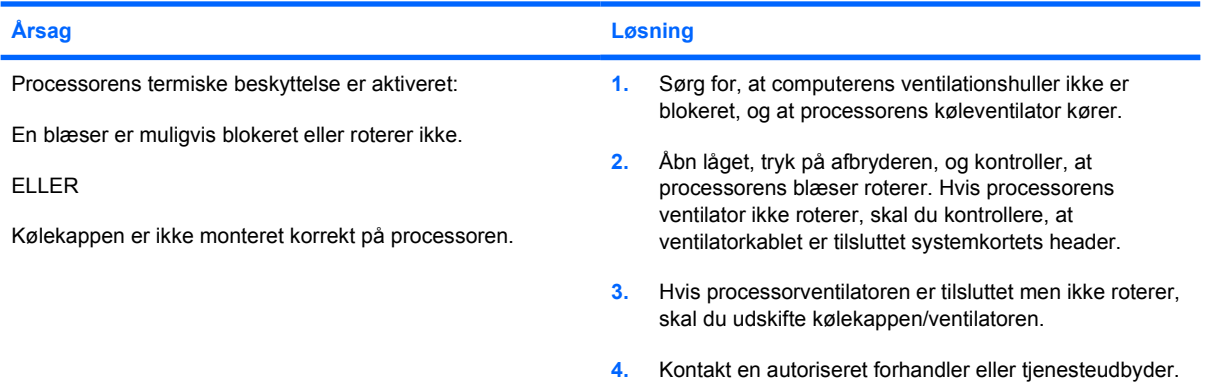

**Den røde lysdiode for strøm blinker fire gange, én gang pr. sekund, efterfulgt af en pause på to sekunder, og computeren bipper fire gange. (Bip-lydene stopper efter femte gentagelse, men lysdioderne bliver ved med at blinke).**

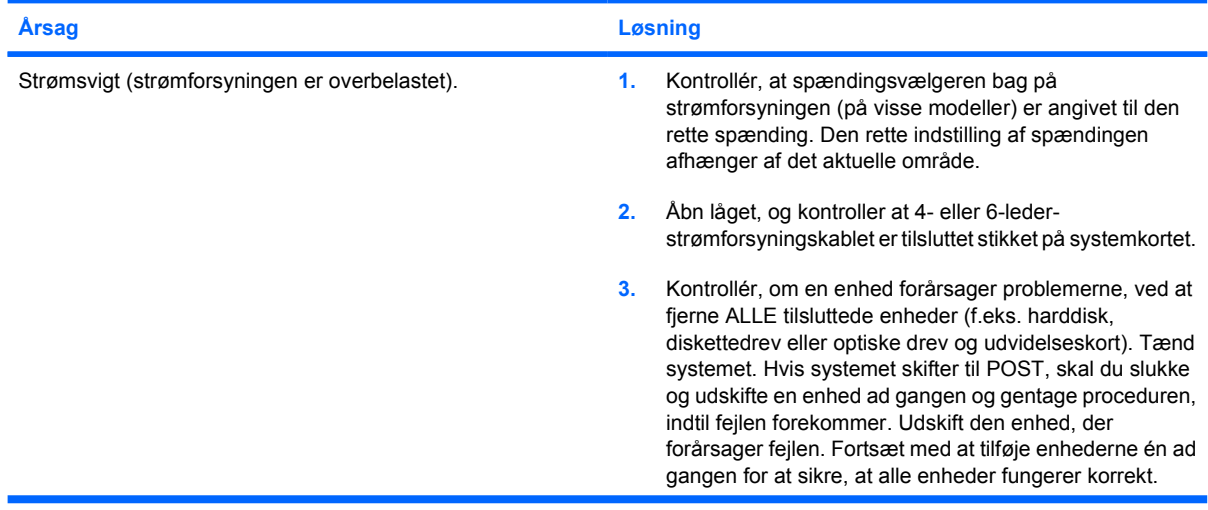

#### **Tabel 2-2** Strømforsyning (fortsat)

**Den røde lysdiode for strøm blinker fire gange, én gang pr. sekund, efterfulgt af en pause på to sekunder, og computeren bipper fire gange. (Bip-lydene stopper efter femte gentagelse, men lysdioderne bliver ved med at blinke).**

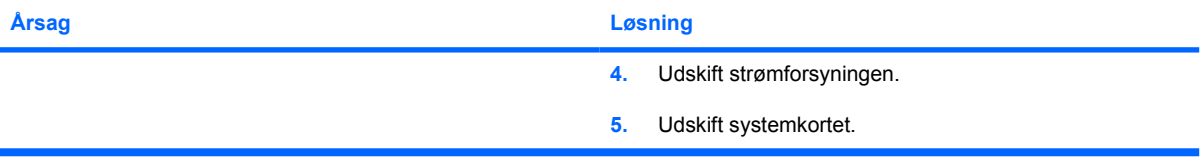

# <span id="page-21-0"></span>**Afhjælpning af disketteproblemer**

Tabellen i det følgende indeholder almindelige årsager og løsninger på problemer med disketter.

 $\frac{1}{2}$ **Bemærk!** Det kan være nødvendigt at rekonfigurere computeren, når du tilføjer eller fjerner hardware, som f.eks. et ekstra diskettedrev. Se [Afhjælpning af problemer med installation af](#page-38-0) [hardware](#page-38-0) for at få vejledning.

#### **Tabel 2-3** Afhjælpning af disketteproblemer

**Lysdioden for diskettedrev forbliver tændt.**

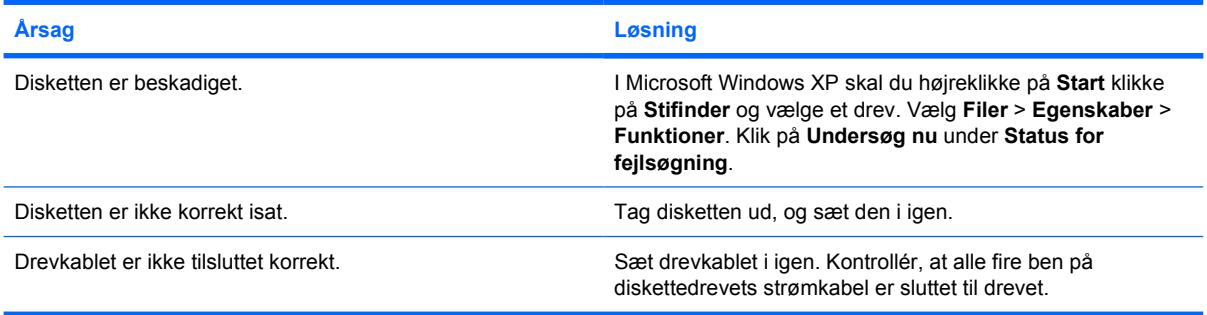

#### **Drevet kan ikke findes.**

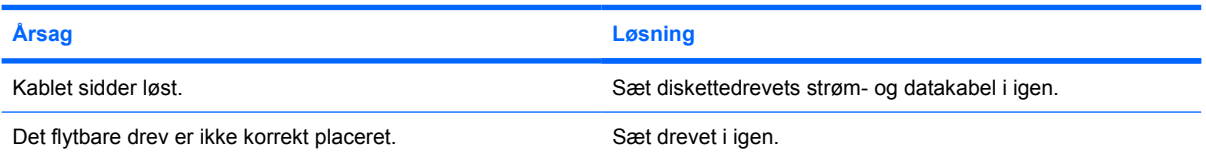

#### **Diskettedrevet kan ikke skrive til disketten.**

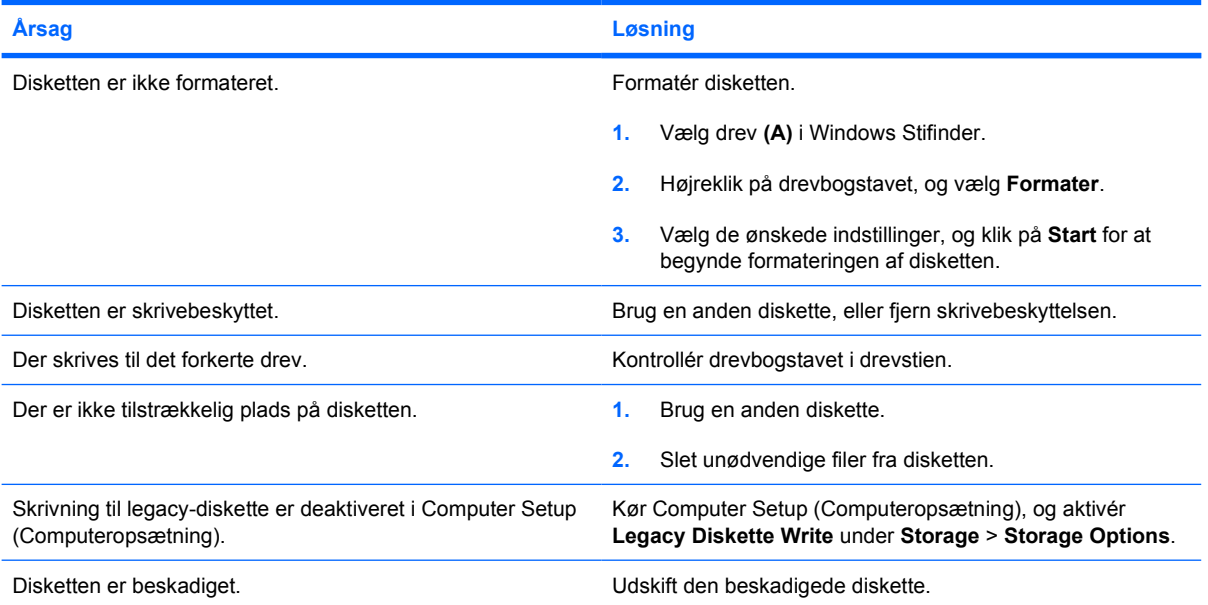

#### **Tabel 2-3** Afhjælpning af disketteproblemer (fortsat)

#### **Disketten kan ikke formateres.**

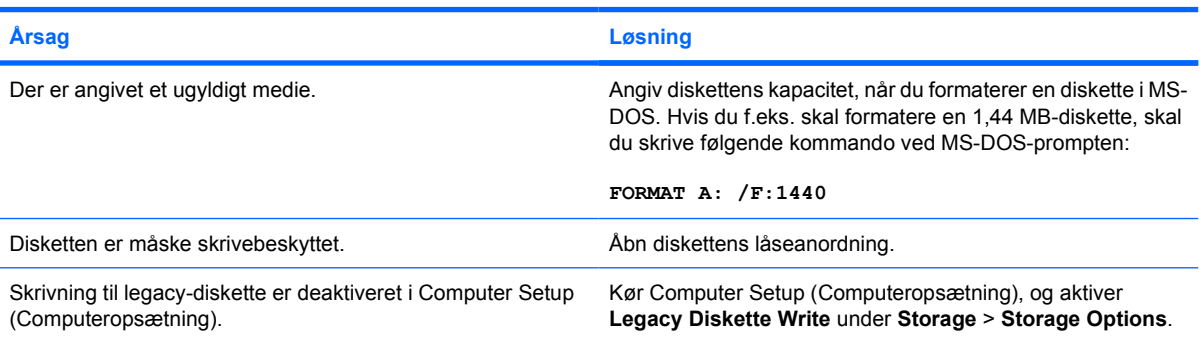

#### **Der er opstået et problem med en disktransaktion.**

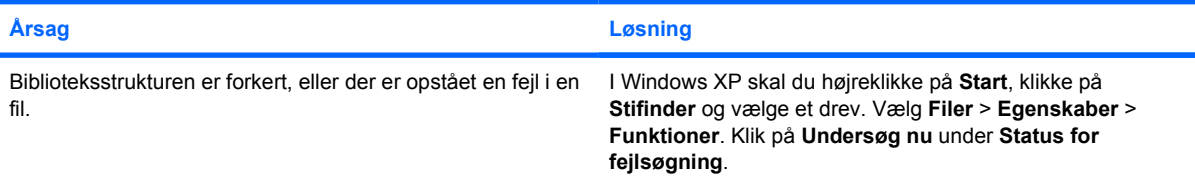

#### **Diskettedrevet kan ikke læse en diskette.**

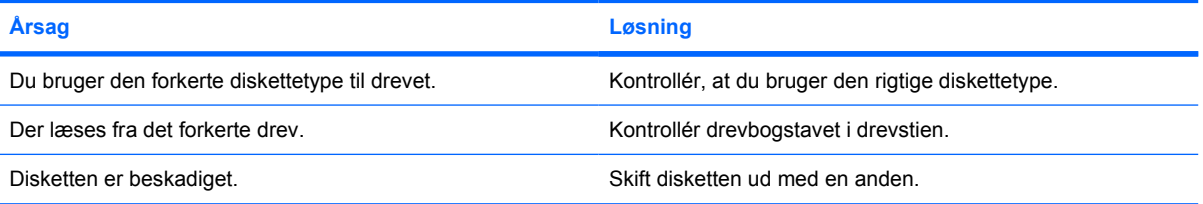

#### **Meddelelsen "Invalid system disk" vises.**

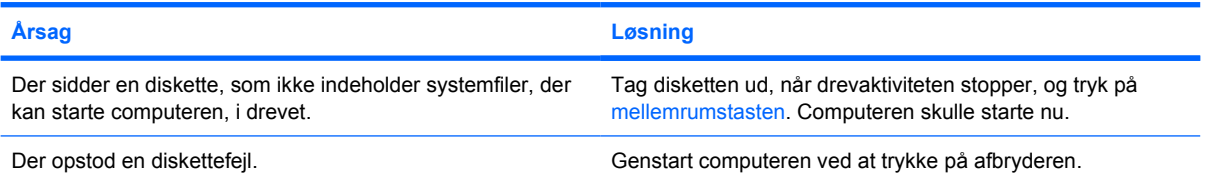

#### **Der kan ikke bootes fra disketten.**

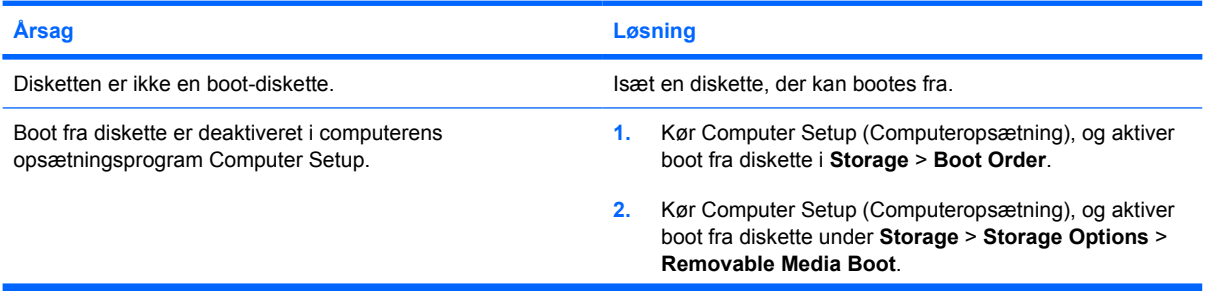

### **Tabel 2-3** Afhjælpning af disketteproblemer (fortsat)

**Der kan ikke bootes fra disketten.**

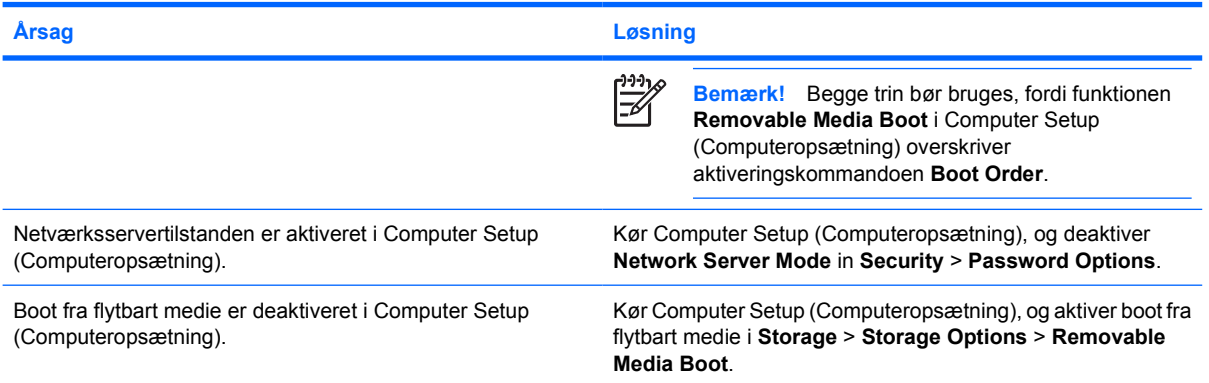

# <span id="page-24-0"></span>**Afhjælpning af harddiskproblemer**

**Tabel 2-4** Afhjælpning af harddiskproblemer

**Fejl på harddisken.**

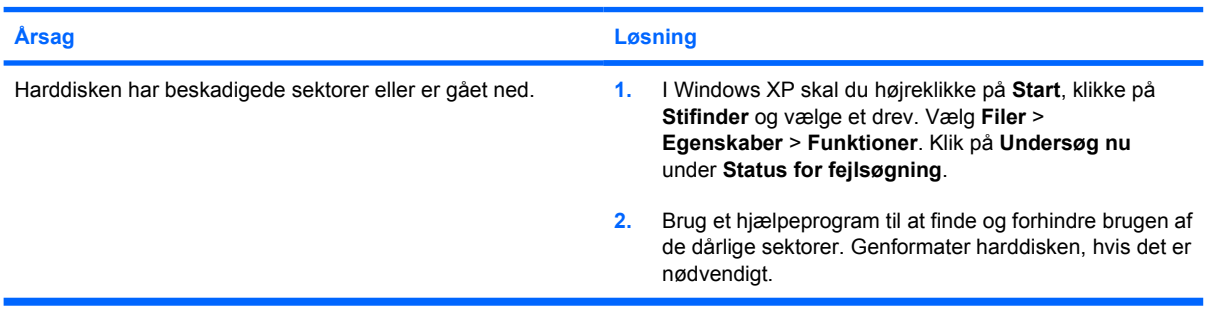

#### **Problem med diskoverførslen.**

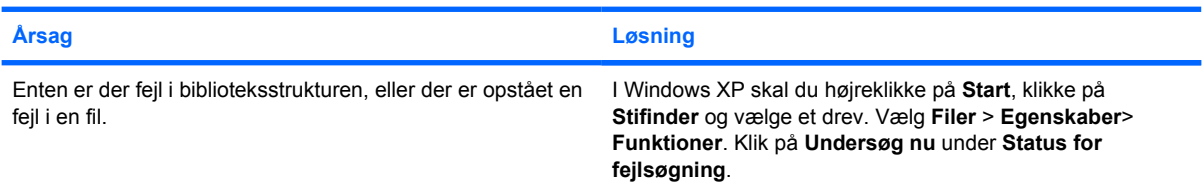

#### **Drevet kan ikke findes (identificeres).**

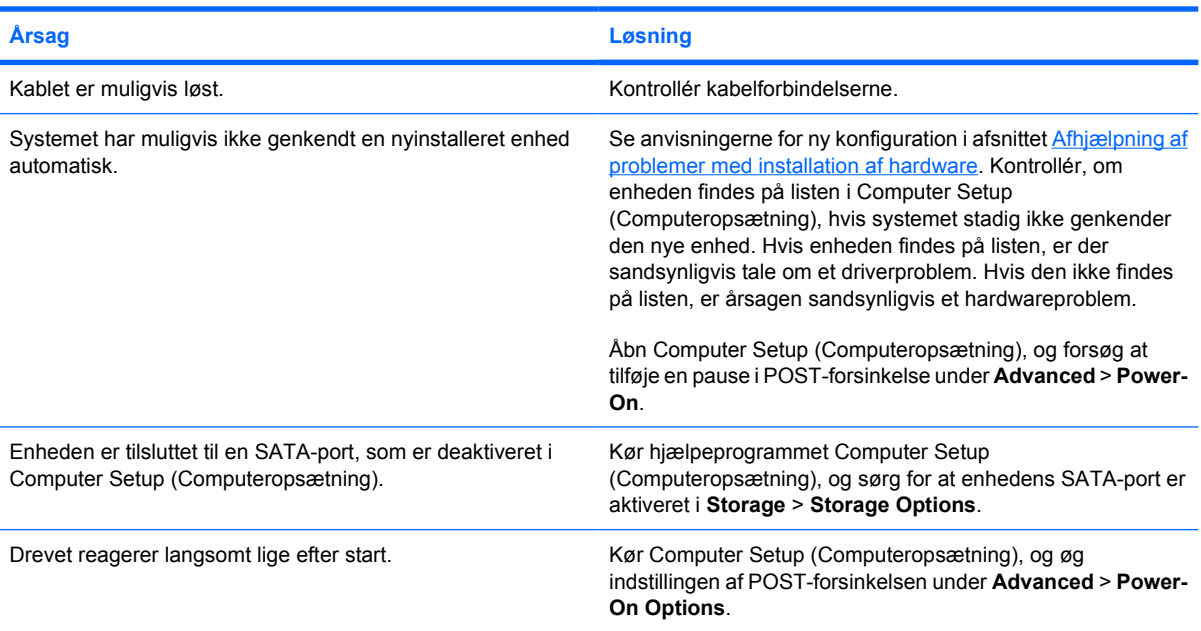

#### **Meddelelse om ikke-systemdisk/NTLDR mangler.**

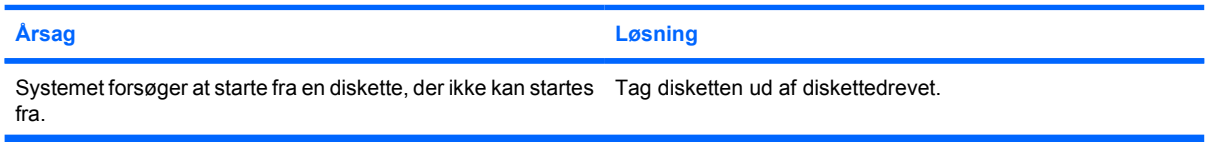

### **Tabel 2-4** Afhjælpning af harddiskproblemer (fortsat)

**Meddelelse om ikke-systemdisk/NTLDR mangler.**

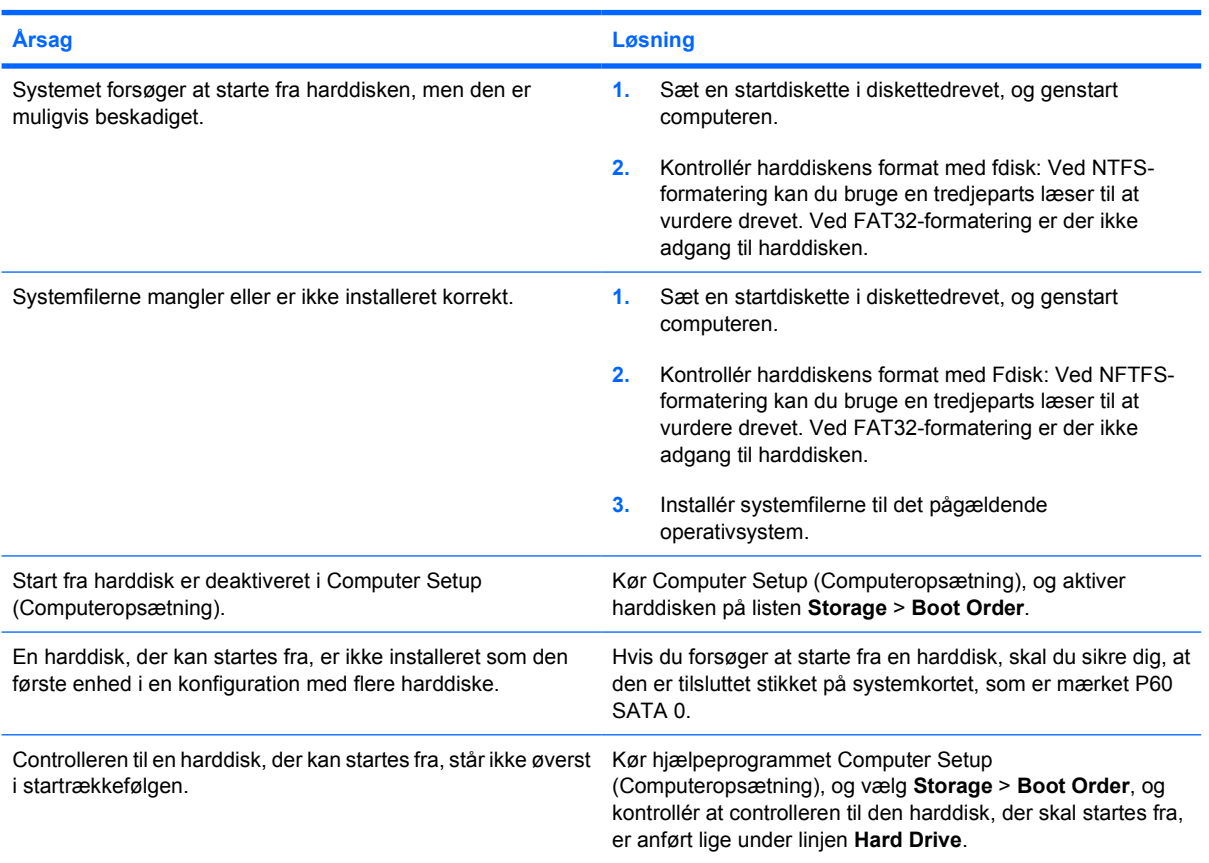

#### **Computeren genstarter ikke fra harddisken.**

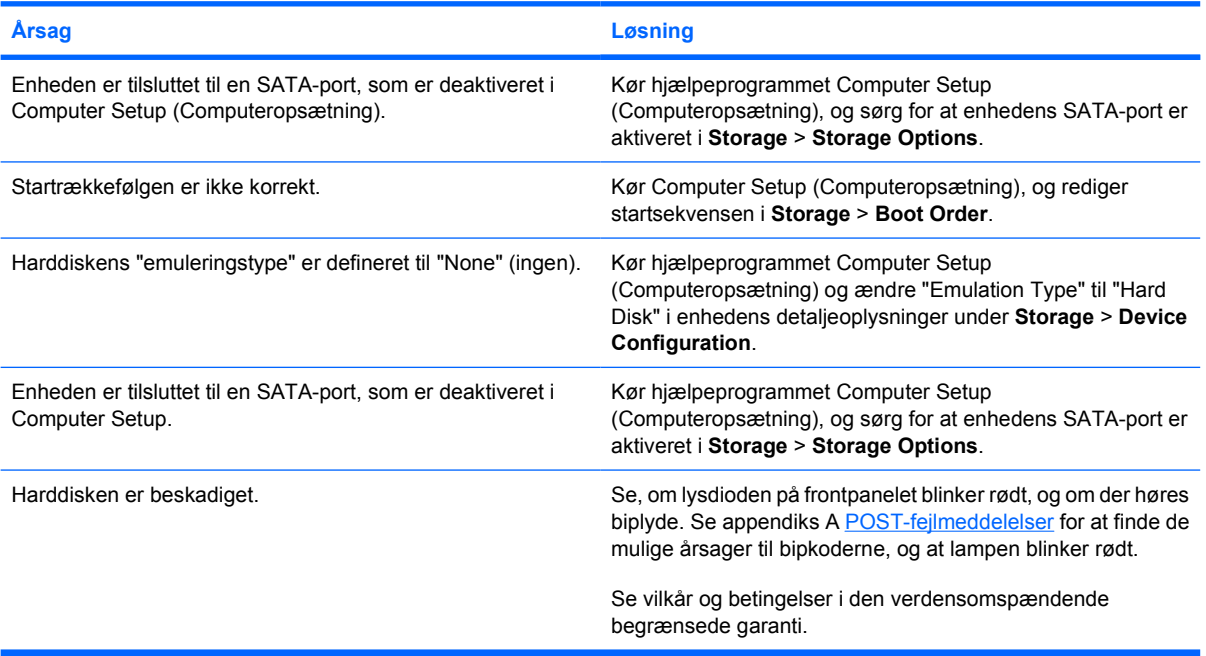

### **Tabel 2-4** Afhjælpning af harddiskproblemer (fortsat)

**Computeren synes låst.**

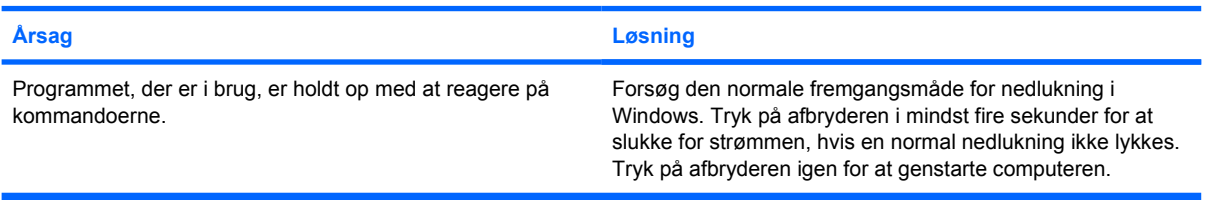

# <span id="page-27-0"></span>**Afhjælpning af problemer med mediekortlæser**

**Tabel 2-5** Afhjælpning af problemer med mediekortlæser

#### **Mediekortet virker ikke i et digitalt kamera, efter det er formateret i Microsoft Windows XP.**

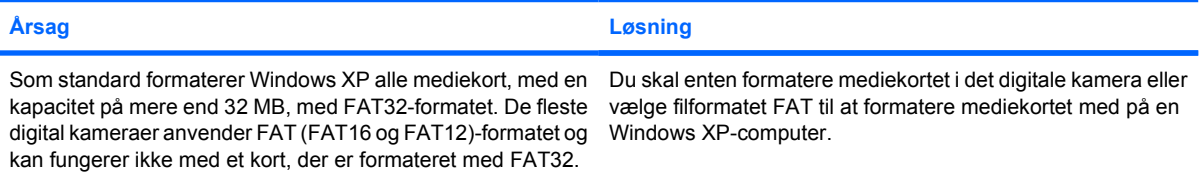

#### **Der opstår en skrivebeskyttelses- eller "låst"-fejl, ved forsøg på at skrive til mediekortet.**

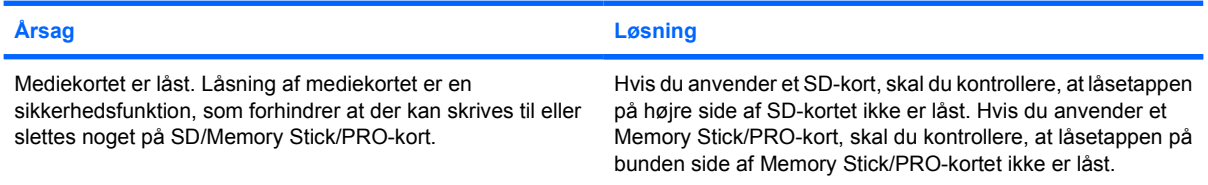

#### **Der kan ikke skrives til mediekotet.**

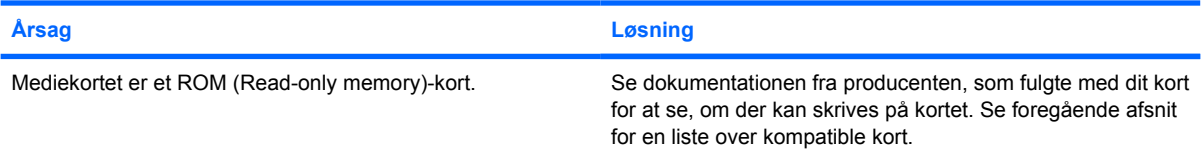

#### **Der er ikke adgang til data på mediekortet, efter det indsættes i et stik.**

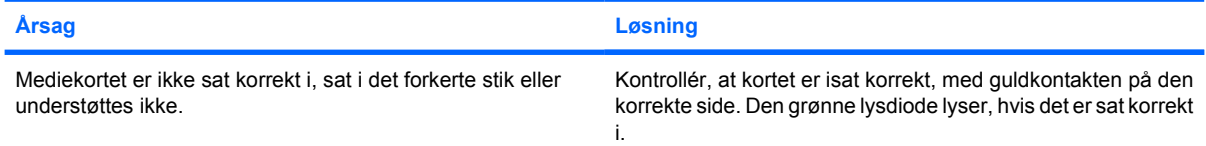

#### **Ved ikke hvordan man korrekt udtager et mediekort.**

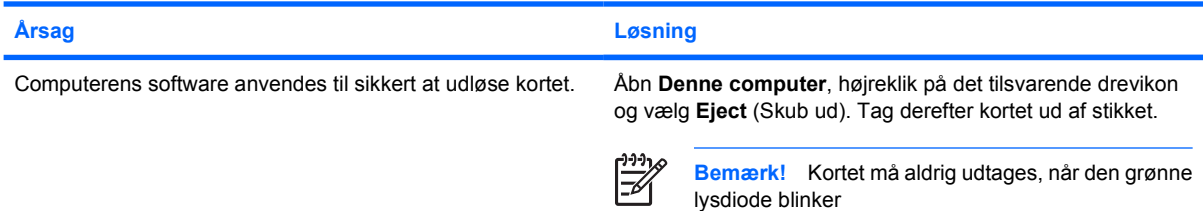

#### **Tabel 2-5** Afhjælpning af problemer med mediekortlæser (fortsat)

**Kortlæseren og de isatte kort genkendes ikke af computeren, når mediekortlæseren er installeret og Windows er startet.**

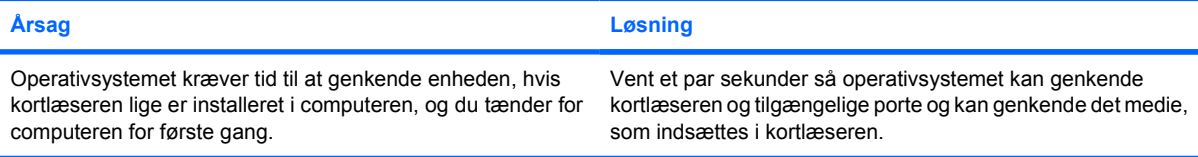

#### **Når mediekortet er sat i kortlæseren, forsøger computeren at starte fra mediekortet.**

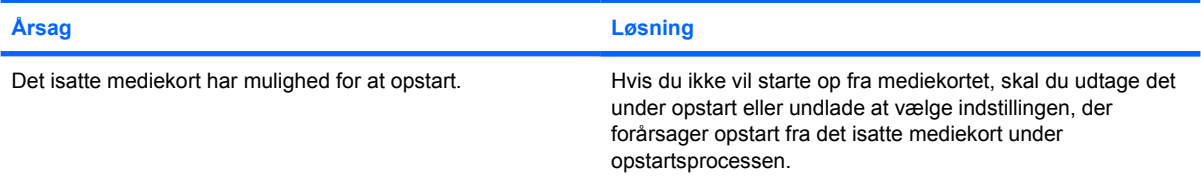

#### **Computeren starter ikke op fra flytbart USB-drev eller medie, som er sat i USB-porten på mediekortlæseren.**

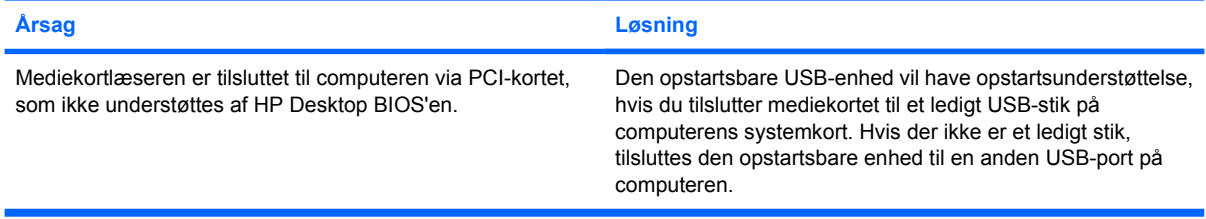

#### **Efter installationen af mediekortlæseren, fungerer de forreste USB-porte på computeren ikke.**

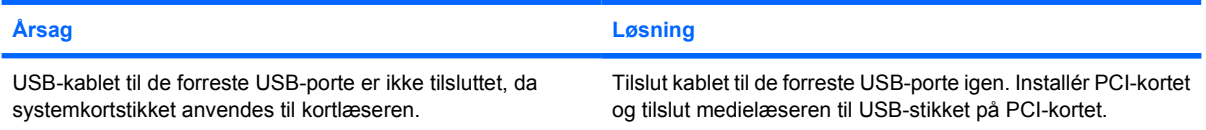

×

# <span id="page-29-0"></span>**Afhjælpning af problemer med skærmen**

Hvis der opstår problemer med skærmen, skal du se i dokumentationen, der fulgte med skærmen, og i tabellen med almindelige årsager og løsninger nedenfor.

**Tabel 2-6** Afhjælpning af problemer med skærmen

**Sort skærm (ingen visning).**

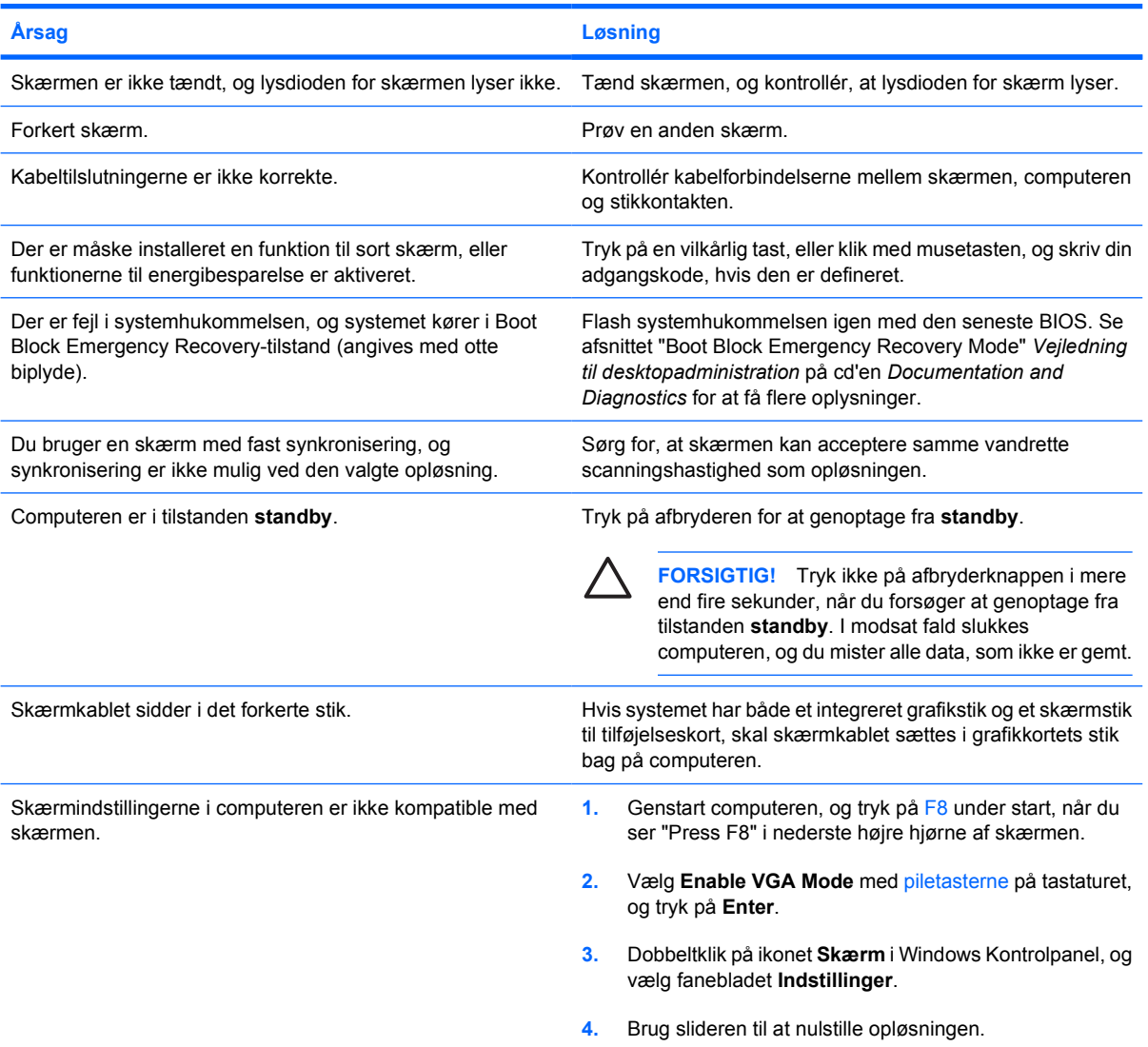

#### **Den integrerede grafik ikke kan ikke aktiveres, efter installationen af et grafikkort af typen PCI-Express.**

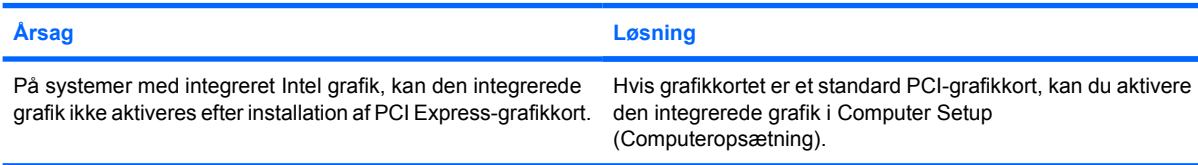

#### **Tabel 2-6** Afhjælpning af problemer med skærmen (fortsat)

**Skærmen er tom, og den røde lysdiode for strøm blinker fem gange, én gang pr. sekund, efterfulgt af en pause på to sekunder, og computeren bipper fem gange. (Bip-lydene stopper efter femte gentagelse, men lysdioderne bliver ved med at blinke).**

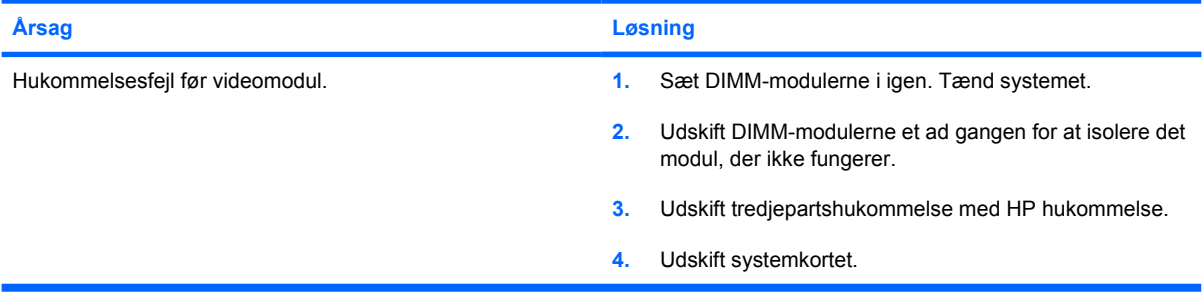

**Skærmen er tom, og den røde lysdiode for strøm blinker seks gange, én gang pr. sekund, efterfulgt af en pause på to sekunder, og computeren bipper seks gange. (Bip-lydene stopper efter femte gentagelse, men lysdioderne bliver ved med at blinke).**

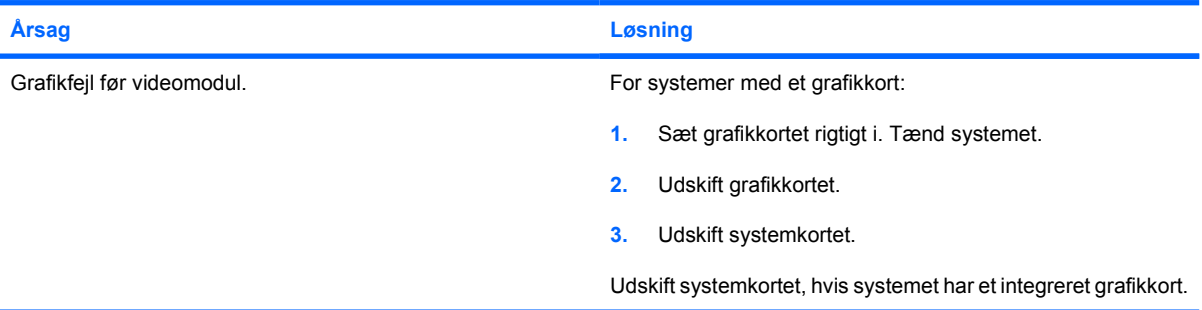

**Skærmen er tom, og den røde lysdiode for strøm blinker syv gange, én gang pr. sekund, efterfulgt af en pause på to sekunder, og computeren bipper syv gange. (Bip-lydene stopper efter femte gentagelse, men lysdioderne bliver ved med at blinke).**

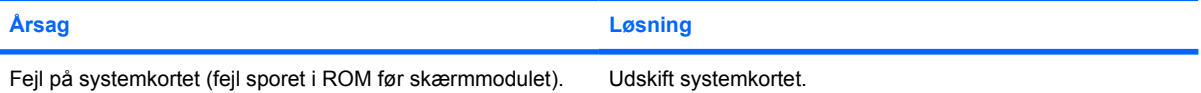

#### **Skærmen fungerer ikke korrekt, når den bruges sammen med funktionerne til energibesparelse.**

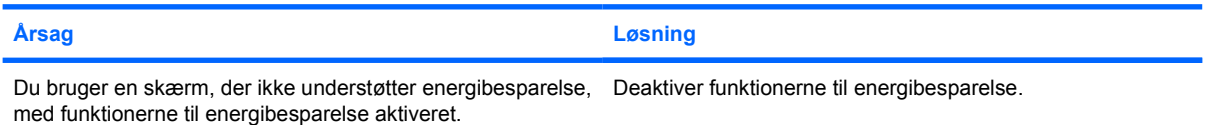

#### **Tegnene er utydelige.**

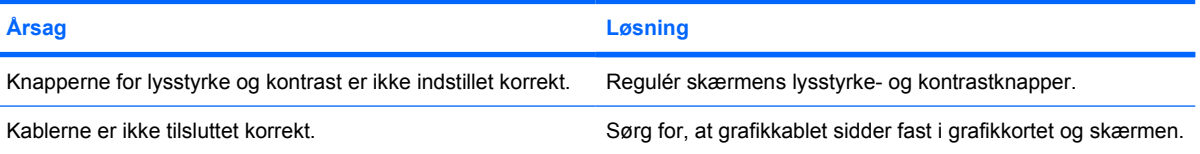

#### **Tabel 2-6** Afhjælpning af problemer med skærmen (fortsat)

#### **Skærmbilledet er utydeligt, eller den valgte opløsning kan ikke indstilles.**

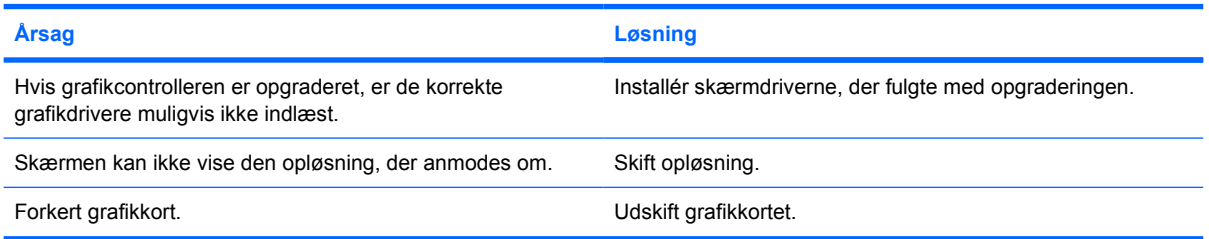

#### **Billedet er brudt, det ruller, ryster eller blinker.**

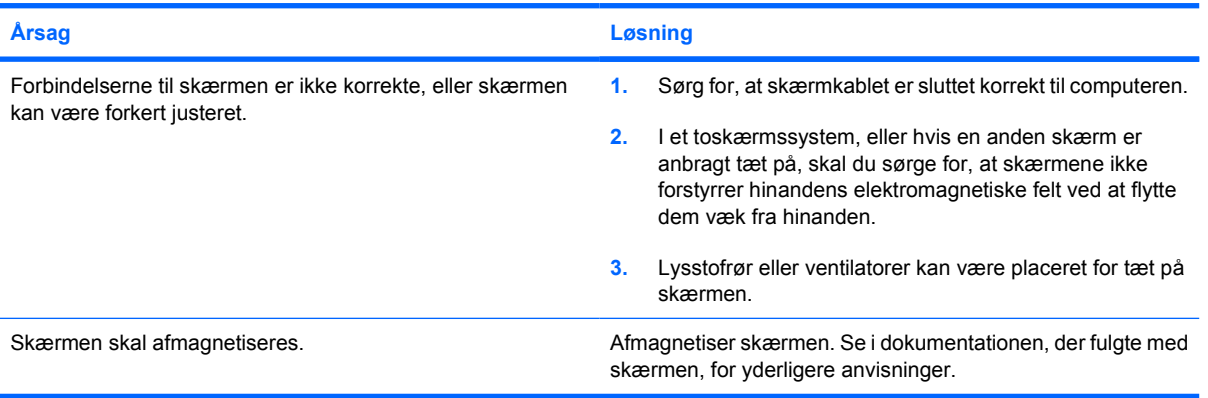

#### **Billedet er ikke centreret.**

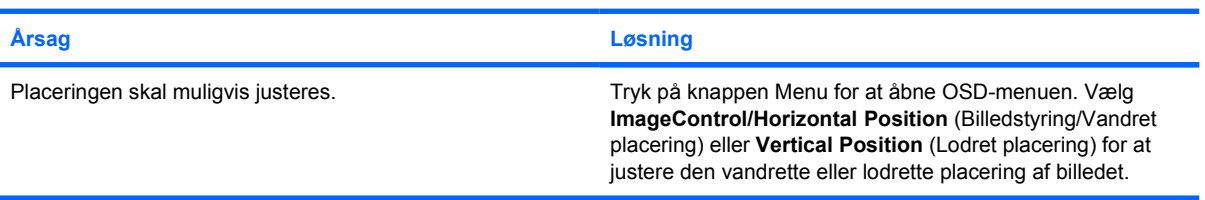

#### **"No Connection, Check Signal Cable" (Ingen forbindelse, kontroller signalkabel) vises på skærmen.**

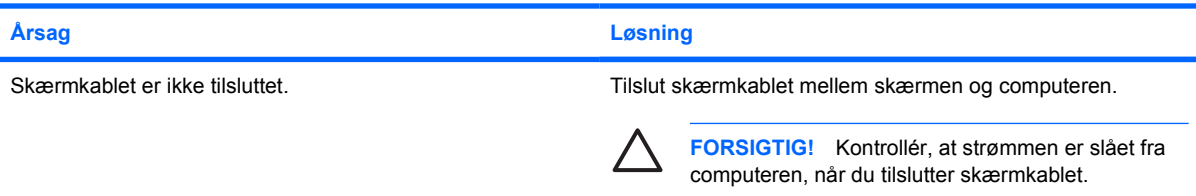

#### **"Out of Range" (Uden for området) vises på skærmen.**

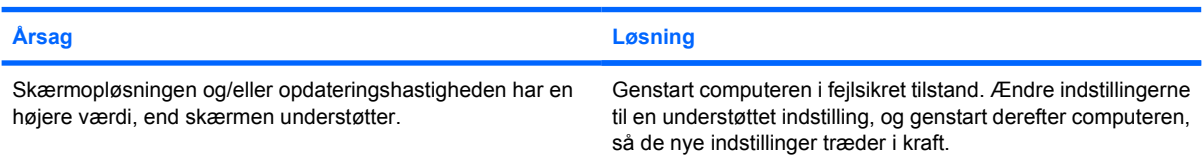

#### **Tabel 2-6** Afhjælpning af problemer med skærmen (fortsat)

#### **Vibrationer eller raslelyde, der kommer inde fra en CRT-skærm, når den tændes.**

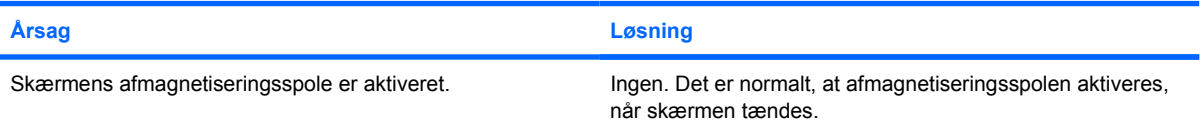

#### **Klikkelyde, der kommer inde fra en CRT-skærm.**

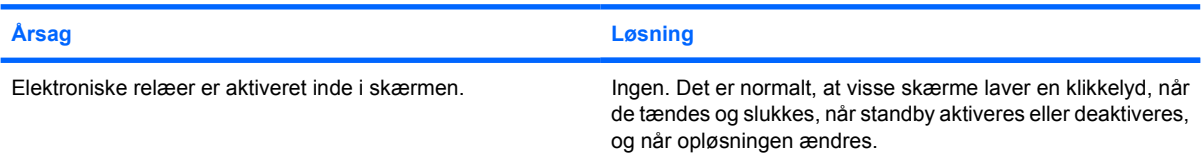

#### **Der kommer høje lyde inde fra en fladskærm.**

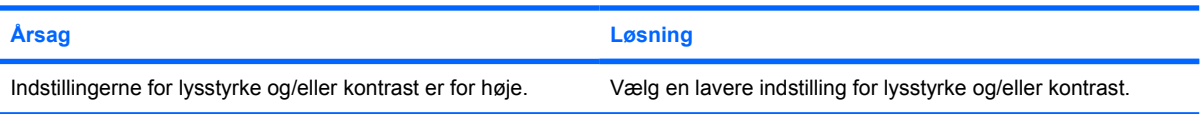

#### **Uskarpt fokus, striber, spøgelsesbillede eller skyggevirkninger, vandret rullende linjer, svage lodrette linjer, eller billedet kan ikke centreres på skærmen (gælder kun fladskærme, der bruger en analog VGA-indgangstilslutning).**

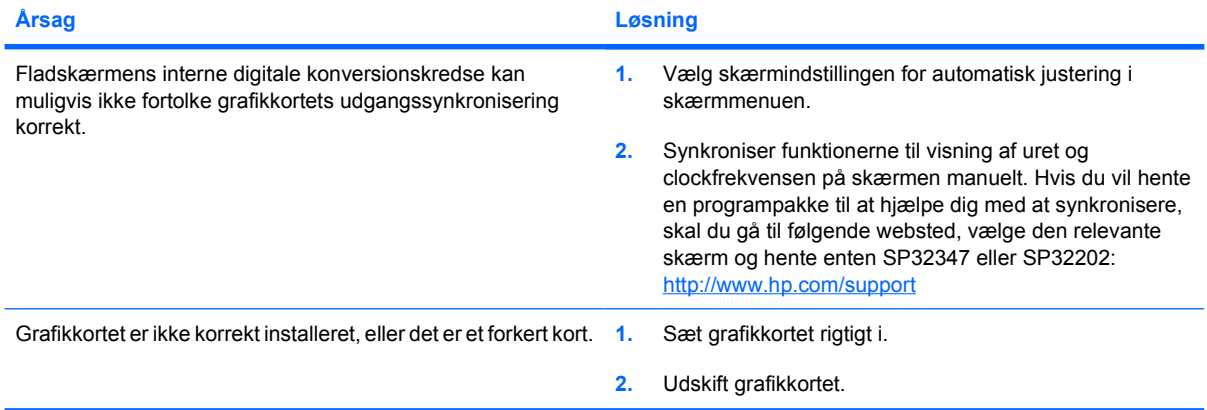

#### **Visse trykte symboler vises ikke korrekt.**

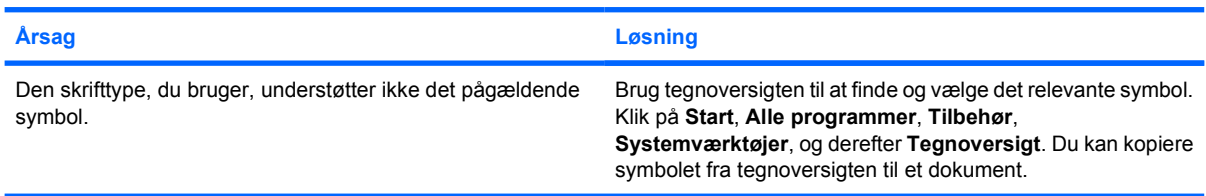

# <span id="page-33-0"></span>**Afhjælpning af problemer med lyd**

Hvis computeren har lydfunktioner, og der opstår problemer med lyden, skal du se de almindelige årsager og løsninger, der er angivet i tabellen nedenfor:

#### **Tabel 2-7** Afhjælpning af problemer med lyd

#### **Lyden slås til og fra.**

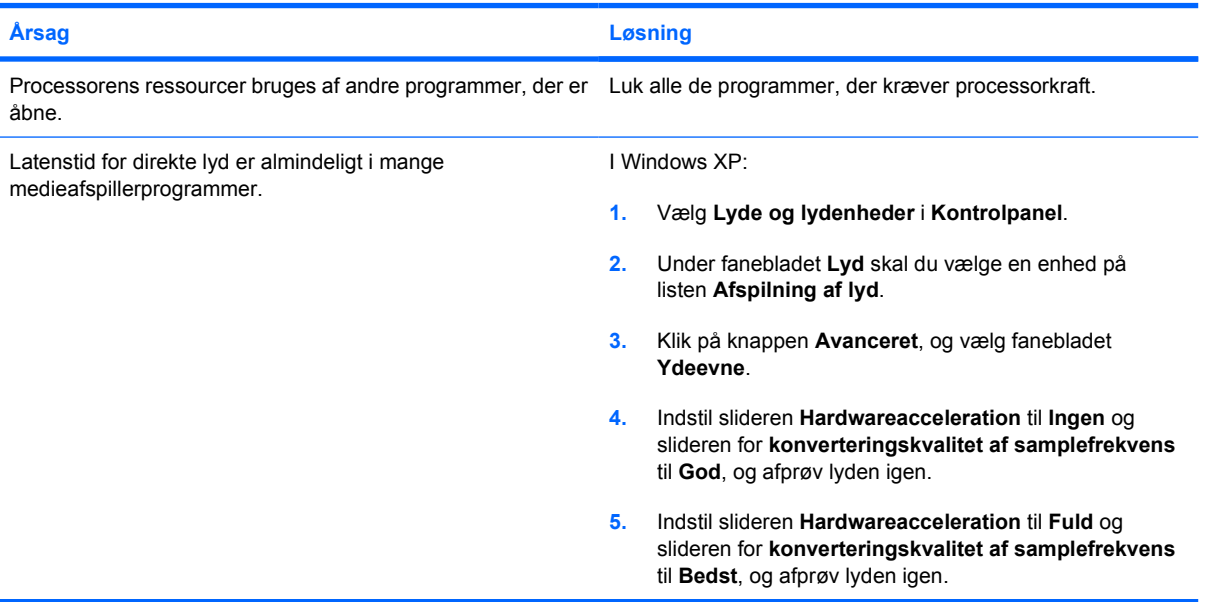

#### **Der kommer ikke lyd ud af højttaleren eller hovedtelefonerne.**

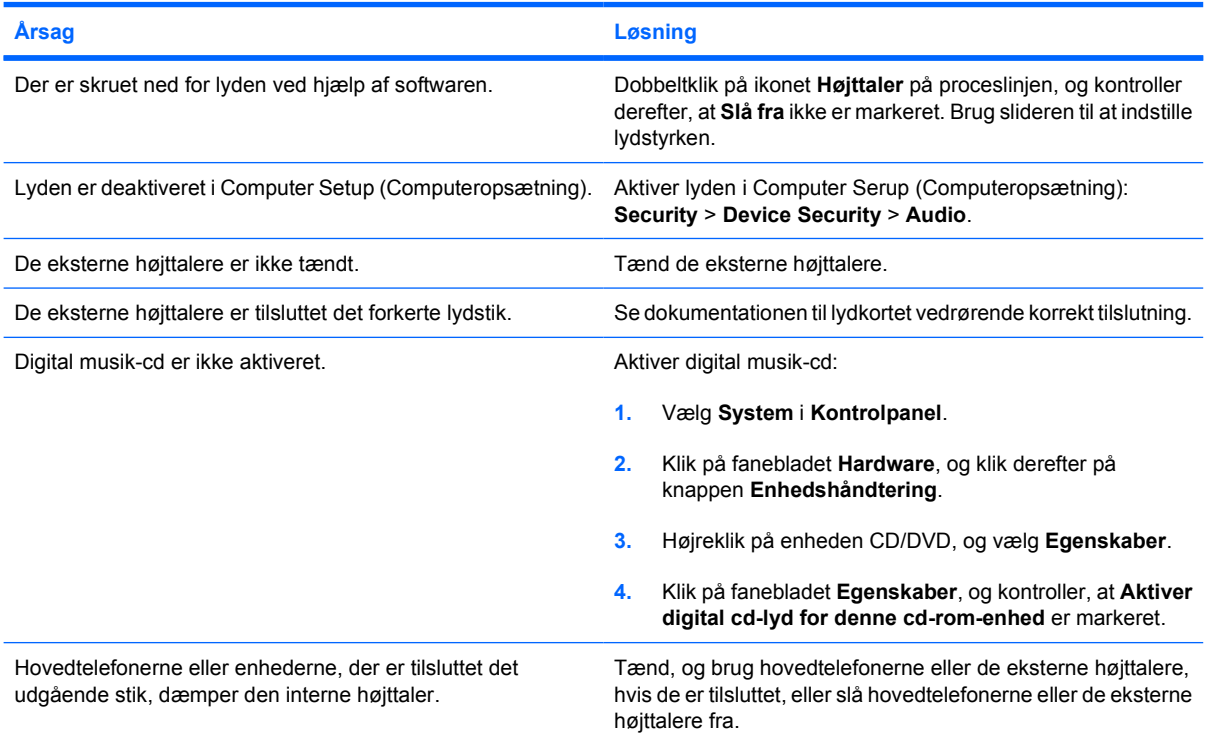

#### **Tabel 2-7** Afhjælpning af problemer med lyd (fortsat)

**Der kommer ikke lyd ud af højttaleren eller hovedtelefonerne.**

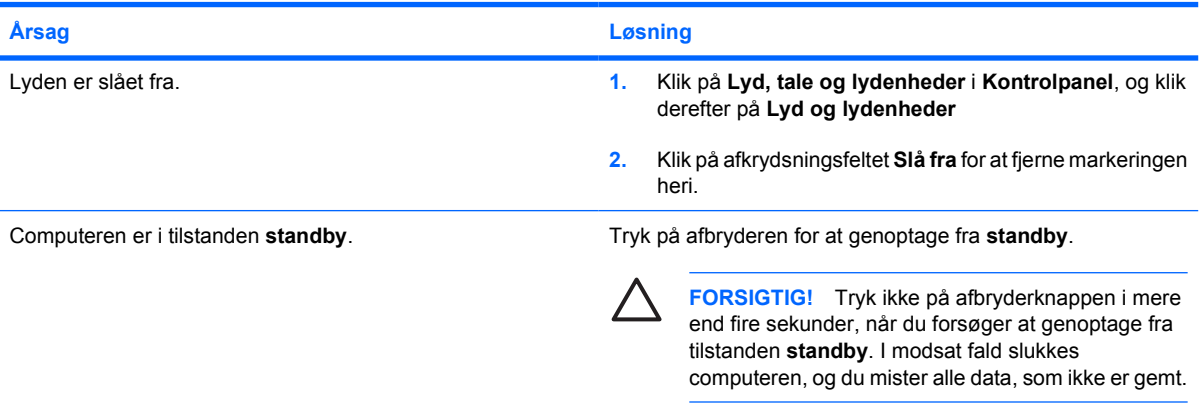

#### **Lyden i hovedtelefonerne er ikke tydelig eller er dæmpet.**

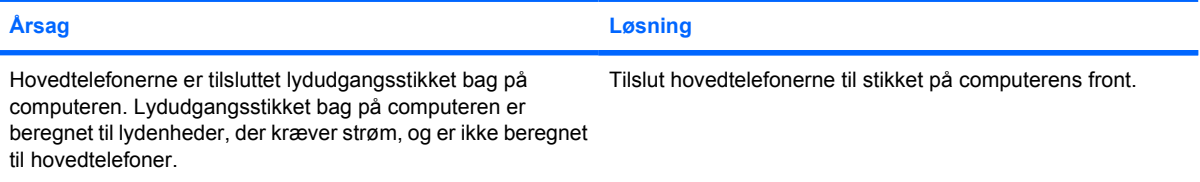

#### **Computeren virker låst under musikoptagelsen.**

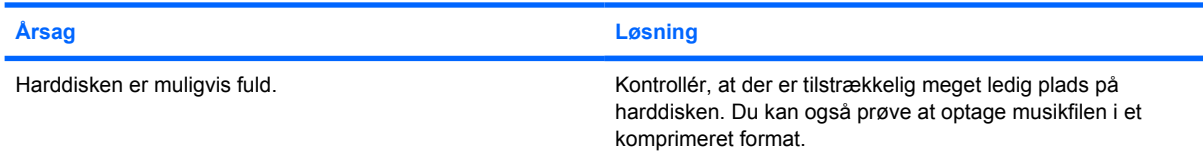

#### **Jackstikkene til linie ind, linie ud, hovedtelefoner eller mikrofon fungerer ikke korrekt.**

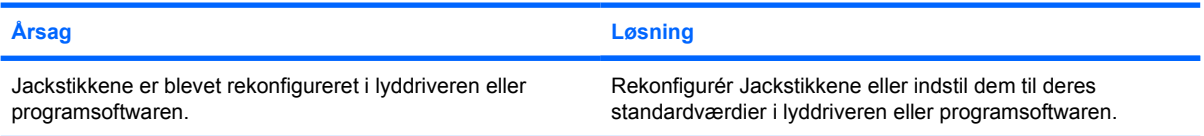

# <span id="page-35-0"></span>**Afhjælpning af problemer med printeren**

Hvis der opstår problemer med printeren, skal du se i dokumentationen til skærmen og i tabellen med almindelige årsager og løsninger nedenfor.

**Tabel 2-8** Afhjælpning af problemer med printeren

#### **Printeren vil ikke udskrive.**

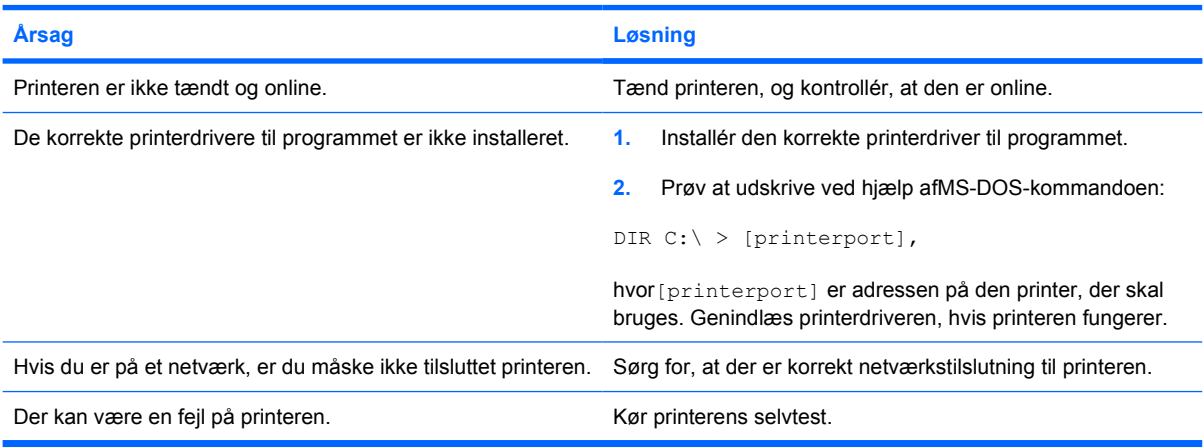

#### **Printeren vil ikke tænde.**

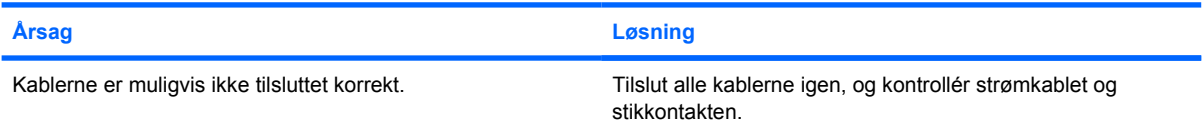

#### **Printeren udskriver forvanskede tegn.**

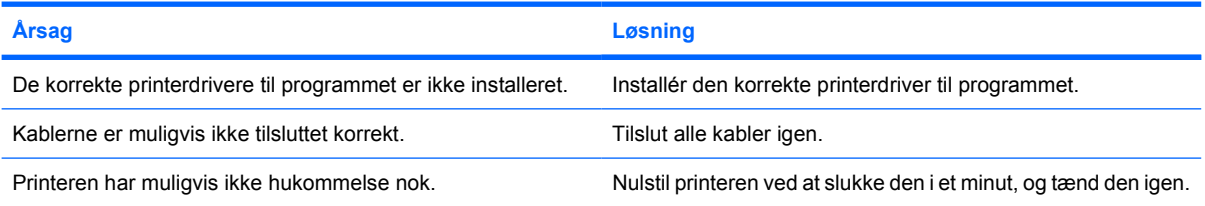

#### **Printeren er offline.**

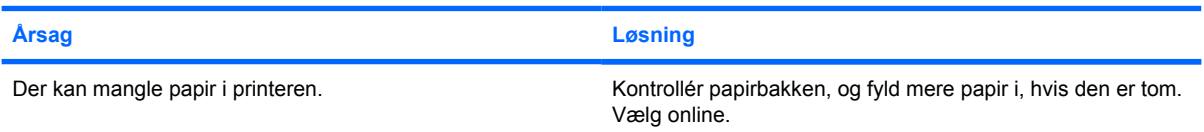
# **Afhjælpning af problemer med tastatur og mus**

Hvis der opstår problemer med tastaturet eller musen, skal du se i dokumentationen til udstyret og i tabellen med almindelige årsager og løsninger nedenfor.

**Tabel 2-9** Afhjælpning af tastaturproblemer

**Computeren genkender ikke tastaturets kommandoer eller det, der skrives med tastaturet.**

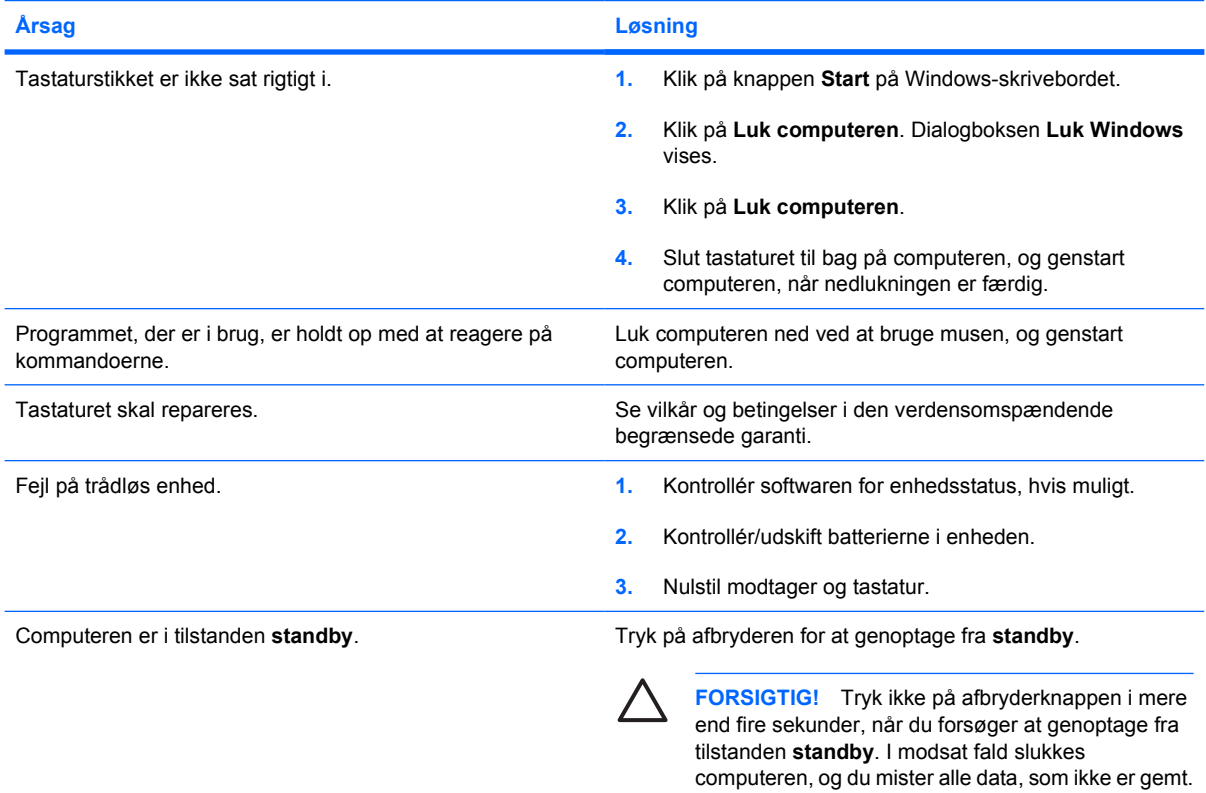

#### **Markøren kan ikke flyttes ved hjælp af piletasterne på tastaturet.**

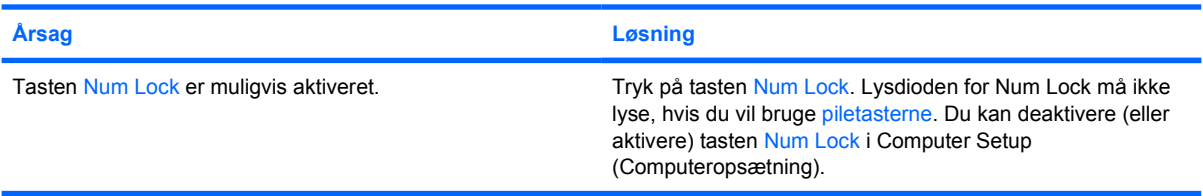

### **Tabel 2-10** Afhjælpning af museproblemer

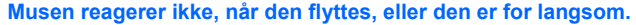

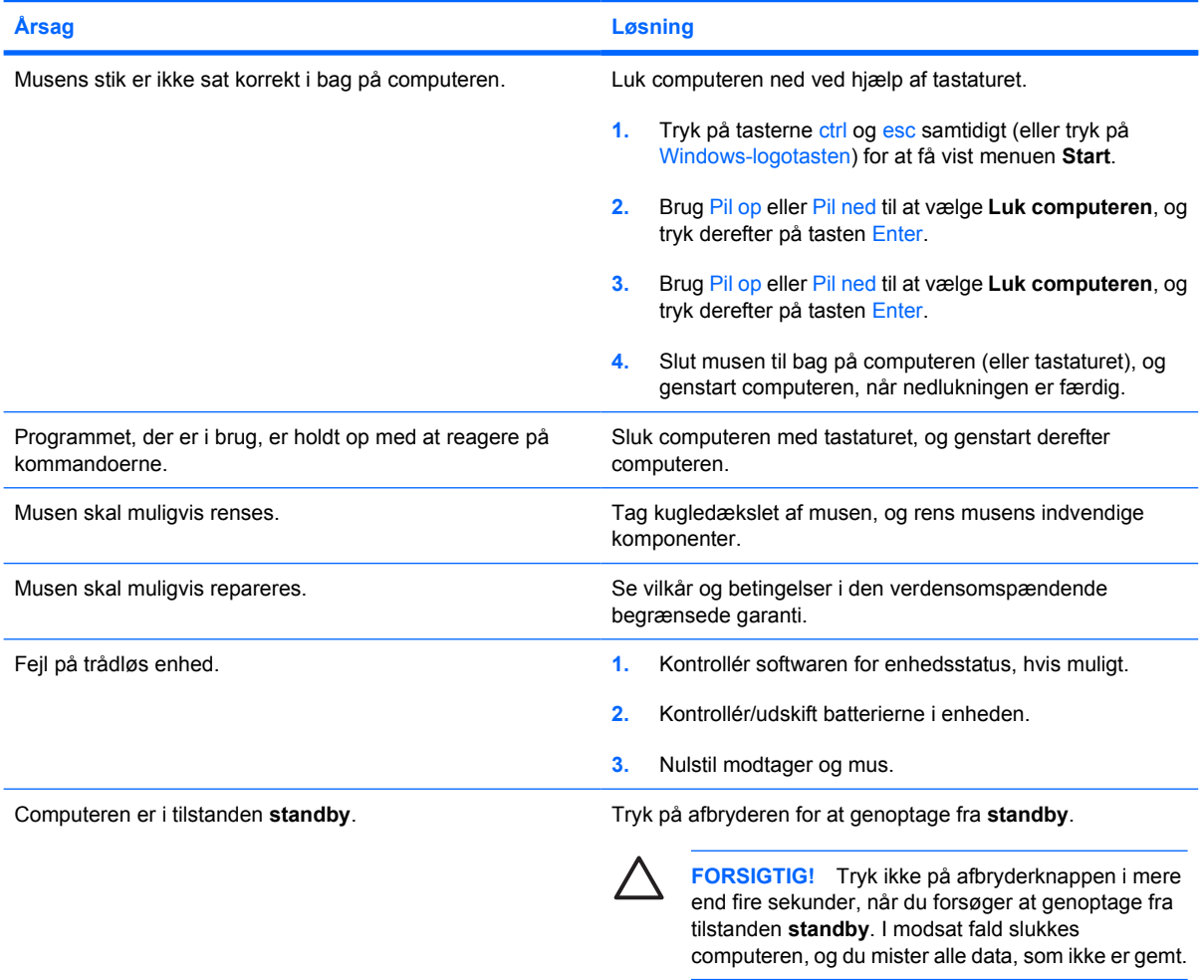

**Musen kan ikke bevæges lodret, vandret eller bevægelsen sker i ryk.**

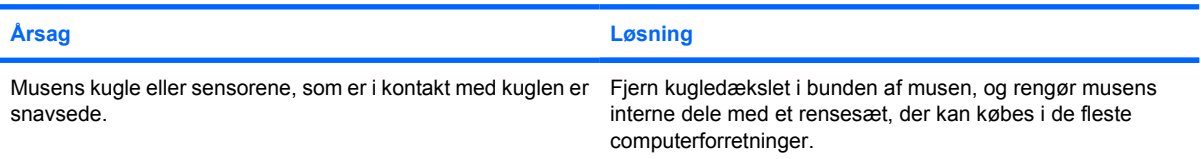

# <span id="page-38-0"></span>**Afhjælpning af problemer med installation af hardware**

Det kan være nødvendigt at rekonfigurere pc'en, når du tilføjer eller fjerner hardware, som f.eks. et ekstra drev eller udvidelseskort. Hvis du installerer en Plug and Play-enhed, genkender Windows XP automatisk enheden og konfigurerer computeren. Hvis du installerer en enhed, der ikke understøtter plug and play, skal computeren omkonfigureres, når den nye hardware er installeret. Brug guiden **Tilføj hardware** i Windows XP, og følg vejledningen på skærmen.

**ADVARSEL!** Når computeren er tilsluttet en stikkontakt, er der altid spænding på systemkortet. ΛŊ Træk ledningen ud af stikket, og lad de interne komponenter køle af, før du rører dem, for at mindske risikoen for personskade på grund af elektrisk stød og/eller varme overflader.

Find lysdioden mellem DIMM-stikkene. Hvis lysdioden lyser, er der stadig strøm på systemet. Sluk for computeren og tag netledningen ud, inden du fortsætter.

#### **Tabel 2-11** Afhjælpning af problemer med installation af hardware

#### **En ny enhed genkendes ikke som en del af systemet.**

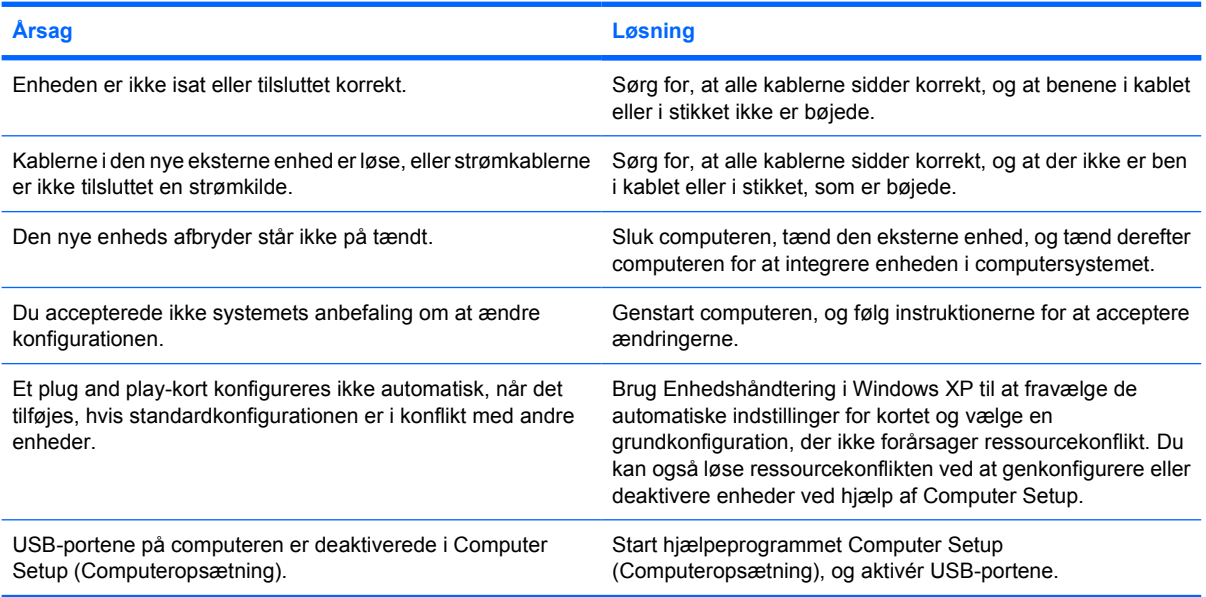

#### **Computeren starter ikke.**

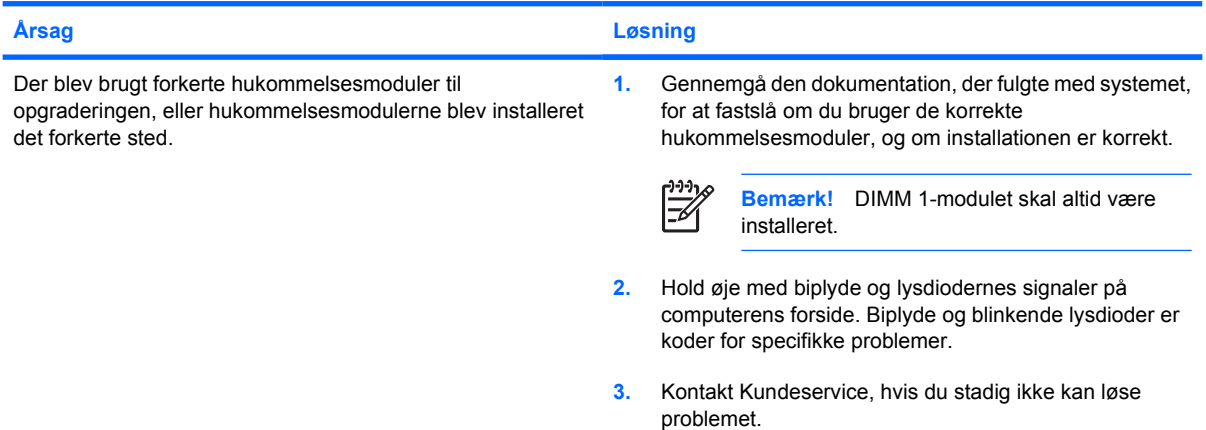

#### **Tabel 2-11** Afhjælpning af problemer med installation af hardware (fortsat)

**Den røde lysdiode for strøm blinker fem gange, én gang pr. sekund, efterfulgt af en pause på to sekunder, og computeren bipper fem gange. (Bip-lydene stopper efter femte gentagelse, men lysdioderne bliver ved med at blinke).**

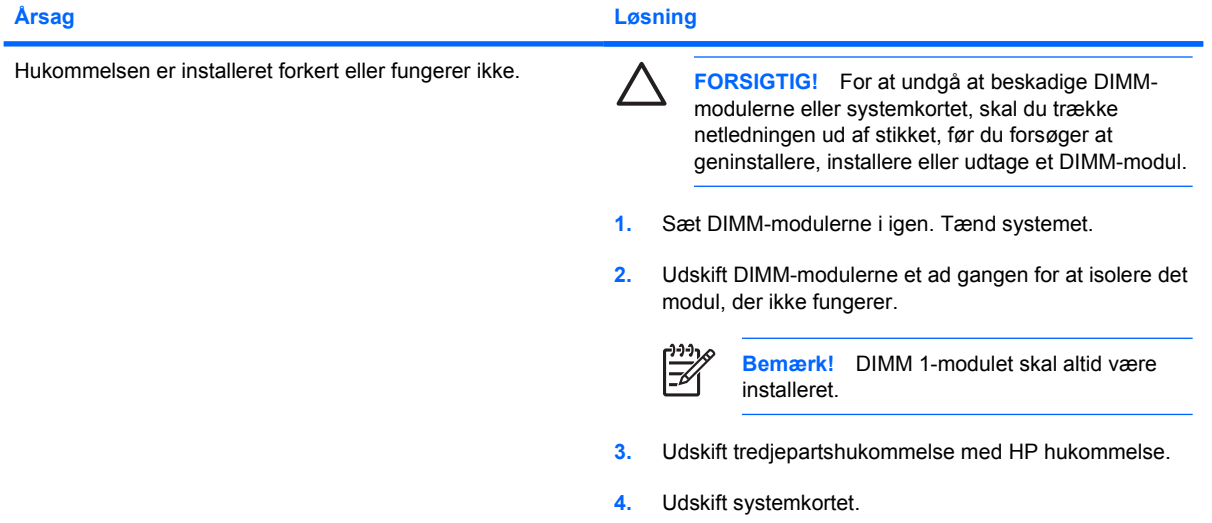

**Den røde lysdiode for strøm blinker seks gange, én gang pr. sekund, efterfulgt af en pause på to sekunder, og computeren bipper seks gange. (Bip-lydene stopper efter femte gentagelse, men lysdioderne bliver ved med at blinke).**

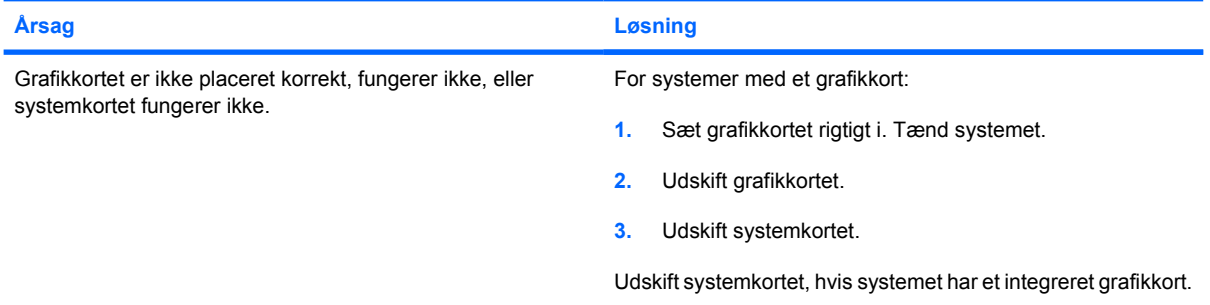

**Den røde lysdiode for strøm blinker to gange, én gang pr. sekund, efterfulgt af en pause på to sekunder, og computeren bipper ti gange. (Bip-lydene stopper efter femte gentagelse, men lysdioderne bliver ved med at blinke).**

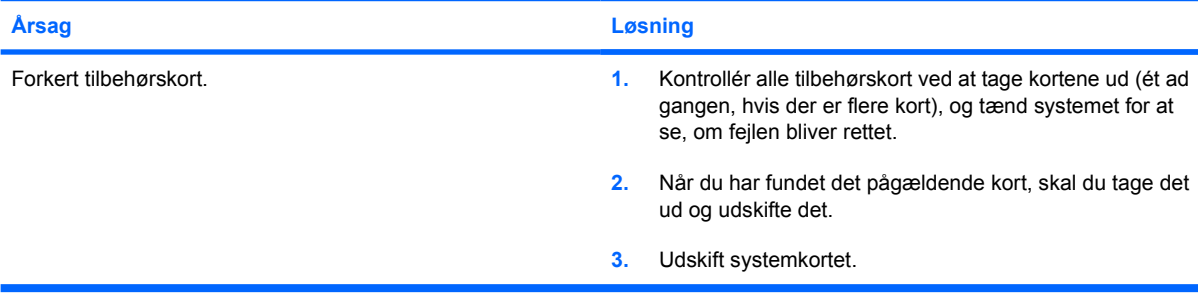

# **Afhjælpning af netværksproblemer**

Følgende tabel indeholder almindelige årsager til og løsninger på netværksproblemer. Disse retningslinier omhandler ikke fejlfinding i netværkskabelføringen.

#### **Tabel 2-12** Afhjælpning af netværksproblemer

#### **Funktionen Wake-on-LAN virker ikke.**

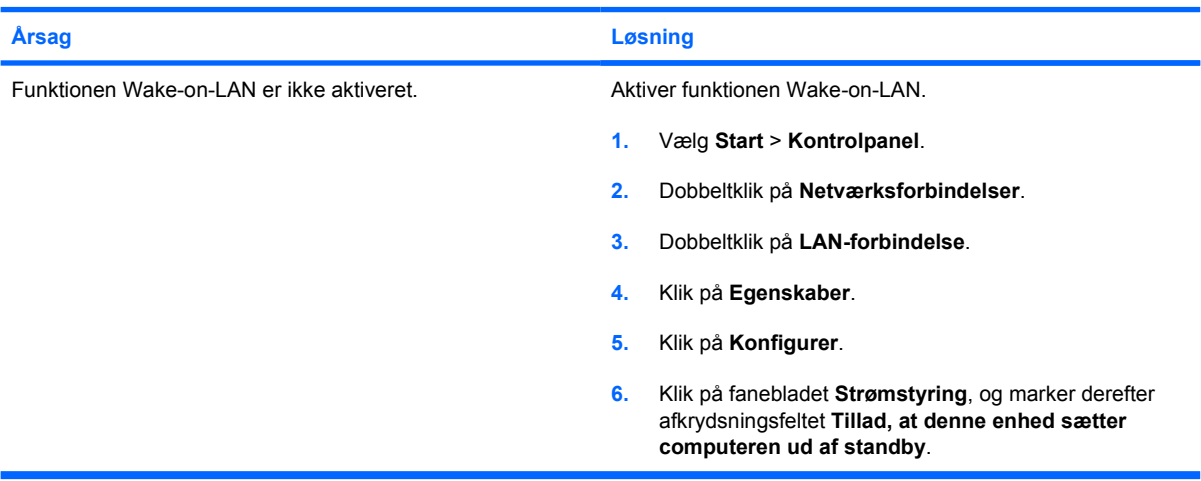

#### **Netværksdriveren kan ikke finde netværkscontrolleren.**

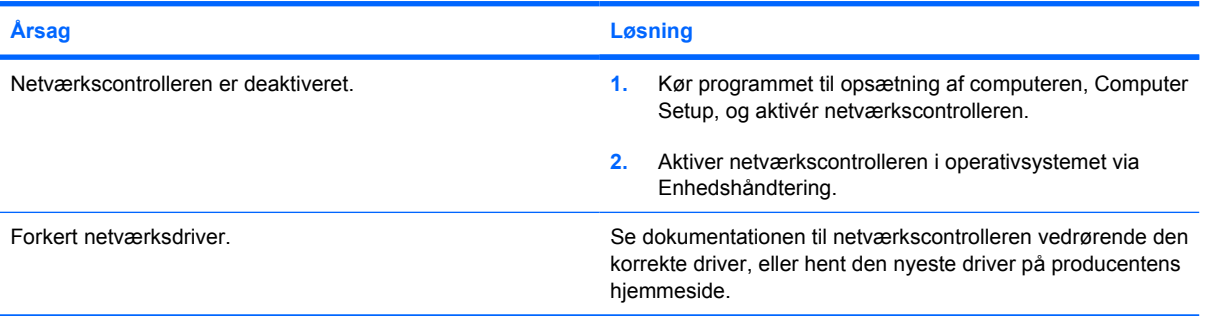

#### **Lysdioden for netværksstatusforbindelse blinker aldrig.**

**Bemærk! Lysdioden for netværksstatus skal blinke, når der er aktivitet på netværket.**

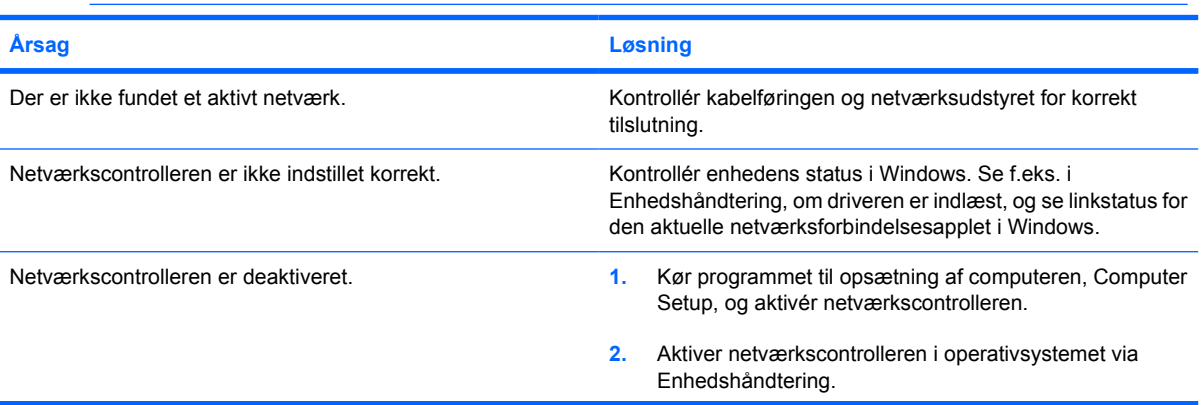

#### **Tabel 2-12** Afhjælpning af netværksproblemer (fortsat)

#### **Lysdioden for netværksstatusforbindelse blinker aldrig.**

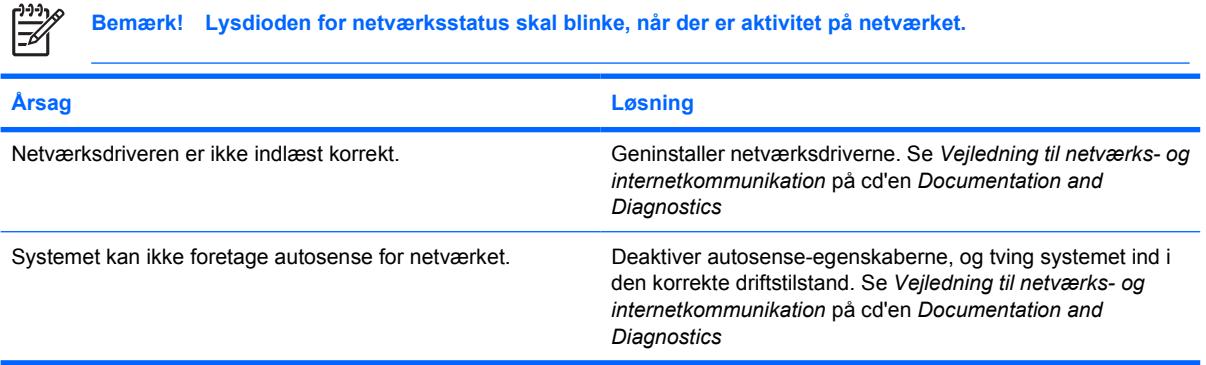

#### **Diagnosticeringen melder om fejl.**

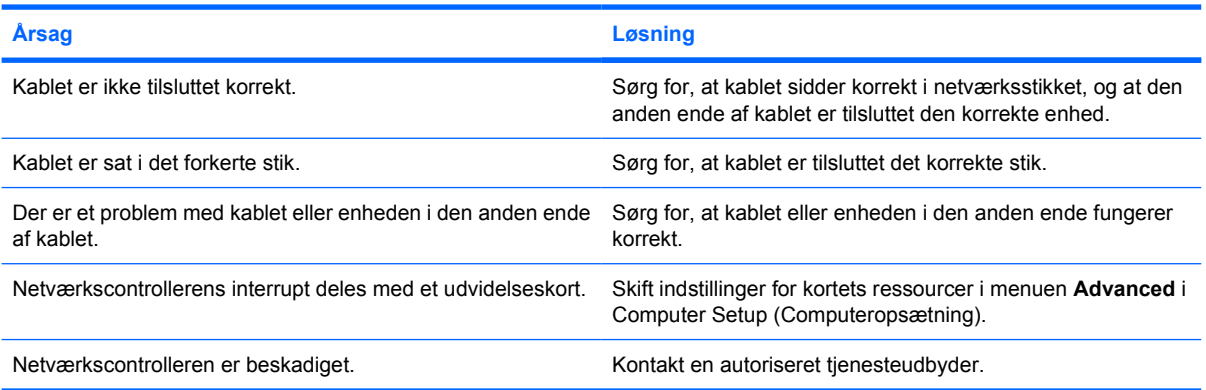

#### **Diagnosticeringen melder ikke om fejl, men computeren kommunikerer ikke med netværket.**

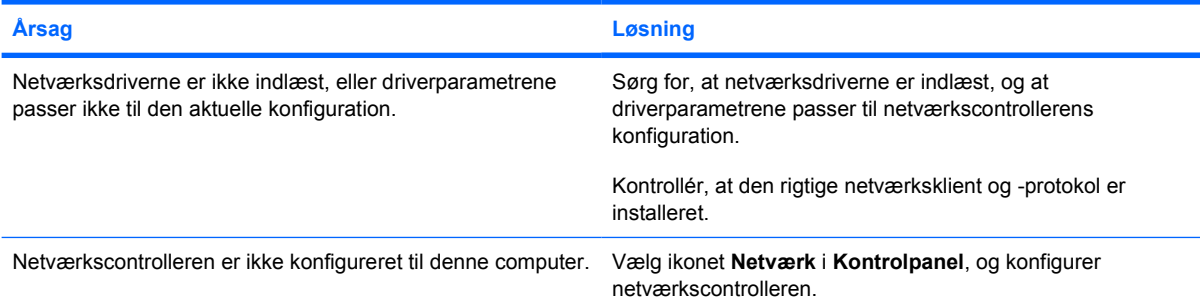

#### **Netværkscontrolleren holdt op med at fungere, da der blev føjet et udvidelseskort til computeren.**

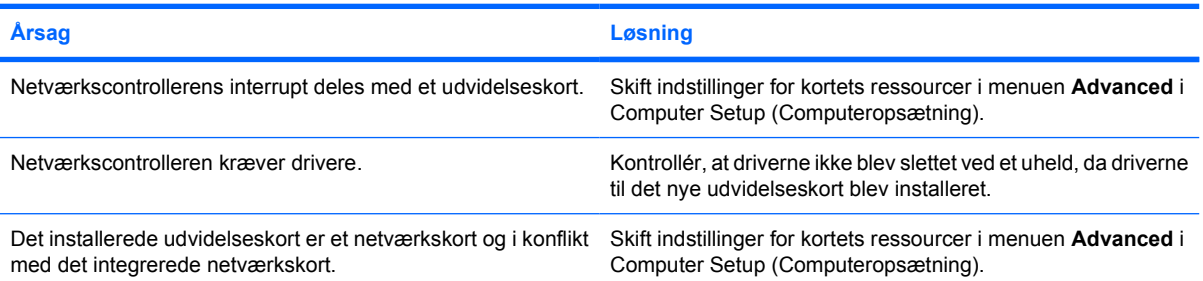

#### **Tabel 2-12** Afhjælpning af netværksproblemer (fortsat)

#### **Netværkscontrolleren holder op med at fungere uden nogen synlig årsag.**

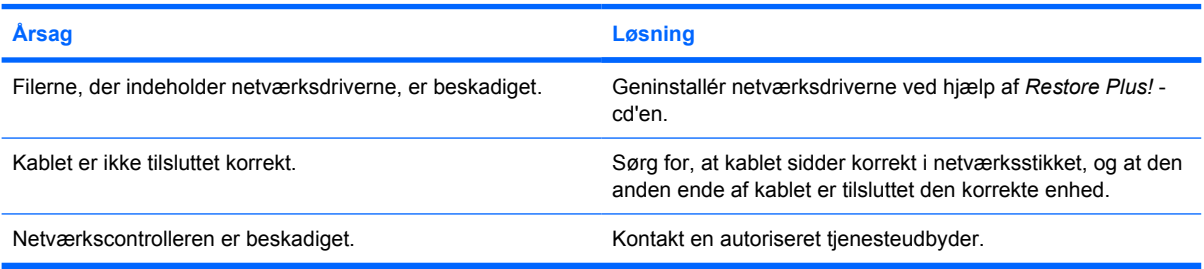

#### **Det nye netværkskort vil ikke starte.**

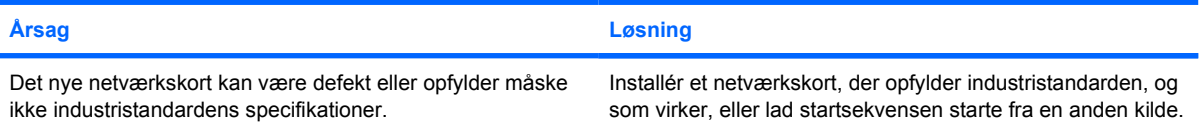

#### **Der kan ikke etableres forbindelse til netværksserveren ved forsøg på fjerninstallation.**

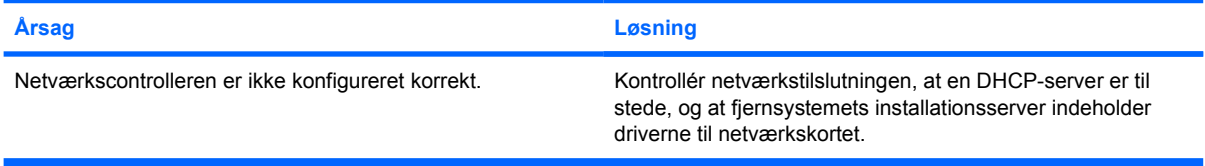

#### **Systemets opsætningsprogram har rapporteret om en uprogrammeret EEPROM.**

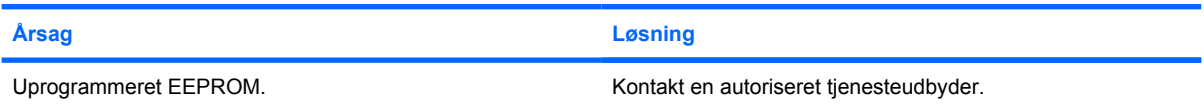

### **Afhjælpning af problemer med hukommelse**

Hvis der opstår problemer med hukommelsen, kan du finde nogle almindelige årsager og løsninger i tabellen nedenfor.

**FORSIGTIG!** Der kan stadig være strøm til DIMM-modulerne når computeren er slukket (alt afhængigt af styringsprogrammets indstillinger). For at undgå at beskadige DIMM-modulerne eller systemkortet, skal du trække netledningen ud af stikket, før du forsøger at geninstallere, installere eller udtage et DIMM-modul.

HP understøtter ikke en blanding af ECC- og ikke-ECC-hukommelse på systemer, der understøtter ECC-hukommelse. Ellers starter computeren ikke operativsystemet.

**Bemærk!** Optælling af hukommelse påvirkes af, hvorvidt der er konfigureret således at styringsprogrammet er aktiveret. Styringsprogrammet bruger 8MB af systemets hukommelse i enkeltkanaltilstand eller 16 MB i dobbeltkanaltilstand til at downloade, dekomprimere og udføre styringsprogrammets firmware til out-of-band (OOB) lagring af data af tredjepart samt andre styringsfunktioner.

#### **Tabel 2-13** Afhjælpning af problemer med hukommelse

**Systemet genstarter ikke eller fungerer ikke korrekt efter installation af yderligere hukommelsesmoduler.**

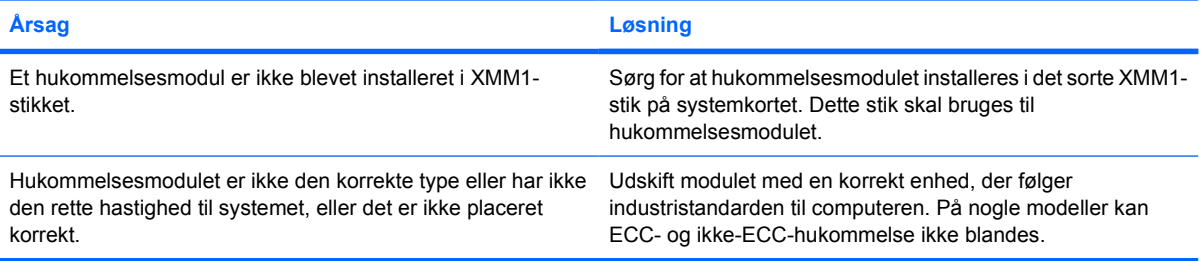

#### **Fejl pga. manglende hukommelse.**

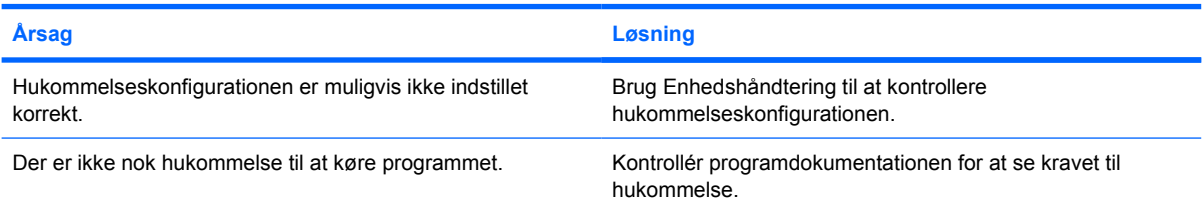

#### **Optælling af hukommelsen under POST er ikke udført korrekt.**

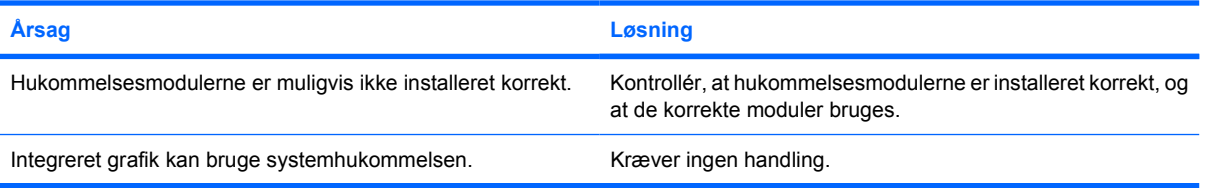

#### **Tabel 2-13** Afhjælpning af problemer med hukommelse (fortsat)

#### **Fejlmeddelelse om utilstrækkelig hukommelse under programudførelse.**

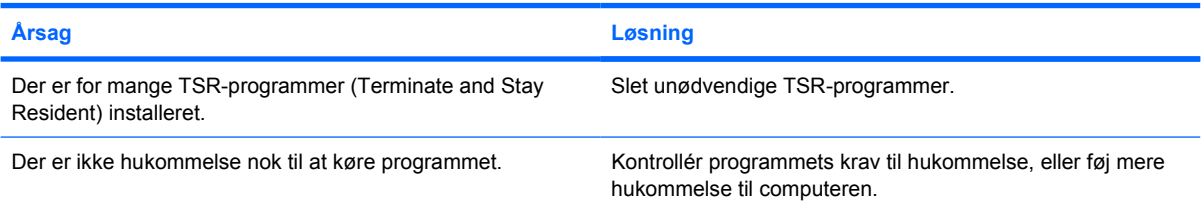

#### **Den røde lysdiode for strøm blinker fem gange, én gang pr. sekund, efterfulgt af en pause på to sekunder, og computeren bipper fem gange. (Bip-lydene stopper efter femte gentagelse, men lysdioderne bliver ved med at blinke).**

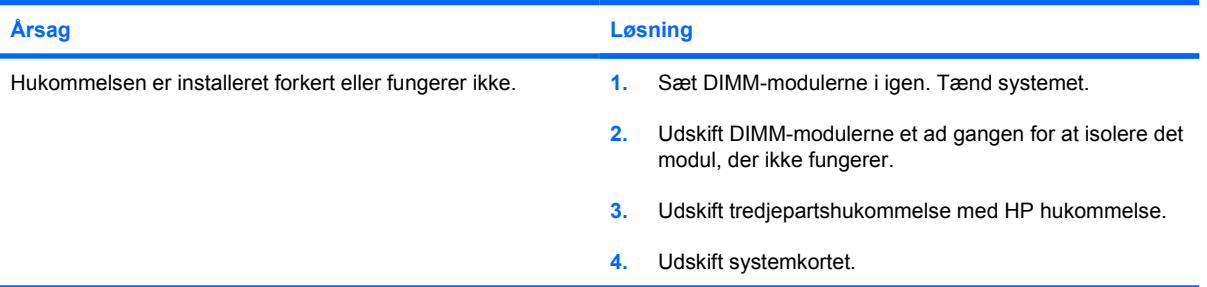

# **Afhjælpning af processorproblemer**

Hvis der opstår processorproblemer, kan du finde nogle almindelige årsager og løsninger i tabellen nedenfor.

**Tabel 2-14** Afhjælpning af processorproblemer

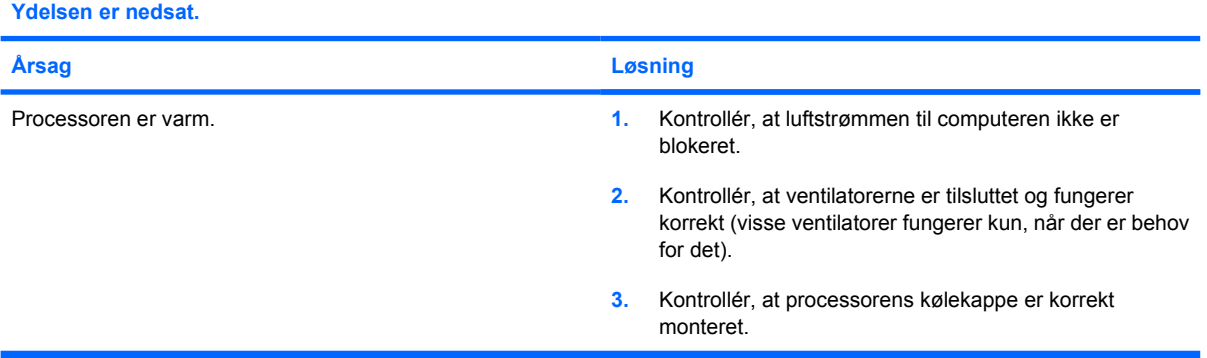

#### **Rød lysdiode for strøm blinker tre gange, én gang pr. sekund, efterfulgt af en pause på to sekunder.**

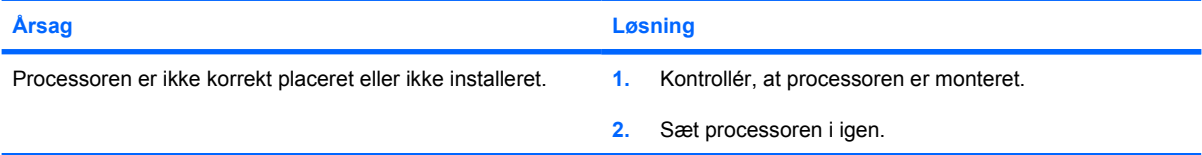

### **Afhjælpning af cd-rom- og dvd-problemer**

Hvis der opstår problemer med cd-rom- eller dvd-drevet, kan du se de almindelige årsager og løsningerne i tabellen nedenfor eller i dokumentationen til enheden.

#### **Tabel 2-15** Afhjælpning af cd-rom- og dvd-problemer

#### **Systemet genstarter ikke fra cd-rom- eller dvd-drevet.**

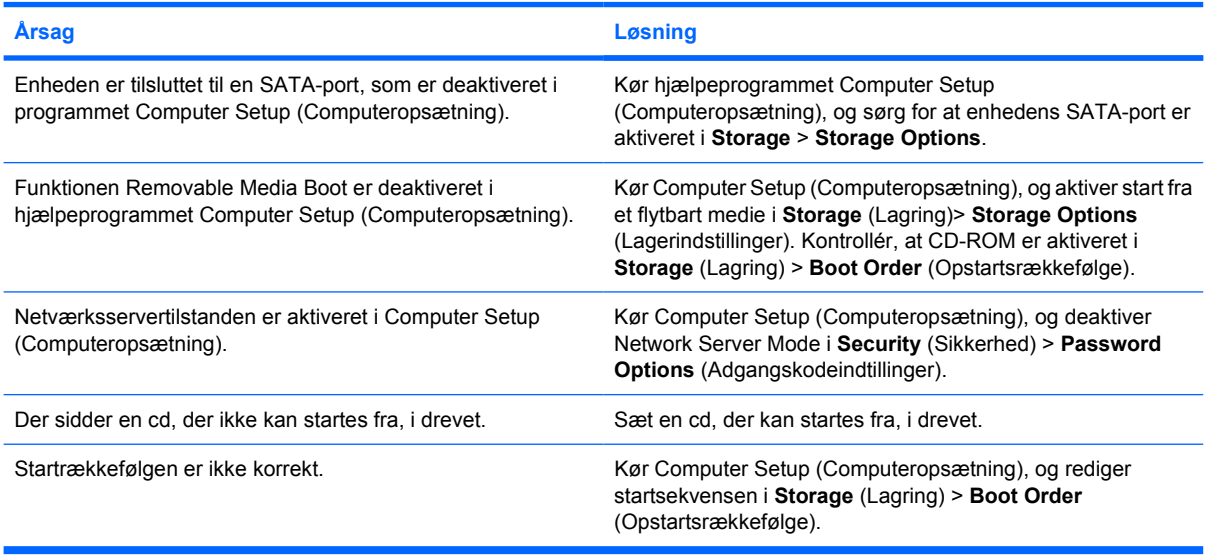

#### **Drevet kan ikke findes (identificeres).**

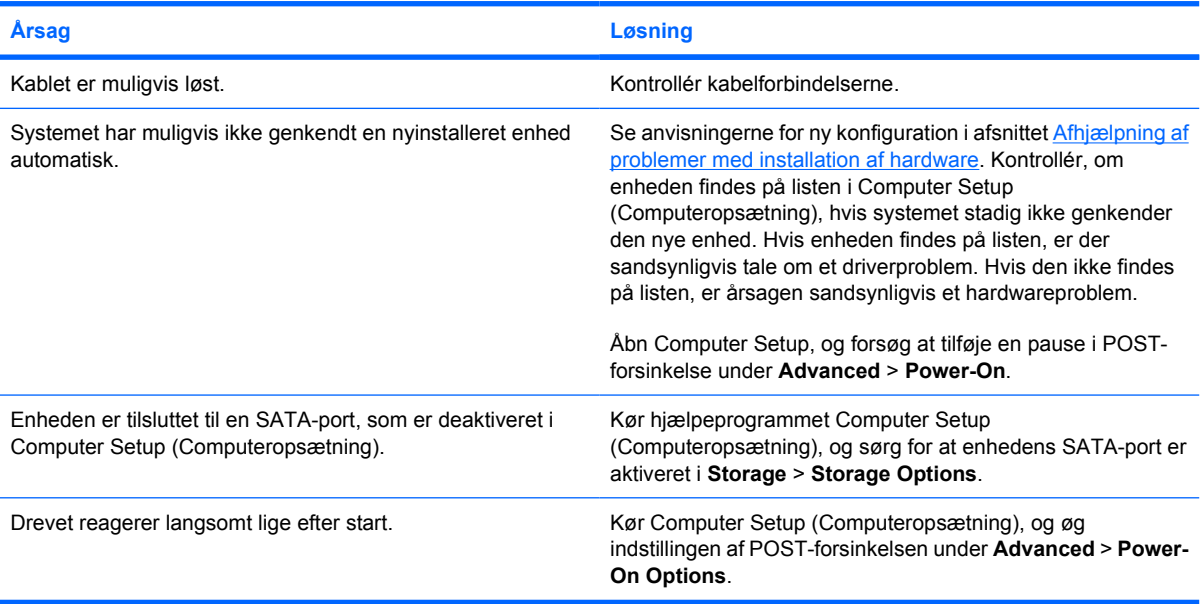

#### **Cd-rom- eller dvd-enhederne kan ikke findes, eller driveren er ikke indlæst.**

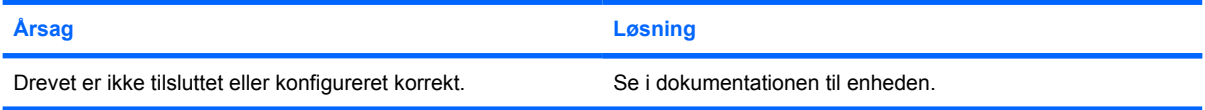

#### **Tabel 2-15** Afhjælpning af cd-rom- og dvd-problemer (fortsat)

#### **Filmen kan ikke afspilles i dvd-drevet.**

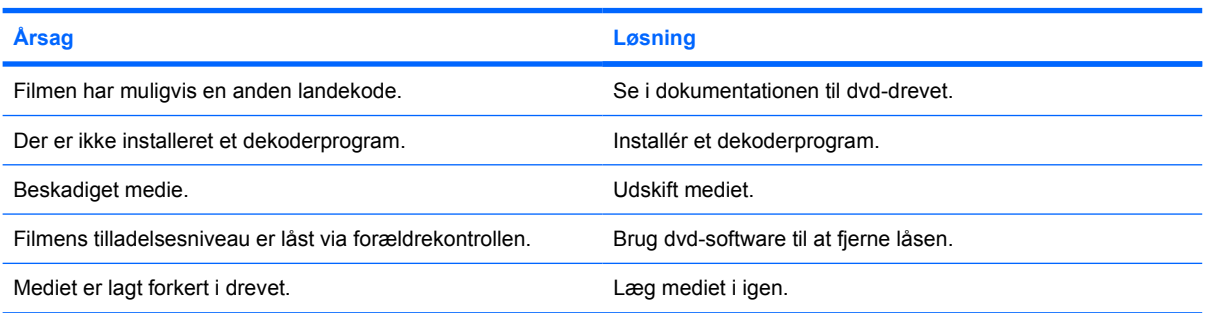

#### **Cd'en kan ikke udskydes (skuffe).**

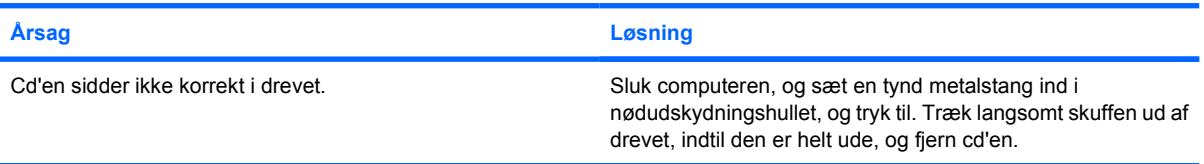

#### **Cd-rom-, cd-rw-, dvd-rom- eller dvd-r/rw-drevet kan ikke læse en disk eller er længe om at starte.**

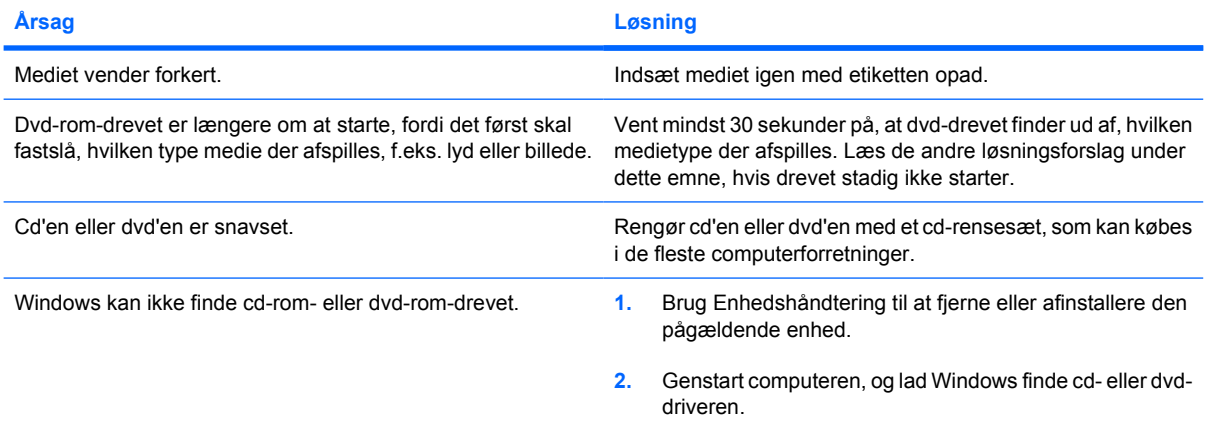

#### **Det er vanskeligt eller umuligt at brænde eller kopiere musik-cd'er.**

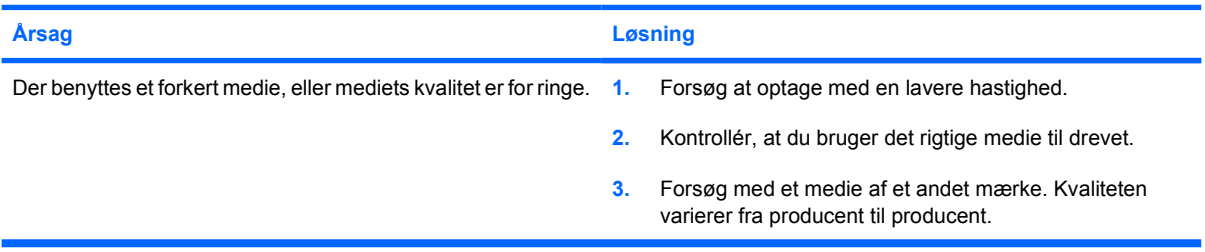

**USDT-computeren starter for langsomt efter et cd-rom- eller dvd-drev er blevet fjernet.**

**Årsag Løsning**

Systemet søger efter drevet under start, fordi drevkablet stadig er tilsluttet systemkortet. Fjern drevkablet fra systemkortet.

# **Afhjælpning af problemer med en Drive Key**

Hvis der opstår problemer med en Drive Key, kan du finde nogle almindelige årsager og løsninger i tabellen nedenfor.

**Tabel 2-16** Afhjælpning af problemer med en Drive Key

**USB-Drive Key'en ses ikke som et drevbogstav i Windows XP.**

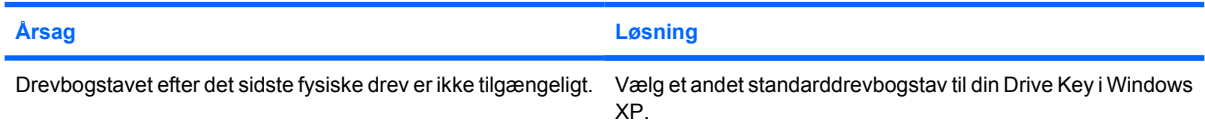

#### **USB-Drive Key'en kan ikke findes (identificeres).**

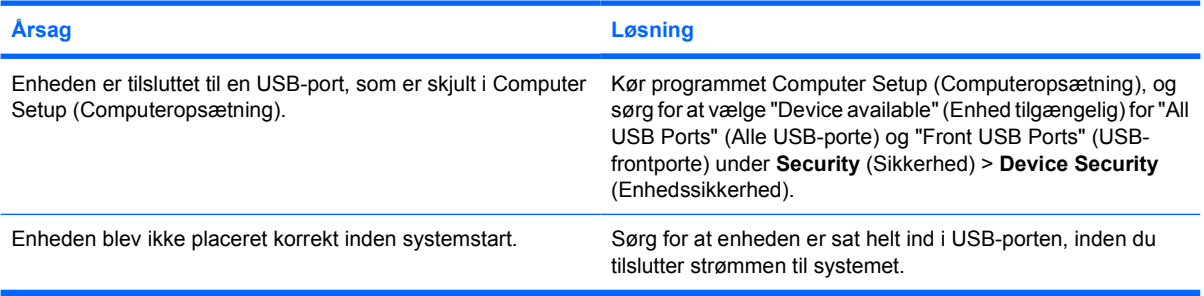

#### **Systemet genstarter ikke fra USB-Driver Key'en.**

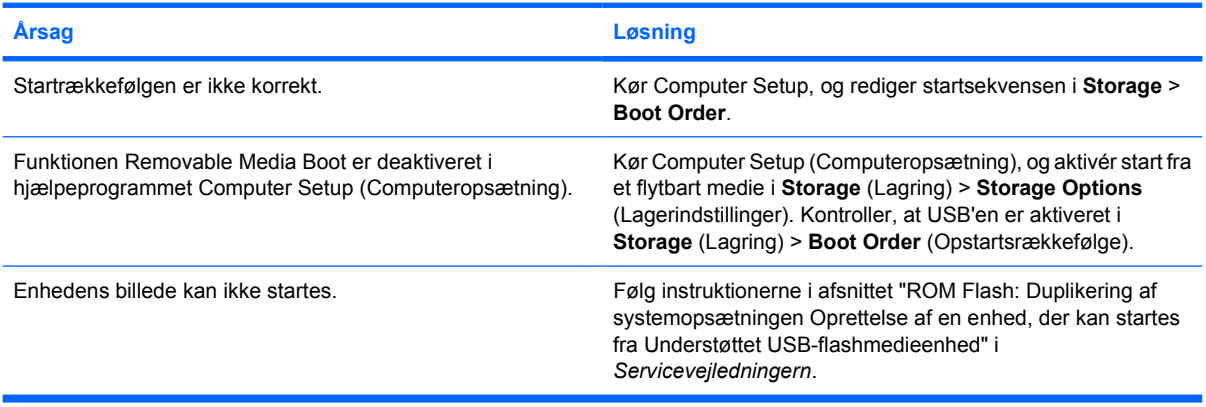

#### **Computeren startes fra MS-DOS, efter at der er oprettet en Drive Key, der kan startes fra.**

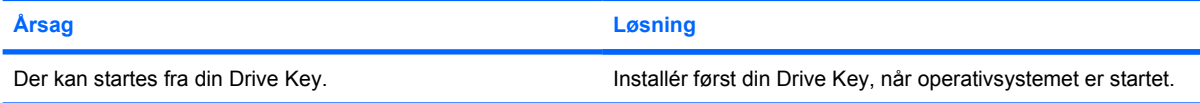

### **Afhjælpning af problemer med frontpanelets komponenter**

Hvis der opstår problemer med enheder, der er tilsluttet frontpanelet, skal du se de almindelige årsager og løsninger i tabellen nedenfor.

**Tabel 2-17** Afhjælpning af problemer med frontpanelets komponenter

**En USB-enhed, -høretelefon eller -mikrofon kan ikke genkendes af computeren.**

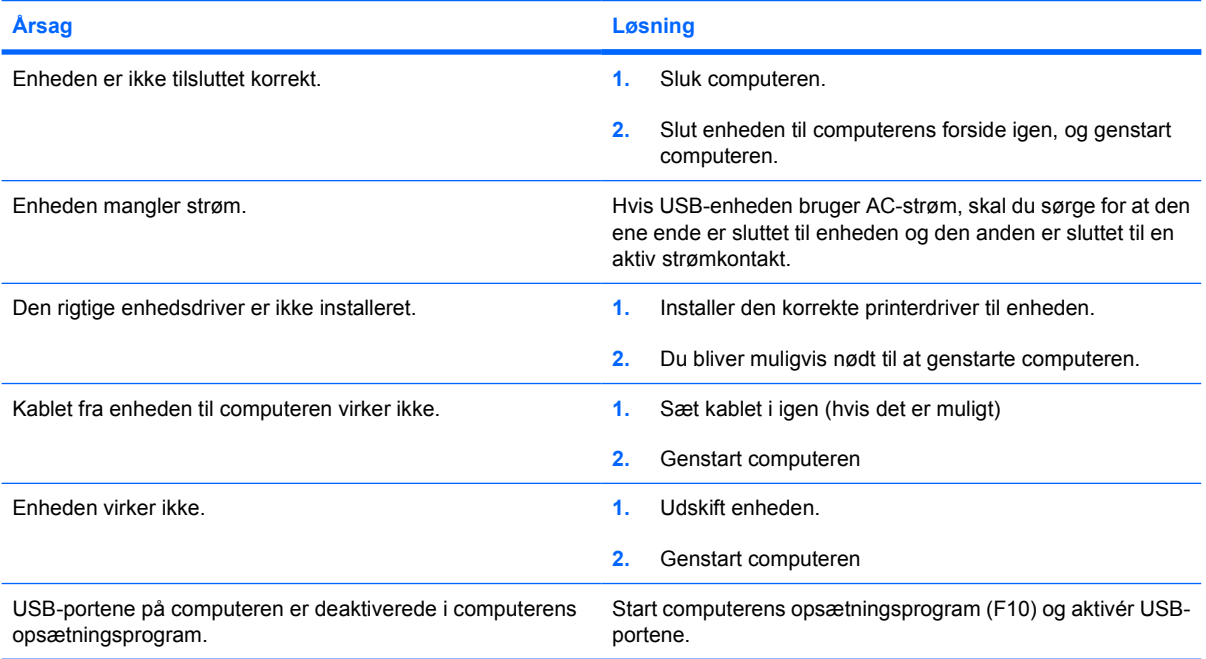

# **Løsning af problemer med at få adgang til internettet**

Henvend dig til internetudbyderen, eller se de almindeligste årsager og løsninger i tabellen nedenfor, hvis der opstår problemer med adgangen til internettet.

**Tabel 2-18** Løsning af problemer med at få adgang til internettet

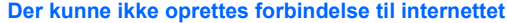

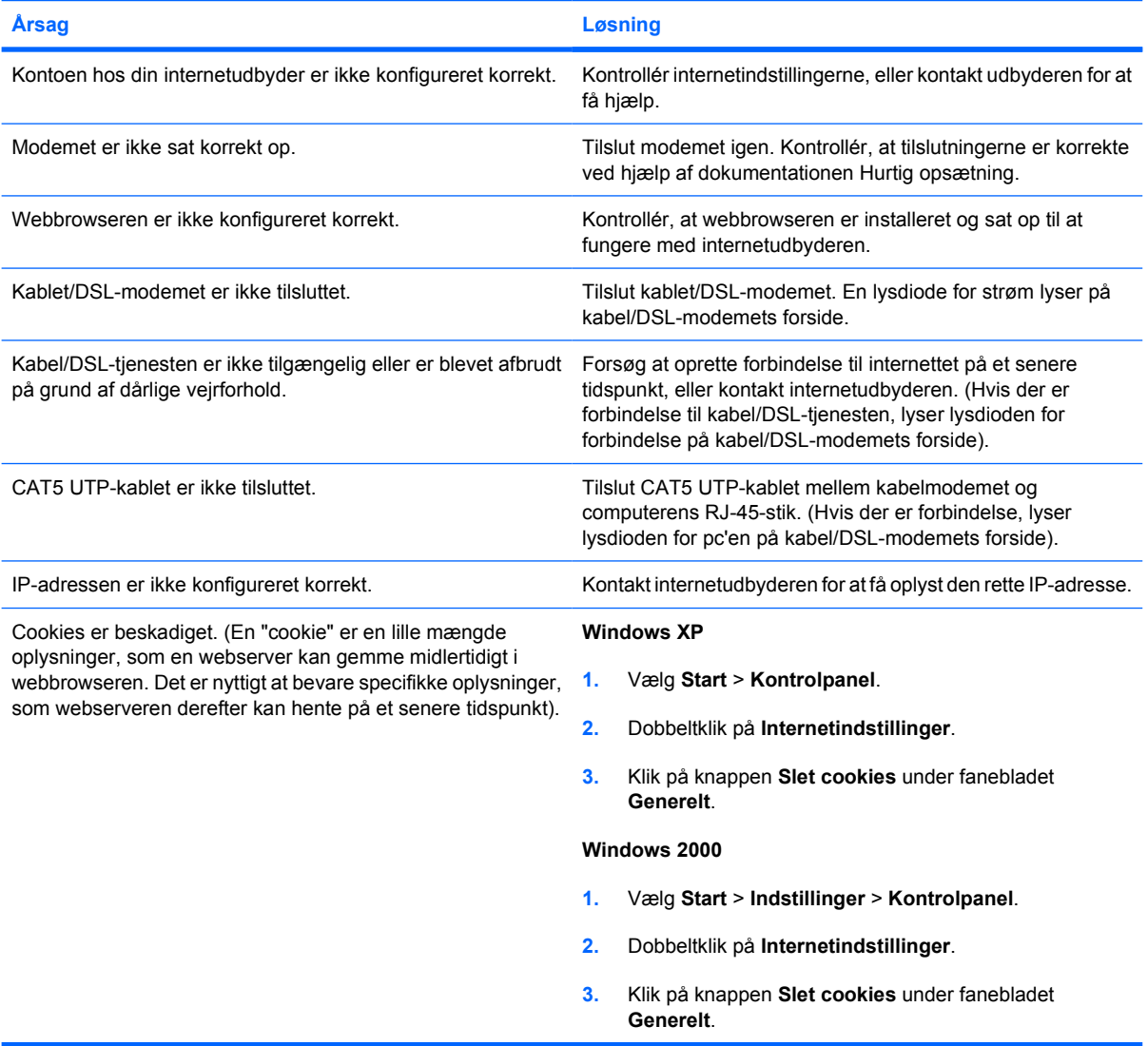

#### **Internetprogrammer kan ikke startes automatisk.**

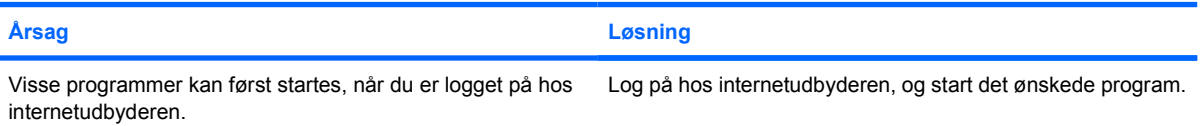

### **Tabel 2-18** Løsning af problemer med at få adgang til internettet (fortsat)

**Internettet er for længe om at overføre websteder.**

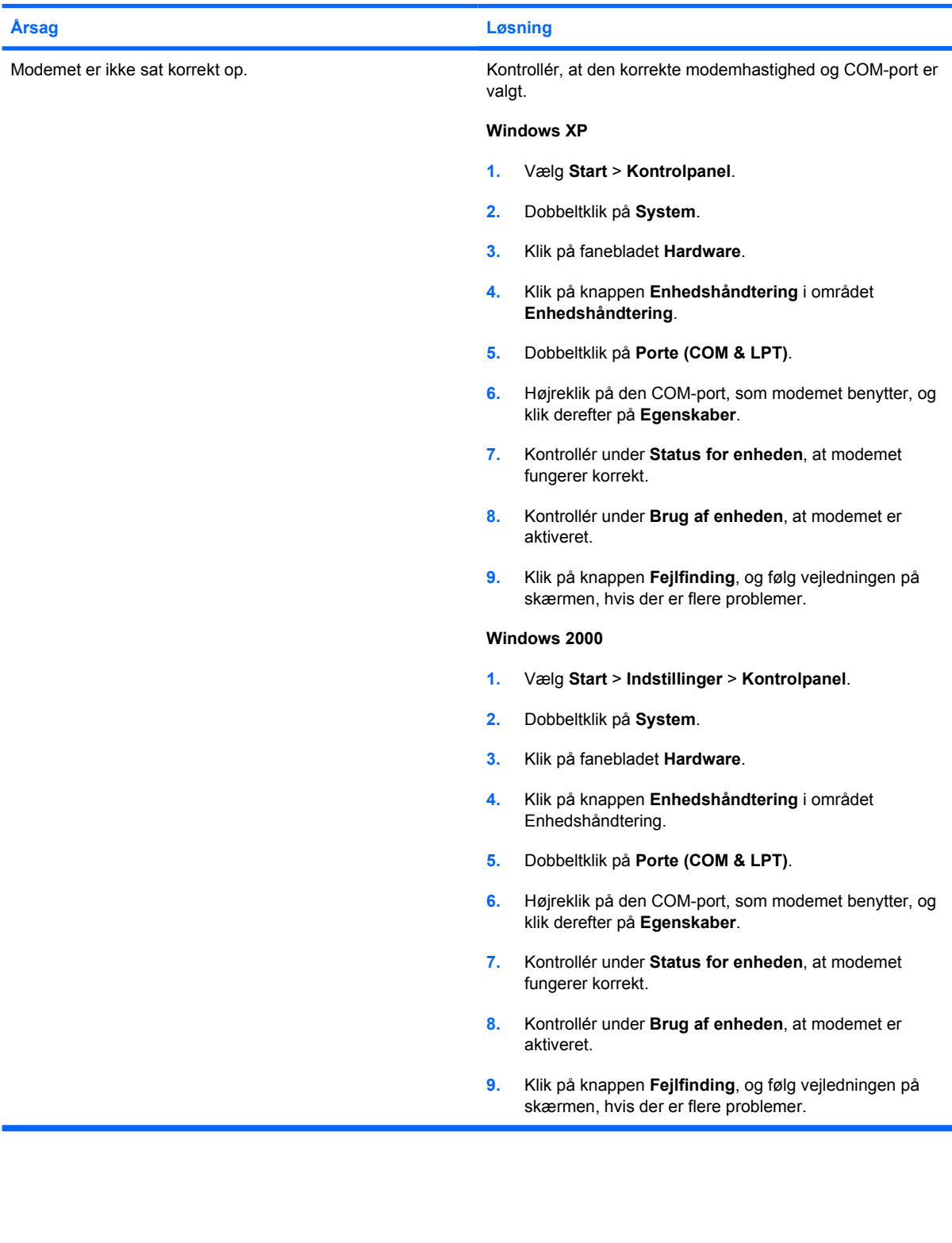

# **Afhjælpning af softwareproblemer**

De fleste softwareproblemer opstår på grund af følgende:

- Programmet blev ikke installeret eller konfigureret korrekt.
- Der er ikke nok hukommelse til at køre programmet.
- **•** Der er opstået en programkonflikt.
- Sørg for, at alle nødvendige enhedsdrivere er installeret.
- Hvis du har installeret et andet operativsystem end det, der var installeret fra fabrikken, skal du kontrollere, at det understøttes af dit system.

Hvis der opstår softwareproblemer, kan du finde mulige løsninger i nedenstående tabel.

**Tabel 2-19** Afhjælpning af softwareproblemer

#### **Computeren fortsætter ikke, og der vises intet HP logo på skærmen.**

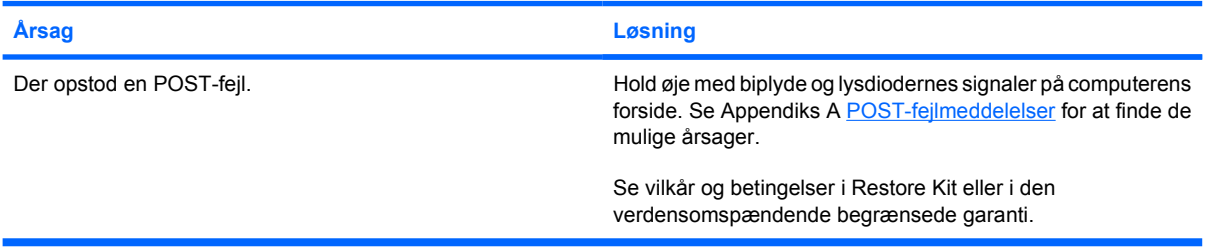

**Computeren fortsætter ikke, efter at HP logoet har været vist på skærmen.**

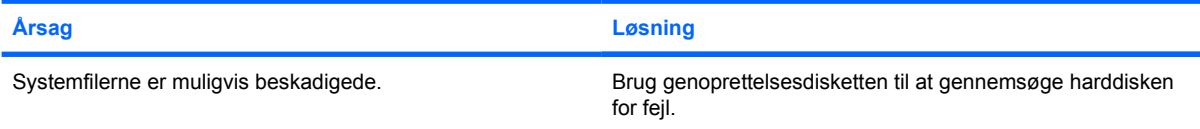

#### **Der vises en meddelelse om, at der er foretaget en ugyldig handling.**

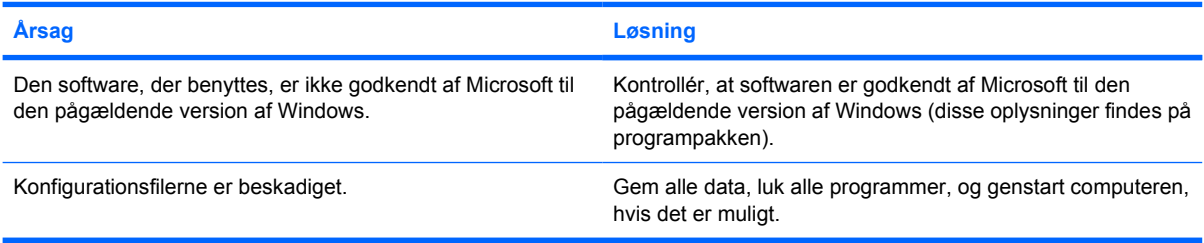

# **Kontakt til Kundeservice**

Kontakt en autoriseret forhandler eller tjenesteudbyder for at få hjælp og vejledning. Besøg <http://www.hp.com> for at finde en forhandler eller tjenesteudbyder i nærheden.

⊯

**Bemærk!** Hvis du indleverer computeren til service hos en autoriseret forhandler eller tjenesteudbyder, skal du huske at udlevere adgangskoderne for start og opsætning, hvis de er defineret.

Se nummeret, der er anført i garantien, eller i vejledningen *Telefonnumre til teknisk support* på cd'en *Documentation and Diagnostics* for at få oplysninger om teknisk support.

# <span id="page-56-0"></span>**A POST-fejlmeddelelser**

Dette appendiks handler om de fejlkoder, fejlmeddelelser og forskellige indikatorlysdioder og lydalarmer, der kan vises under POST (Power-On Self-Test) eller ved computergenstart, mulige årsager til problemet, og hvad du kan gøre for at udbedre fejlene.

Deaktivering af POST-meddelelser undertrykker de fleste systemmeddelelser under POST, f.eks. optælling af hukommelsen og ikke-fejlmeddelelser. Hvis der opstår en POST-fejl, vises fejlmeddelelsen på skærmen. Du kan manuelt skifte til aktivering af POST-meddelelser ved at trykke på en vilkårlig tast (undtagen F10 og F12). Standarden er deaktivering af POST-meddelelser.

Hastigheden for indlæsning af operativsystemet og omfanget af tests bestemmes af valget af POSTtilstanden.

Quick Boot er en hurtig opstartsproces, der ikke kører alle systemniveautests, f.eks. hukommelsestest. Full Boot kører alle ROM-baserede systemtests og tager længere tid at udføre.

Full Boot kan også aktiveres til at køre fra regelmæssigt fra hver dag til hver 30. dag i en planlagt periode. Rekonfigurer computeren til Full Boot hver x. dag ved hjælp af computerens opsætningsprogram, hvis du vil oprette en tidsplan.

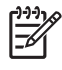

**Bemærk!** Find flere oplysninger om computerens opsætningsprogram i *Vejledning til hjælpeprogrammet Computer Setup (Computeropsætning) (F10)* på cd'en *Documentation and Diagnostics*.

# **Numeriske POST-koder og tekstmeddelelser**

Dette afsnit beskriver de POST-fejl, hvortil der er knyttet numeriske koder. Afsnittet indeholder desuden en række tekstmeddelelser, der kan vises under POST.

**Bemærk!** Computeren bipper en gang, når en POST-tekstmeddelelse vises på skærmen.

#### **Tabel A-1** Numeriske koder og tekstmeddelelser

lਤ

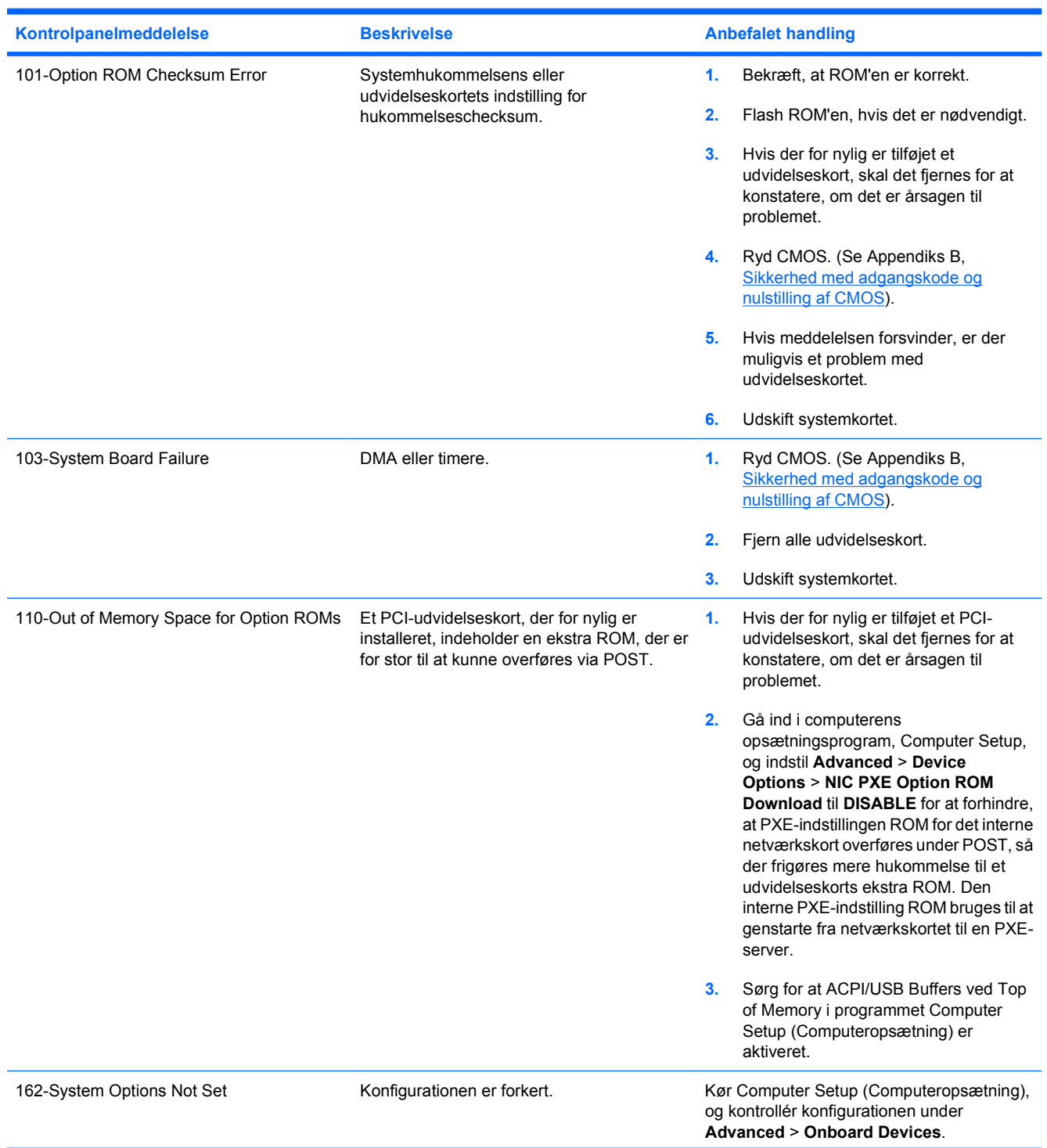

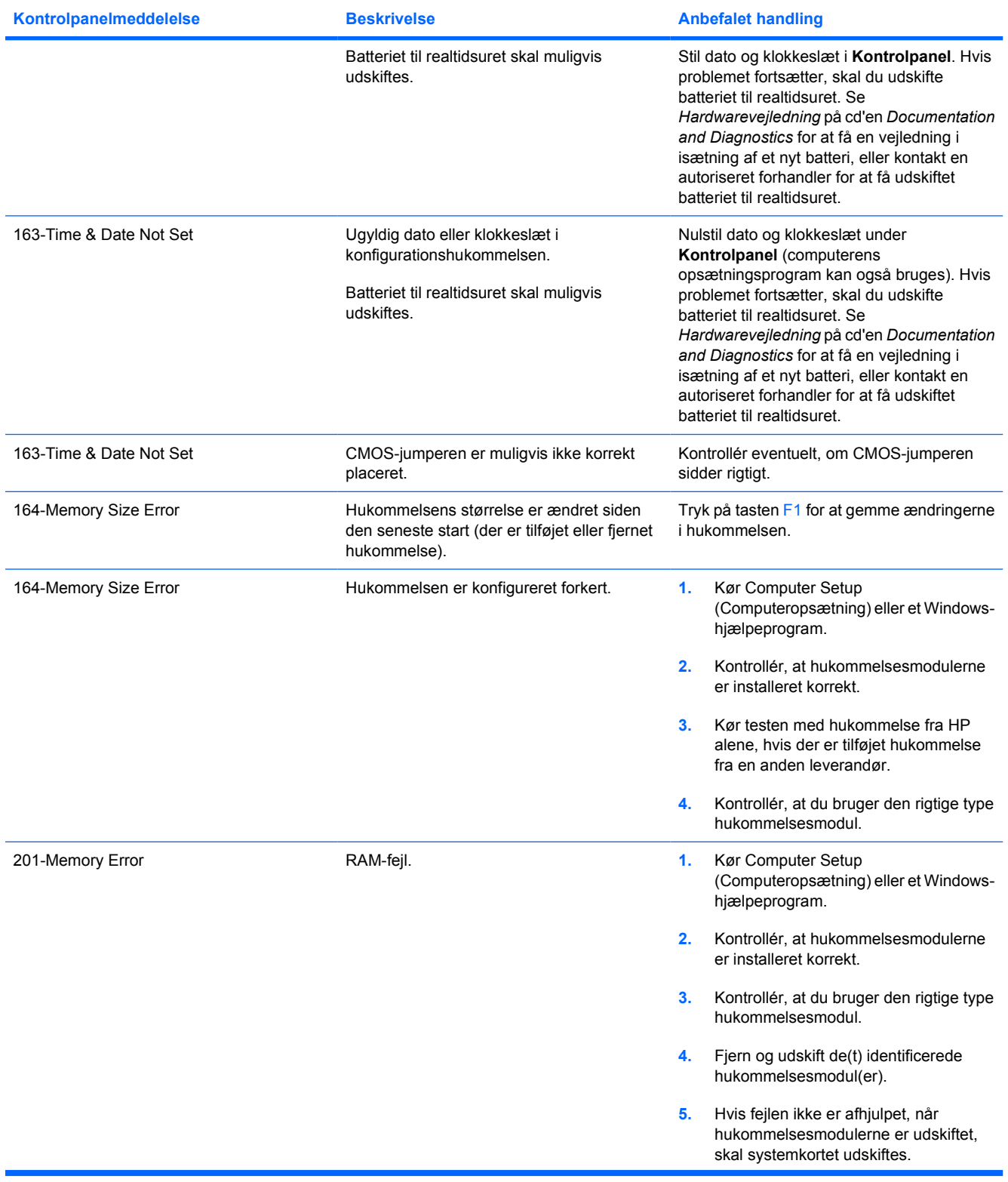

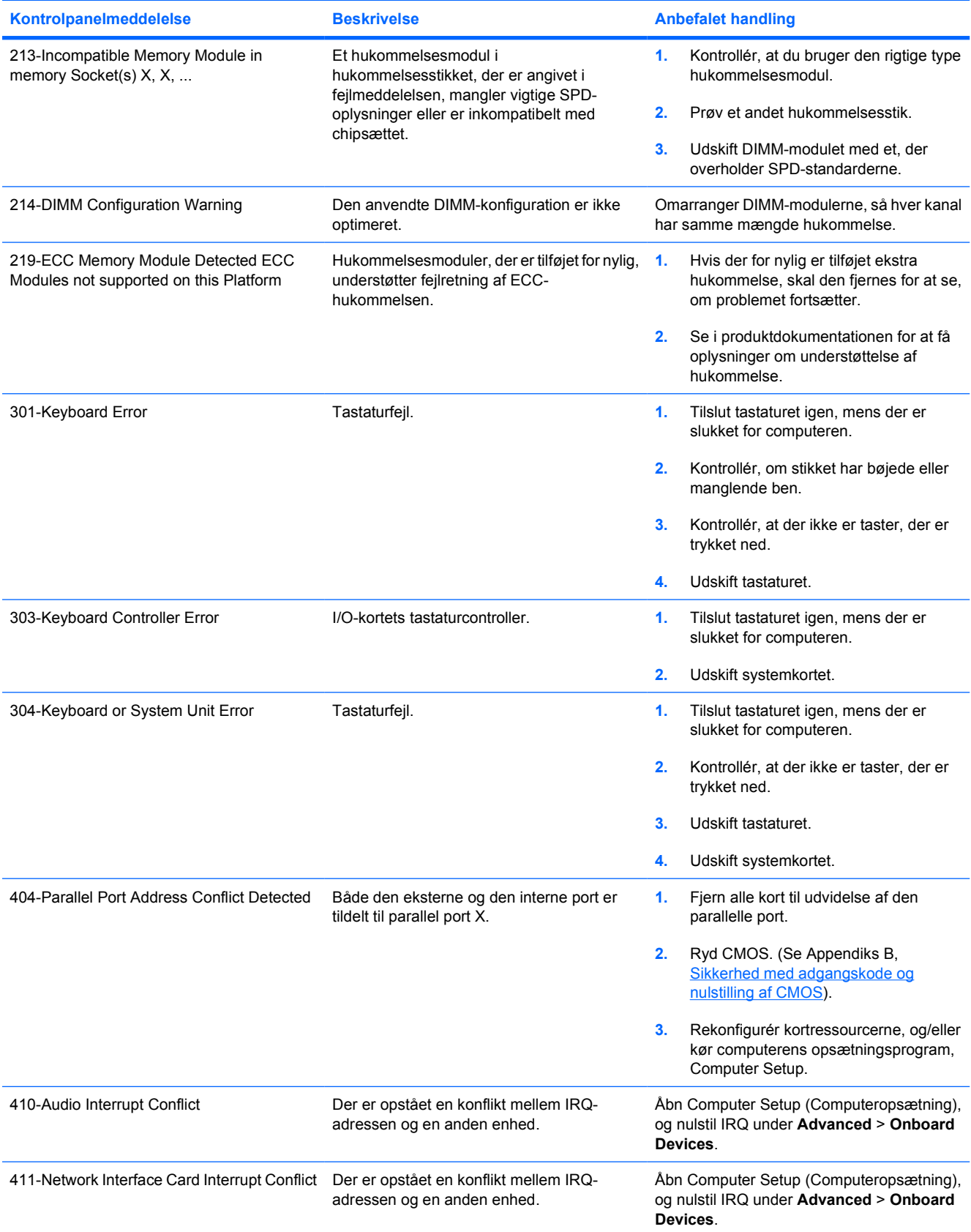

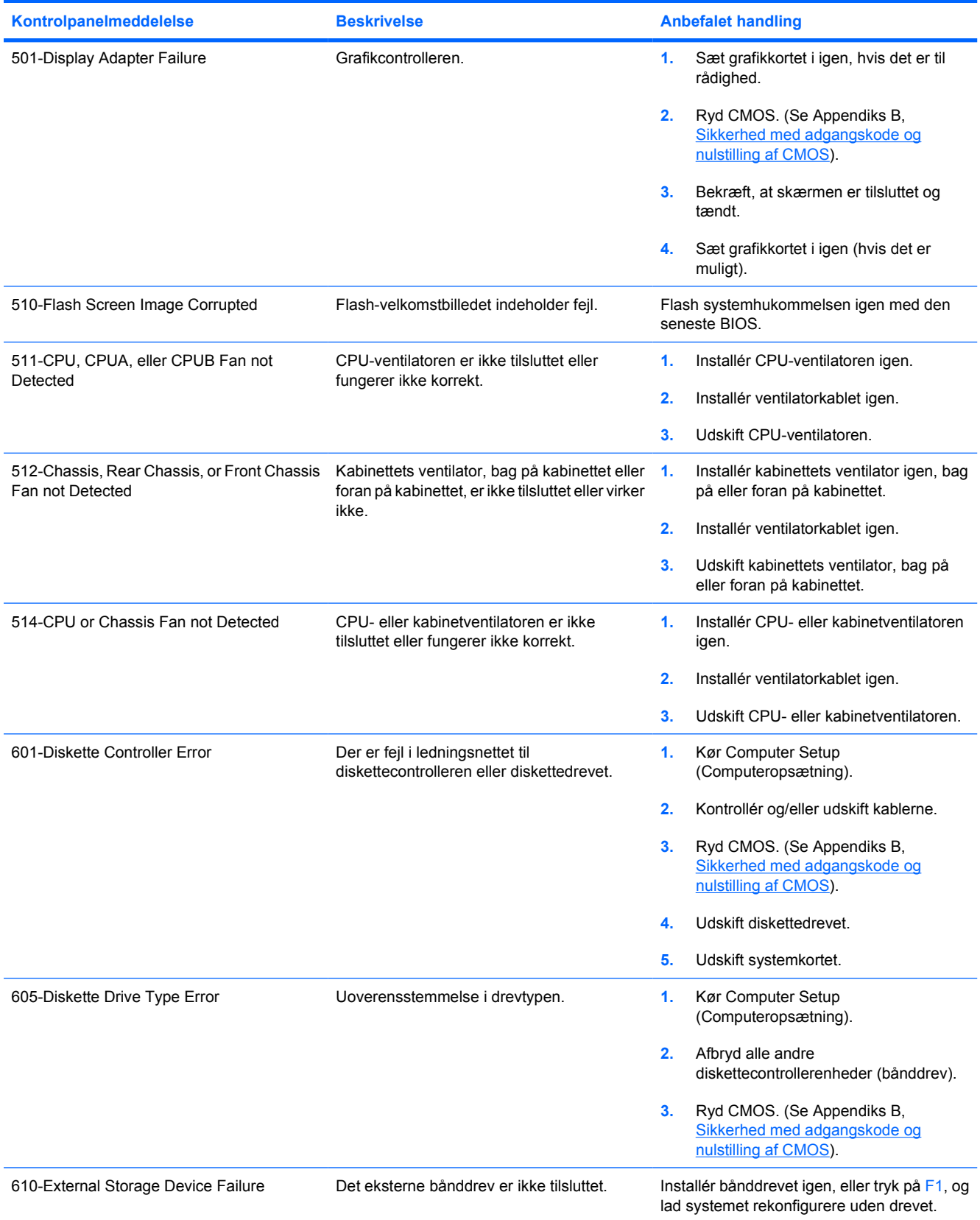

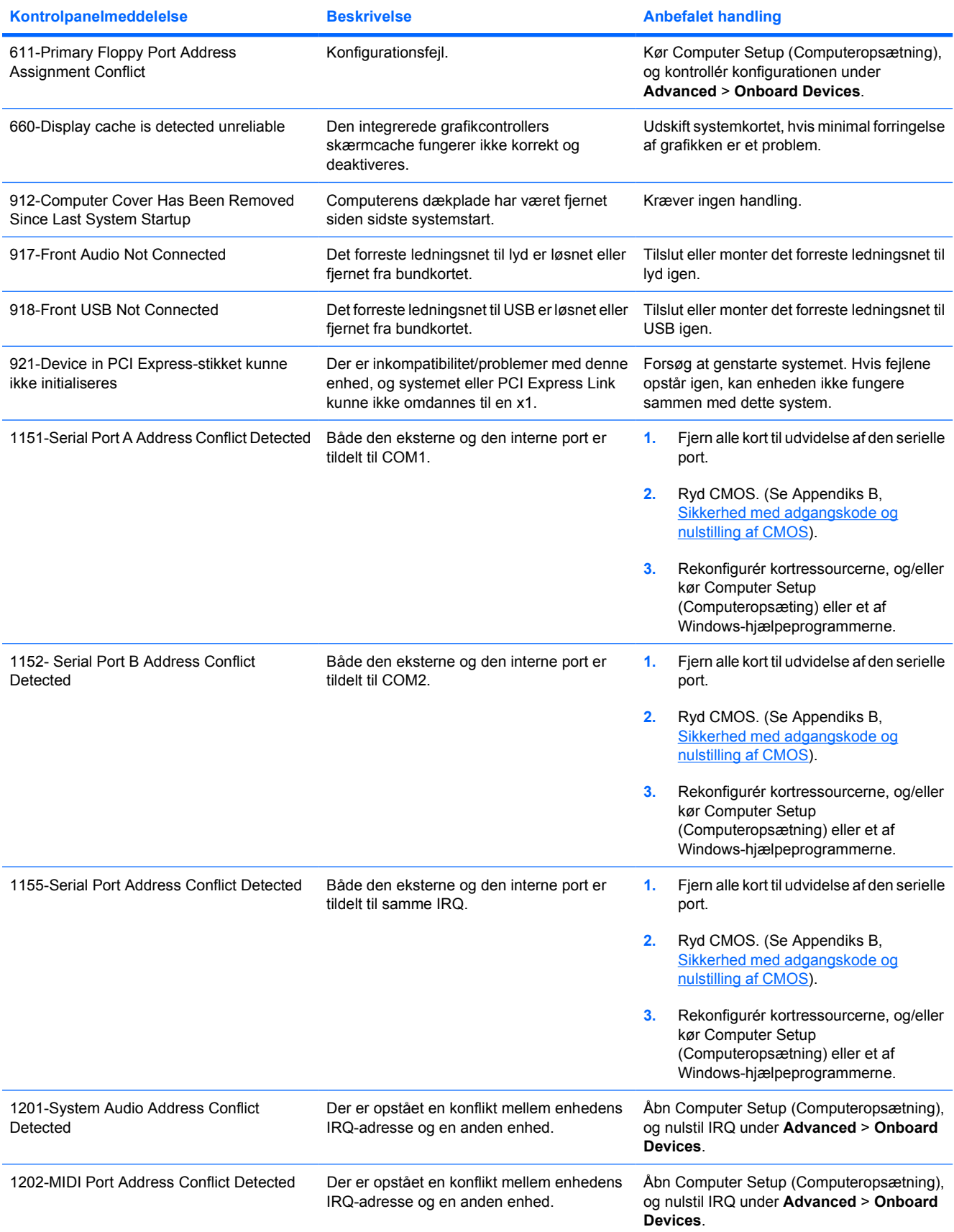

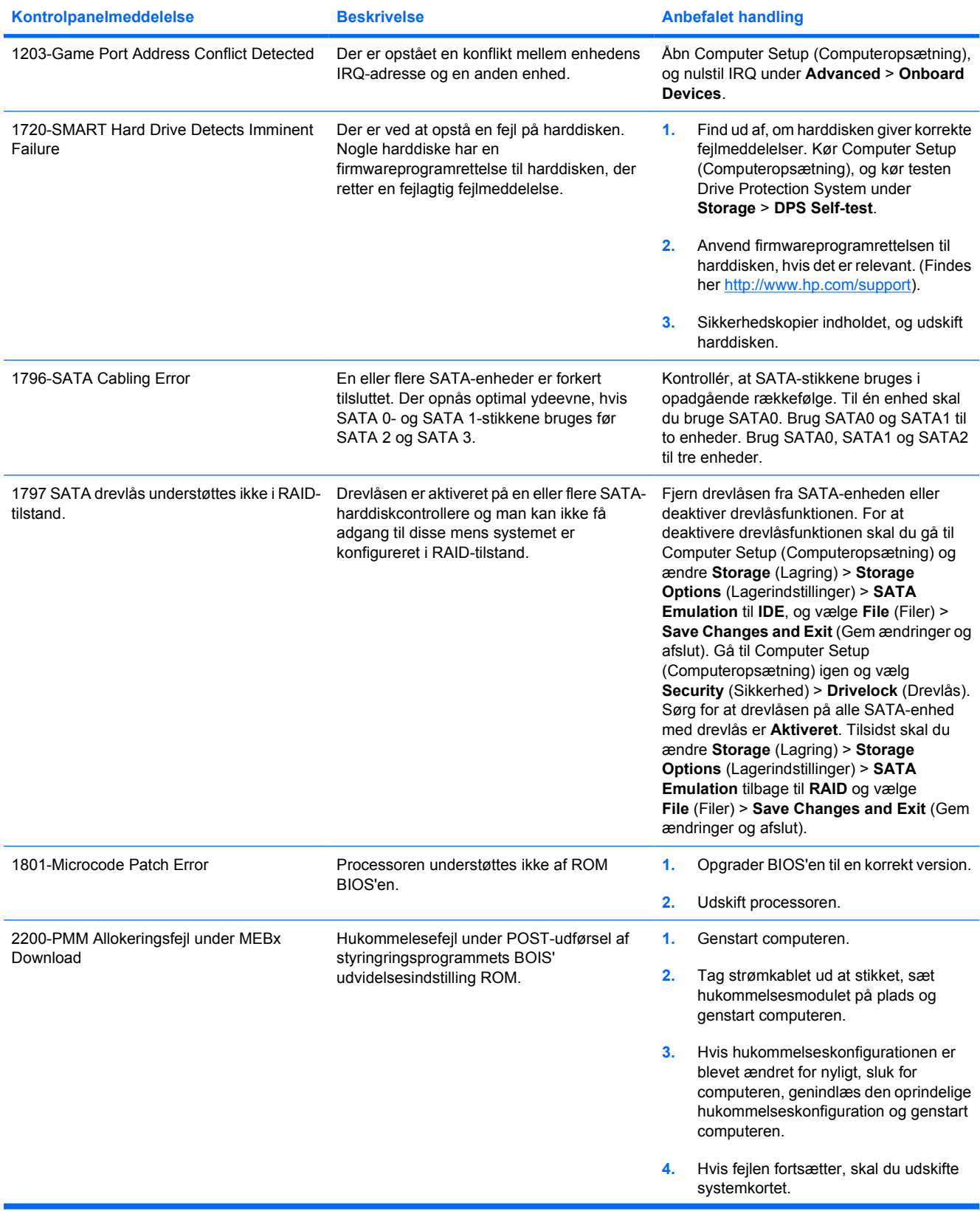

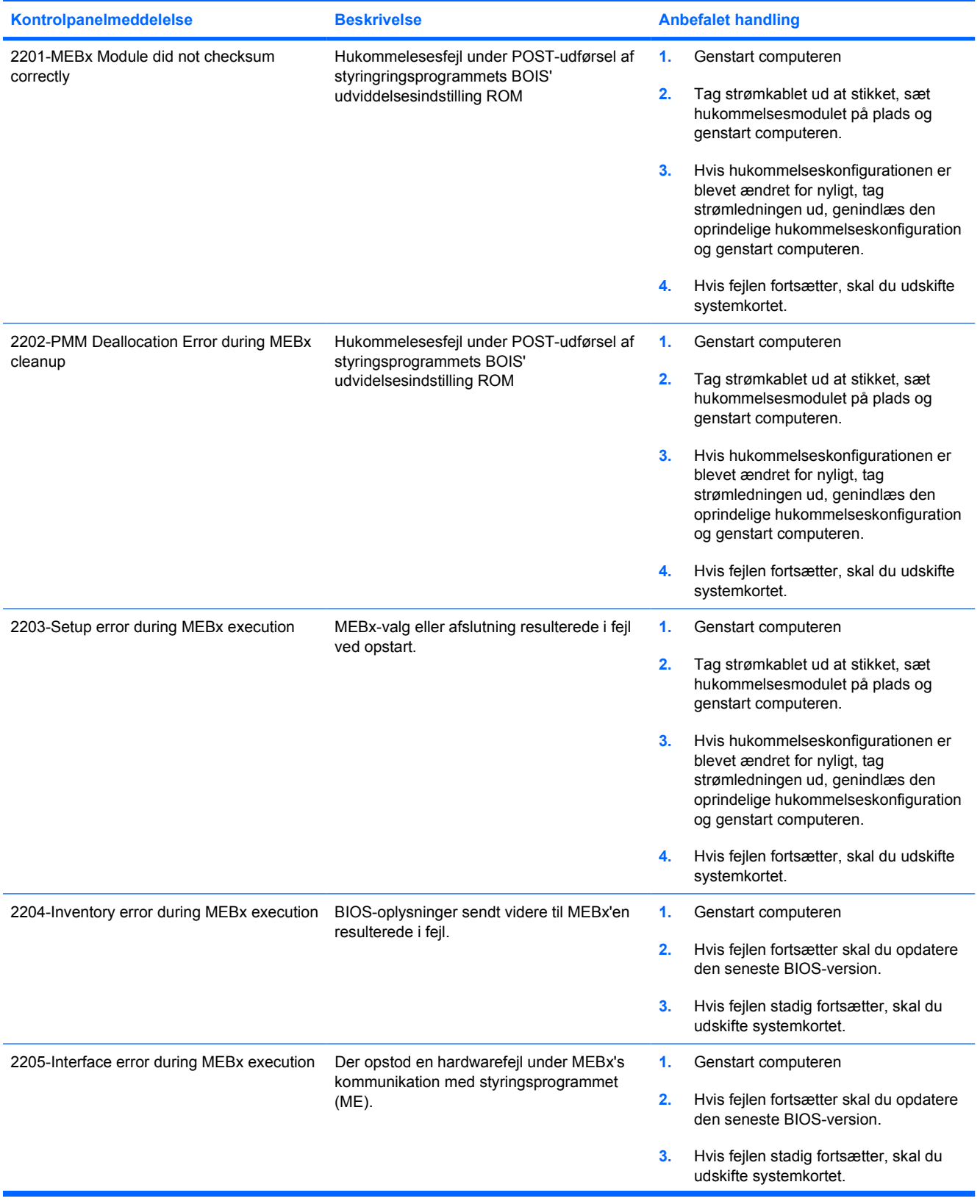

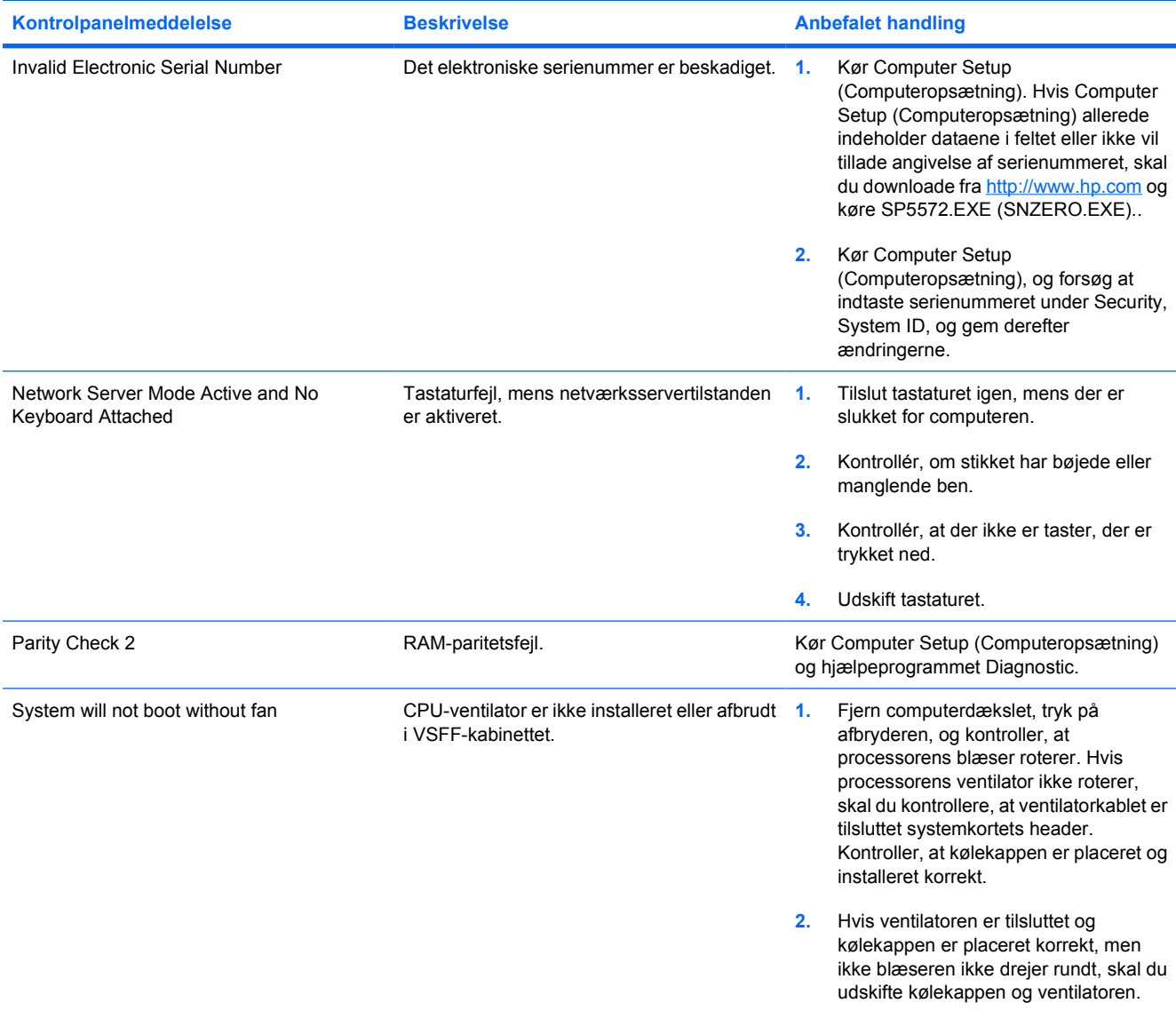

### **Fortolkning af lysdioder på frontpanelet og hørbare alarmer under POST-diagnosticering**

Dette afsnit omhandler frontpanelets lysdiodekoder og de hørbare alarmer, der kan forekomme før eller under POST, men som ikke nødvendigvis er knyttet til en fejlkode eller tekstmeddelelse.

**ADVARSEL!** Når computeren er tilsluttet en stikkontakt, er der altid spænding på systemkortet. Træk ledningen ud af stikket, og lad de interne komponenter køle af, før du rører dem, for at mindske risikoen for personskade på grund af elektrisk stød og/eller varme overflader.

Find lysdioden mellem DIMM-stikkene. Hvis lysdioden lyser, er der stadig strøm på systemet. Sluk for computeren og tag netledningen ud, inden du fortsætter.

**Bemærk!** Hvis lysdioder blinker på et PS/2-tastatur, skal du holde øje med blinkende lysdioder på computerens frontpanel og se i tabellen nedenfor for at tolke frontpanelets lysdiodekoder.

De anbefalede handlinger i tabellen nedenfor er anført i den rækkefølge, som de skal udføres i.

Ikke alle lysdioder til diagnosticering og hørbare alarmer er tilgængelige på alle modeller.

**Tabel A-2** Frontpanelets lysdioder og hørbare alarmer til diagnosticering

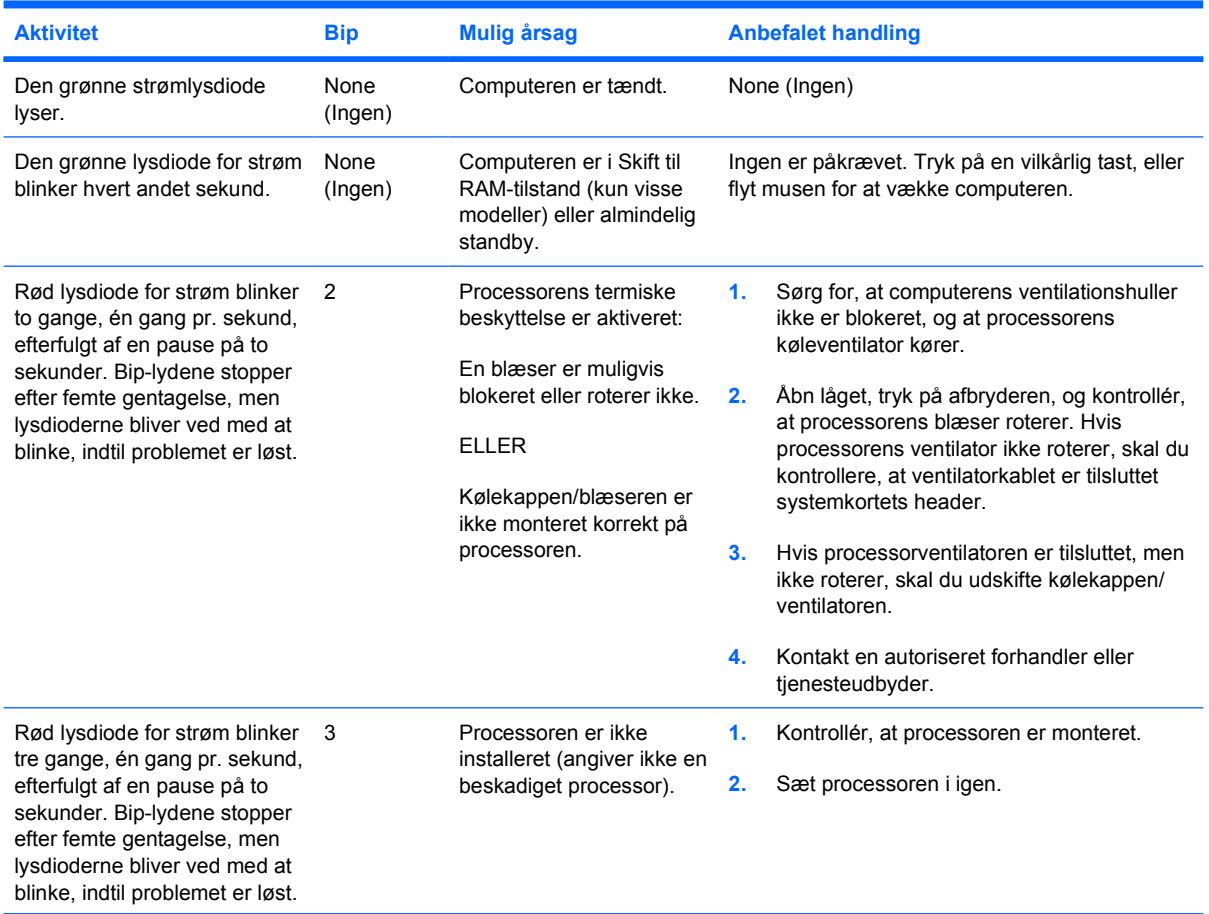

EZ

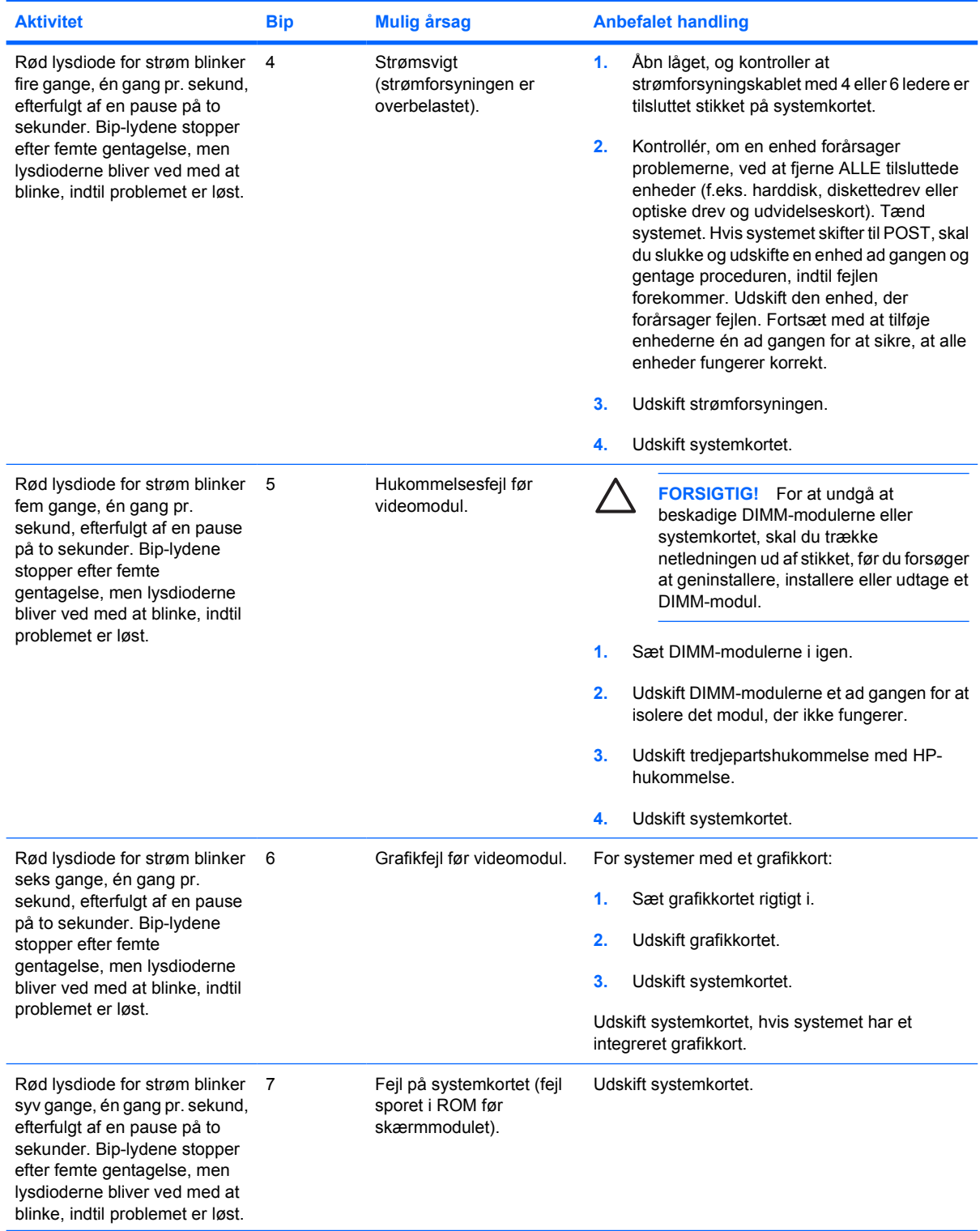

### **Tabel A-2** Frontpanelets lysdioder og hørbare alarmer til diagnosticering (fortsat)

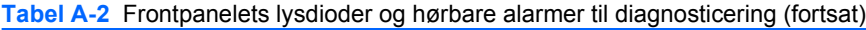

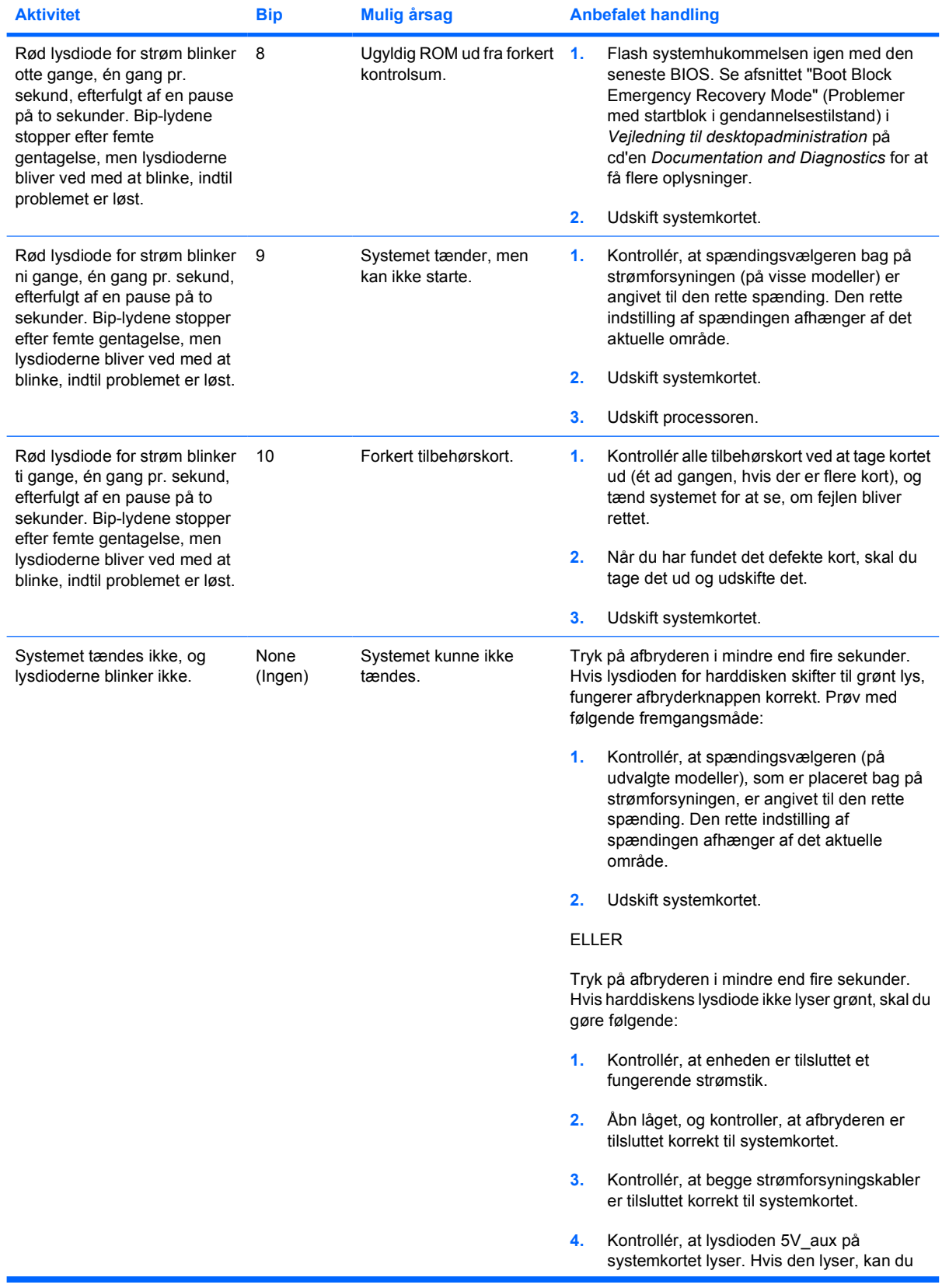

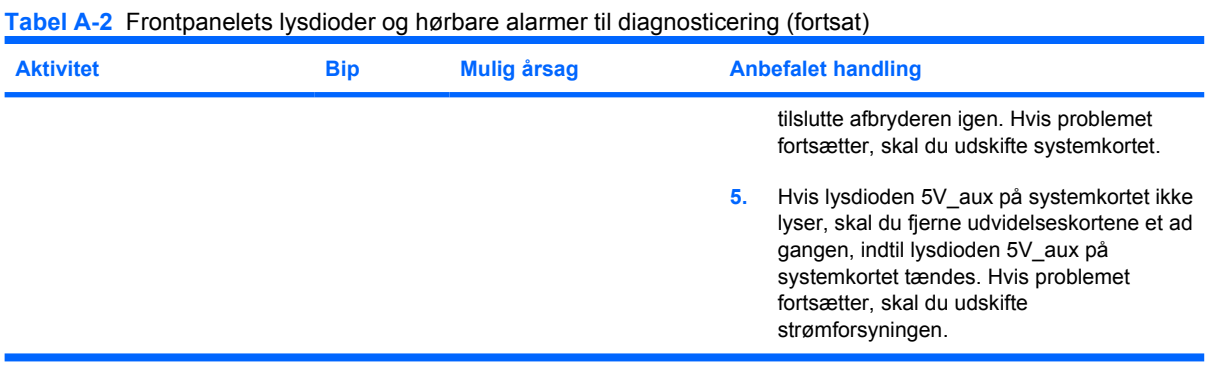

# <span id="page-70-0"></span>**B Sikkerhed med adgangskode og nulstilling af CMOS**

Computeren understøtter adgangskodefunktioner, der kan oprettes fra menuerne i Computer Setup (Computeropsætning).

Computeren understøtter adgangskodefunktioner, der oprettes fra menuerne i Computer Setup (Computeropsætning): adgangskode for opsætning og adgangskode for opstart. Hvis der kun oprettes en adgangskode for opsætning, kan enhver bruger få adgang til alle oplysningerne på computeren undtagen computerens opsætningsprogram. Hvis du kun opretter en adgangskode for start, skal denne adgangskode indtastes for at få adgang til Computer Setup (Computeropsætning) og de øvrige oplysninger på computeren. Hvis du opretter begge adgangskoder, er der kun adgang til Computer Setup (Computeropsætning) med adgangskoden for opsætning.

Når begge adgangskoder er aktiveret, kan adgangskoden for opsætning bruges i stedet for adgangskoden for opstart til at tilsidesætte retten til at logge på computeren. Dette er en nyttig funktion for netværksadministratoren.

Hvis du glemmer adgangskoden til computeren, er der to måder, hvorpå du kan rydde adgangskoden, så du kan få adgang til oplysningerne på computeren:

- Ved at nulstille adgangskodejumperen.
- Genindlæsning af fabriksindstillingerne som standard i computeropsætningen.

**FORSIGTIG!** Hvis du trykker på knappen CMOS genindlæses CMOS-værdiernes fabriksstandard. Det er vigtigt at sikkerhedskopiere computerens CMOS-indstillinger inden nulstilling i tilfælde af, at de skal bruges senere. Det er nemt at sikkerhedskopiere med computerens opsætningsprogram. Se *Vejledning til hjælpeprogrammet Computer Setup (Computeropsætning) (F10)* på cd'en *Documentation and Diagnostics* for at få oplysninger om sikkerhedskopiering af CMOS-indstillingerne.

# **Nulstilling af adgangskodejumper**

Følg nedenstående fremgangsmåde for at deaktivere funktionerne for adgangskode for opsætning eller opstart eller for at rydde adgangskoderne helt.

- **1.** Luk operativsystemet korrekt ned, sluk computeren og alle tilsluttede enheder, og tag derefter netledningen ud af stikkontakten.
- **2.** Når netledningen er afbrudt, skal du trykke på afbryderen igen for at dræne systemet for eventuel reststrøm.
	- **ADVARSEL!** Træk ledningen ud af stikket, og lad de interne komponenter køle af, før du rører dem, for at mindske risikoen for personskade på grund af elektrisk stød og/eller varme overflader.

**FORSIGTIG!** Strømforsyningen leverer altid spænding til systemkortet, når computeren er tilsluttet ledningsnettet, selv når den er slukket. Det kan beskadige systemet, hvis ledningen ikke trækkes ud af stikket.

Statisk elektricitet kan beskadige de elektroniske komponenter i computeren eller tilbehøret. Inden du begynder på disse procedurer, skal du sikre dig, at du er afladet for statisk elektricitet ved at røre ved en metalgenstand med jordforbindelse. Se vejledningen *Oplysninger om sikkerhed og regulativer* på cd'en *Documentation and Diagnostics* for at få yderligere oplysninger.

- **3.** Fjern computerens dækplade eller adgangspanel.
- **4.** Find headeren og jumperen.

€

**Bemærk!** Adgangskodejumperen er grøn, så den er nem at genkende. Se den illustrerede komponentoversigt til dit system for at finde adgangskodejumperen og andre komponenter på systemkortet. Du kan hente IPM'en fra [http://www.hp.com/support.](http://www.hp.com/support)

- **5.** Tag jumperen væk fra ben 1 og 2. Sæt jumperen på enten ben 1 eller 2 (men ikke på begge ben), så den ikke bliver væk.
- **6.** Sæt computerens dækplade eller adgangspanel på igen.
- **7.** Tilslut eksternt udstyr.
- **8.** Sæt stikket til computeren i, og tænd for strømmen. Lad operativsystemet starte. Dette sletter de aktuelle adgangskoder og deaktiverer funktionerne.
- **9.** Gentag trin 1 til 4, og sæt adgangskodejumperen på ben 1 og 2 igen, og gentag derefter trin 6 til 8 for at oprette nye adgangskoder. Opret de nye adgangskoder i computerens opsætningsprogram. Se *Vejledning til hjælpeprogrammet Computer Setup (Computeropsætning) (F10)* på cd'en *Documentation and Diagnostics* for at få yderligere oplysninger computeropsætning.
### <span id="page-72-0"></span>**Rydning og nulstilling af CMOS**

Computerens konfigurationshukommelse (CMOS) lagrer oplysninger om computerens konfiguration.

#### **Brug af programmet til opsætning af computeren til at nulstille CMOS**

Brug af programmet til opsætning af computeren til at nulstille CMOS fjerner også adgangskoderne for opstart og opsætning. Før du kan nulstille CMOS via Computer Setup, skal du åbne menuerne i Computer Setup (Computeropsætning).

Tryk på F10-tasten, når computeropsætningsmeddelelsen vises i nederste højre hjørne af skærmen. Tryk eventuelt på Enter for at springe startskærmbilledet over.

**Bemærk!** Hvis du ikke trykker på F10-tasten, når meddelelsen vises, skal du slukke computeren og tænde igen for at få adgang til hjælpeprogrammet.

Menuen i programmet til opsætning af computeren indeholder fem valgmuligheder: **File** (Filer) **Storage** (Lagring), **Security** (Sikkerhed), **Power** (Strøm) og **Advanced** (Avanceret).

Indstil først dato og klokkeslæt, og brug derefter piletasterne eller tabulatortasten til at vælge **File** (Filer) > **Default Setup** (Standardopsætning) > **Restore Factory Settings as Defaults** (Gendan fabriksindstillingerne som standard). Vælg derefter **Apply Defaults and Exit** (Anvend standardinstillinger og afslut) i menuen **File** (Filer). Derved nulstilles indstillingerne, herunder startrækkefølge og andre fabriksindstillinger. Hardwaren opdateres imidlertid ikke igen.

Se *Vejledning til desktopadministration* på *dokumentations-*cd'en for at få flere oplysninger om genetablering af adgangskoder. Se *Vejledning til Computer Setup (Computeropsætning) (F10)* på cd'en *Documentation and Diagnostics* for at få oplysninger.

#### **Brug af CMOS-knappen**

Knappen CMOS nulstiller CMOS men fjerner ikke adgangskoderne for opstart og opsætning.

- **1.** Sluk computeren og de eksterne enheder, og træk ledningen ud af stikkontakten i væggen.
- **2.** Afbryd tastatur, skærm og andet eksternt udstyr, der er tilsluttet computeren.

**ADVARSEL!** Træk ledningen ud af stikket, og lad de interne komponenter køle af, før du rører dem, for at mindske risikoen for personskade på grund af elektrisk stød og/eller varme overflader.

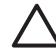

**FORSIGTIG!** Strømforsyningen leverer altid spænding til systemkortet, når computeren er tilsluttet ledningsnettet, selv når den er slukket. Det kan beskadige systemet, hvis ledningen ikke trækkes ud af stikket.

Statisk elektricitet kan beskadige de elektroniske komponenter i computeren eller tilbehøret. Inden du begynder på disse procedurer, skal du sikre dig, at du er afladet for statisk elektricitet ved at røre ved en metalgenstand med jordforbindelse. Se vejledningen *Oplysninger om sikkerhed og regulativer* på cd'en *Documentation and Diagnostics* for at få yderligere oplysninger.

**3.** Fjern computerens dækplade eller adgangspanel.

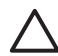

**FORSIGTIG!** Hvis du trykker på knappen CMOS genindlæses CMOS-værdiernes fabriksstandard. Det er vigtigt at sikkerhedskopiere computerens CMOS-indstillinger inden nulstilling i tilfælde af, at de skal bruges senere. Det er nemt at sikkerhedskopiere med computerens opsætningsprogram. Se *Vejledning til Computer Setup (Computeropsætning) (F10)* på cd'en *Documentation and Diagnostics* for at få oplysninger om sikkerhedskopiering af CMOS-indstillingerne.

**4.** Find, tryk på og hold CMOS-knappen nede i fem sekunder.

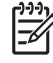

**Bemærk!** Kontrollér, at du har taget netledningen ud af stikket i væggen. CMOS-knappen rydder ikke CMOS'en, hvis netledningen er tilsluttet.

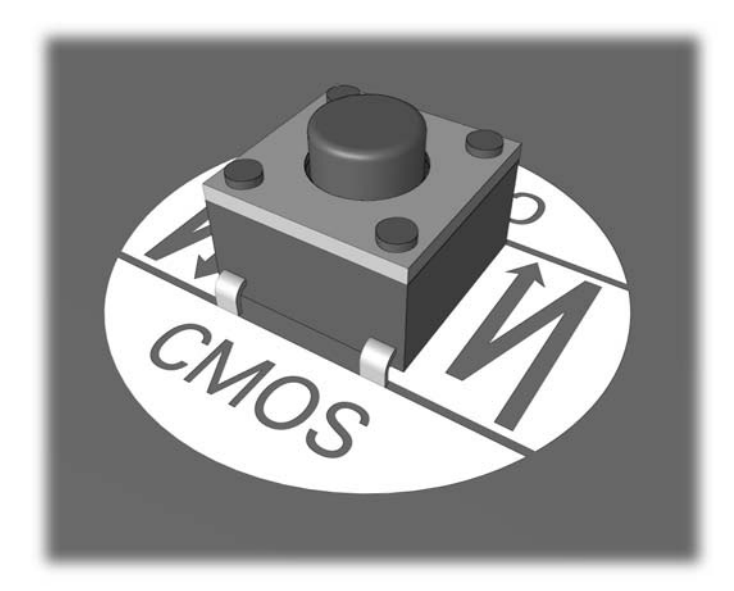

#### **Figur B-1** CMOS-knap

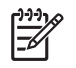

**Bemærk!** Se den illustrerede komponentoversigt til dit system for at finde CMOS-knappen og andre komponenter på systemkortet.

- **5.** Sæt computerens dækplade eller adgangspanel på igen.
- **6.** Tilslut de eksterne enheder igen.
- **7.** Sæt stikket til computeren i, og tænd for strømmen.

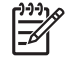

**Bemærk!** Der vises POST-fejlmeddelelser, når CMOS er ryddet og efter genstart, som informerer dig om, at der er sket ændringer i konfigurationen. Indstil dato og klokkeslæt og andre specielle systemopsætninger ved hjælp af programmet til computeropsætning.

Se *Vejledning til Computer Setup (Computeropsætning) (F10)* på cd'en *Documentation and Diagnostics* for at få oplysninger.

# <span id="page-74-0"></span>**C DPS (Drive Protection System)**

DPS (Drive Protection System) er et diagnosticeringsværktøj, der er indbygget i de harddiske, som er installeret i visse computere. DPS er designet til at afhjælpe de diagnosticeringsproblemer, der kan føre til uønsket udskiftning af harddiske.

Når disse systemer bygges, testes hver harddisk ved hjælp af DPS, og en permanent fortegnelse over nøgleoplysningerne skrives på drevet. Hver gang DPS køres, skrives testresultaterne på harddisken. Tjenesteudbyderen bruger disse oplysninger til at afhjælpe de diagnosticeringsproblemer, der gjorde det nødvendigt at køre DPS-softwaren.

Kørsel af DPS påvirker ikke programmer eller data, der er lagret på harddisken. Testen findes i harddiskens firmware og kan udføres, selv når computeren ikke vil genstarte et operativsystem. Tiden, det tager at udføre testen, afhænger af producenten og harddiskens størrelse. I de fleste tilfælde varer testen cirka to minutter pr. GB.

DPS bør bruges ved mistanke om et harddiskproblem. Hvis computeren viser en meddelelse om SMART Hard Drive Detect Imminent Failure (alvorlig harddiskfejl), er der ingen grund til at køre DPS. Du skal i stedet sikkerhedskopiere oplysningerne på harddisken og kontakte en tjenesteudbyder for at få en ny harddisk.

### **Adgang til DPS via computerens opsætningsprogram**

Hvis computeren ikke tænder korrekt, skal du bruge programmet Computer Setup (Computeropsætning) til at få adgang til DPS-programmet. Følg fremgangsmåden nedenfor for at få adgang til DPS:

- **1.** Tænd eller genstart computeren.
- **2.** Tryk på F10-tasten, når F10-opsætningsmeddelelsen vises nederst til højre på skærmen.

**Bemærk!** Hvis du ikke trykker på F10-tasten, når meddelelsen vises, skal du slukke computeren og tænde igen for at få adgang til hjælpeprogrammet.

Menuen i programmet Computer Setup (Computeropsætning) (F10) indeholder fem valgmuligheder: **File** (Filer), **Storage** (Lagring), **Security** (Sikkerhed), **Power** (Strøm) og **Advanced** Avanceret.

**3.** Vælg **Storage** (Lagring) > **DPS Self-Test**.

På skærmen vises en liste over harddiske med DPS, der er installeret på computeren.

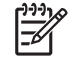

**Bemærk!** Hvis der ikke er installeret harddiske med DPS-egenskaber, vises indstillingen **DPS Self-Test** ikke på skærmen.

**4.** Vælg den harddisk, der skal testes, og følg vejledningen på skærmen for at gennemføre testen.

Når testen er udført, vises én ud af følgende tre meddelelser:

- Test Succeeded (testen er korrekt udført). Afslutningskode 0.
- Test Aborted (testen blev afbrudt). Afslutningskode 1 eller 2.
- Test Failed (testen mislykkedes). Det anbefales at udskifte disken. Afslutningskode 3 til 14.

Hvis testen mislykkes, skal afslutningskoden noteres og rapporteres til tjenesteudbyderen, så du kan få hjælp med diagnosticering af computerproblemet.

## **Indeks**

#### **A**

adgangskode Fjernelse [65](#page-70-0) Adgangskode Opstart [65](#page-70-0) Opsætning [65](#page-70-0) Adgangskode for opstart [65](#page-70-0) Adgangskode for opsætning [65](#page-70-0) Adgangspanel, låst [11](#page-16-0)

#### **B**

Backup and Recovery Manager (Sikkerhedskopiering og gendannelse) [6](#page-11-0) Bipkoder [60](#page-65-0) Blinkende lysdioder [60](#page-65-0)

#### **C**

Cd-rom eller dvd-problemer [41](#page-46-0) CMOS rydde og nulstille [67](#page-72-0) Sikkerhedskopiering [65](#page-70-0)

#### **D**

diagnosticeringsprogram [1](#page-6-0) disketteproblemer [16](#page-21-0) DPS (Drive Protection System) [69](#page-74-0) Drive Key-problemer [44](#page-49-0)

#### **F**

Fejl Koder [51,](#page-56-0) [60](#page-65-0) Meddelelser [52](#page-57-0) Funktionen Wake-on-LAN [35](#page-40-0)

#### **G**

Gendannelsesdiske [6](#page-11-0) Generelle problemer [10](#page-15-0)

#### **H**

Harddisk: problemer [19](#page-24-0) hørbare alarmer [60](#page-65-0)

#### **I**

Insight Diagnostics [1](#page-6-0) Internetadgangsproblemer [46](#page-51-0)

#### **K**

Kundeservice [7](#page-12-0), [49](#page-54-0)

#### **L**

Lydproblemer [28](#page-33-0) Lysdioder Blinkende PS/2-tastatur [60](#page-65-0) Blinkende strøm [60](#page-65-0)

#### **M**

Museproblemer [31](#page-36-0)

#### **N**

Netværksproblemer [35](#page-40-0) Nulstilling Adgangskodejumper [65](#page-70-0) CMOS [65](#page-70-0) Numeriske fejlkoder [52](#page-57-0) Nyttige tip [8](#page-13-0)

#### **O**

opstartsproblemer [43](#page-48-0)

#### **P**

POST-fejlmeddelelser [51](#page-56-0) Printerproblemer [30](#page-35-0) problemer diskette [16](#page-21-0) Generelle [10](#page-15-0) Mediekortlæser [22](#page-27-0) Problemer cd-rom eller dvd [41](#page-46-0)

Drive Key [44](#page-49-0) frontpanel [45](#page-50-0) Harddisk [19](#page-24-0) Hardwareinstallation [33](#page-38-0) Hukommelse [38](#page-43-0) Internetadgang [46](#page-51-0) Lyd [28](#page-33-0) Mus [31](#page-36-0) Netværk [35](#page-40-0) Printer [30](#page-35-0) Processor [40](#page-45-0) Skærm [24](#page-29-0) Software [48](#page-53-0) Strøm [14](#page-19-0) Tastatur [31](#page-36-0) Problemer med et optisk drev [41](#page-46-0) Problemer med frontpanelet [45](#page-50-0) Problemer med hardwareinstallation [33](#page-38-0) Problemer med hukommelse [38](#page-43-0) Problemer med mediekortlæser [22](#page-27-0) Processorproblemer [40](#page-45-0)

#### **S**

Sikkerhed og komfort [7](#page-12-0) Skærmproblemer [24](#page-29-0) **Software** gendanne [6](#page-11-0) Problemer [48](#page-53-0) Sikkerhedskopiere [5](#page-10-0) startindstillinger Full Boot [51](#page-56-0) **Startindstillinger** Quick Boot [51](#page-56-0) Strømforsyningsproblemer [14](#page-19-0)

#### **T**

Tastaturproblemer [31](#page-36-0)